# <span id="page-0-0"></span>**Dell™ Latitude™ E4200 -huoltokäsikirja**

- [Tietokoneen käsittely](file:///C:/data/systems/late4200/fi/sm/before.htm#wp1180036) [Levyakku](file:///C:/data/systems/late4200/fi/sm/battsl.htm#wp1188482) [Kamera](file:///C:/data/systems/late4200/fi/sm/camera.htm#wp1180165) Kamera Kamera Kamera Kamera Kamera Kamera Kamera Kamera Kamera Kamera Kamera Kamera Kamera Kamera Kamera Kamera Kamera Kamera Kamera Kamera Kamera Kamera Kamera Kamera Kamera Kamera Kamera Kamera Kamera Kam Huoltopa<u>neeli</u> [Nappiparisto](file:///C:/data/systems/late4200/fi/sm/coinbatt.htm#wp1183059) [WLAN/WiMax-kortti](file:///C:/data/systems/late4200/fi/sm/wlan.htm#wp1180289) **[Kämmentuki](file:///C:/data/systems/late4200/fi/sm/palmrest.htm#wp1181046)** [WWAN-kortti](file:///C:/data/systems/late4200/fi/sm/wwan.htm#wp1184591) [Tuuletin](file:///C:/data/systems/late4200/fi/sm/fan.htm#wp1179839) [Latitude ON™](file:///C:/data/systems/late4200/fi/sm/laton.htm#wp1180289) -kortti [Tasavirtakaapeli](file:///C:/data/systems/late4200/fi/sm/power.htm#wp1180928) [Puolijohdeasema](file:///C:/data/systems/late4200/fi/sm/ssd.htm#wp1180023) [Jäähdytyselementti](file:///C:/data/systems/late4200/fi/sm/heatsink.htm#wp1179839) **[Näppäimistö](file:///C:/data/systems/late4200/fi/sm/keyboard.htm#wp1179980)** [Kaiutin](file:///C:/data/systems/late4200/fi/sm/speaker.htm#wp1185719) [BIOSin flash-](file:///C:/data/systems/late4200/fi/sm/bios.htm#wp1179839)päivitys
- vianmääritys [Langaton Bluetooth](file:///C:/data/systems/late4200/fi/sm/bt.htm#wp1180289)®- kortti Langaton Bluetooth®- kortti Langaton Bluetooth®- kortti Langaton Bluetooth®- kortti Langaton Bluetooth®- kortti Langaton Bluetooth®- kortti Langaton Bluetooth®- kortti Langaton Blue [Emolevy-](file:///C:/data/systems/late4200/fi/sm/sysboard.htm#wp1180315)yksikkö [Sirukortinlukija](file:///C:/data/systems/late4200/fi/sm/smartcar.htm#wp1185340)

### **Huomautukset, varoitukset ja vaarat**

**HUOMAUTUS:** HUOMAUTUKSET ovat tärkeitä tietoja, joiden avulla voit käyttää tietokonetta entistä paremmin.

0 **VAROITUS: VAROITUKSET ovat varoituksia tilanteista, joissa laitteisto voi vahingoittua tai joissa tietoja voidaan menettää. Niissä kerrotaan myös, miten nämä tilanteet voidaan välttää.** 

**VAARA: VAARAT kertovat tilanteista, joihin saattaa liittyä omaisuusvahinkojen, loukkaantumisen tai kuoleman vaara.** 

Jos ostit Dellin™ n-sarjan tietokoneen, mitkään tässä asiakirjassa esitettävät viittaukset Microsoft® Windows® -käyttöjärjestelmiin eivät koske sinua.

## **Tämän asiakirjan tiedot voivat muuttua ilman erillistä ilmoitusta. © 2008-2009 Dell Inc. Kaikki oikeudet pidätetään.**

Tämän tekstin kaikenlainen kopioiminen ilman Dell Inc:n kirjallista lupaa on jyrkästi kielletty.

Tekstissä käytetyt tavaramerkit: *Dell*, *Latitude*, *Latitude ON* ja *DELL*-logo ovat Dell Inc:n tavaramerkkejä. *Bluetooth* on Bluetooth SIG, Inc.:in omistama rekisteröity tavaramerkki, jota Dell käyttää lisenssillä. I*ntel* on Intel Corporationin rekisteröity tavaramerkki Yhdysvalloissa ja muissa maissa. *Microsoft, Windows Wista ja Windows Vista ia Windows Vistan* Käynnistä-<br>painikkeen logo ovat Microso

Muut tekstissä mahdollisesti käytetyt tavaramerkit ja tuotenimet viittaavat joko merkkien ja nimien haltijoihin tai näiden tuotteisiin. Dell Inc. kieltää omistusoikeuden muihin kuin<br>omiin tavaramerkkeihinsä ja tuotenimiins

**Lokakuu 2009 Versio A02**

**Malli PP15S**

# <span id="page-1-0"></span> **Levyakku**

# **Dell™ Latitude™ E4200 -huoltokäsikirja**

- [Näkymä ylhäältä](#page-1-1)
- [Näkymä alta](#page-1-2)
- [Levyakun ottaminen käyttöön](#page-1-3)
- [Levyakun kiinnittäminen kannettavaan tietokoneeseen](#page-2-0)
- [Levyakun irrottaminen kannettavasta tietokoneesta](#page-2-1)
- [Levyakun lataaminen](#page-3-0)
- **O** Tekniset tiedot

Levyakku antaa kannettaville Dell™ Latitude™ E4200- tai E4300-tietokoneille lisävirtaa.

Levyakku kiinnitetään kannettavan tietokoneen pohjaan, ja se voidaan ladata kannettavaan tietokoneeseen kiinnitettynä tai erikseen.

# <span id="page-1-1"></span>**Näkymä ylhäältä**

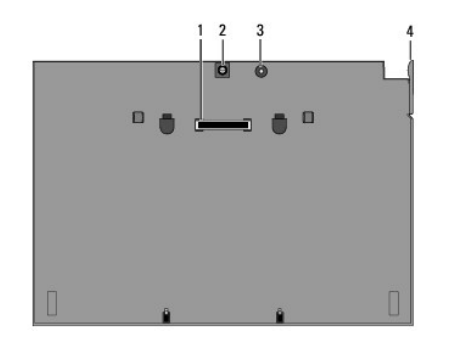

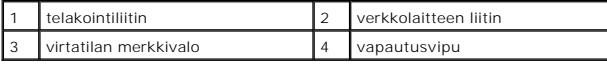

# <span id="page-1-2"></span>**Näkymä alta**

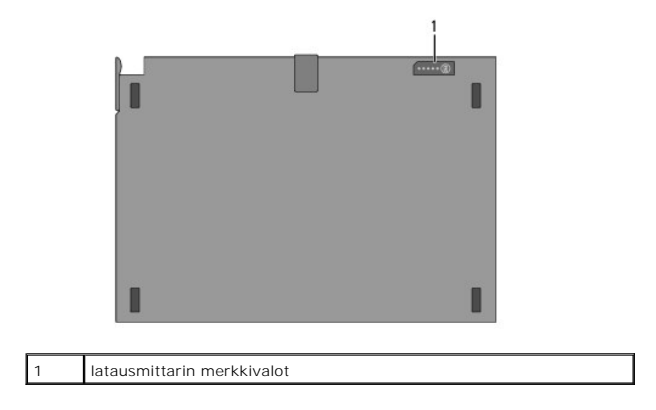

# <span id="page-1-3"></span>**Levyakun ottaminen käyttöön**

VAARA: Verkkolaite toimii sähköpistorasioissa maailmanlaajuisesti. Virtaliittimet ja virtajohdot vaihtelevat kuitenkin maakohtaisesti.<br>Yhteensopimattoman kaapelin käyttö tai kaapelin väärä kytkentä virtajohtoon tai sähköpi

VAROITUS: **Käytä aina kannettavan tietokoneen mukana toimitettua Dell**-verkkolaitetta. Muiden saatavilla olevien verkkolaitteiden tai vanhojen<br>Dell-tietokoneiden verkkolaitteiden käyttäminen saattaa vahingoittaa levyakkua

0 VAROITUS: Kun irrotat Dell-verkkolaitteen johdon kannettavasta tietokoneesta, ota kiinni liittimestä, ei johdosta, ja vedä tiukasti, mutta<br>kevyesti, jotta et vaurioita johtoa. Kun käärit verkkolaitteen kaapelia, seuraa ver

Liitä verkkolaitteen yksi pää kannettavassa tietokoneessa olevaan verkkolaitteen liittimeen ja toinen pää pistorasiaan.

## <span id="page-2-0"></span>**Levyakun kiinnittäminen kannettavaan tietokoneeseen**

**HUOMAUTUS:** Kun levyakku on kiinnitetty kannettavaan tietokoneeseen, se voidaan ladata kannettavan tietokoneen verkkolaitteella kannettavassa tietokoneessa olevan verkkolaitteen liittimen kautta.

1. Pitele kannettavaa tietokonetta 30 asteen kulmassa levyakkuun nähden, kohdista kannettavan tietokoneen pohjassa olevat aukot levyakun koukkuihin<br>12 ja laske kannettava tietokone levyakun päälle. Kannettavan tietokoneen

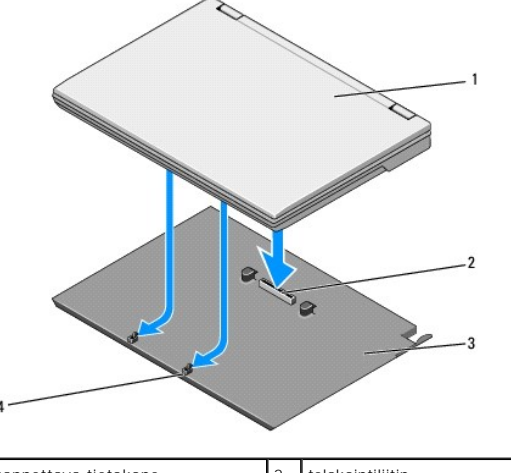

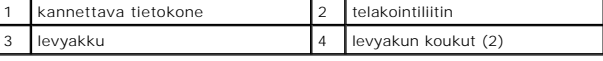

- 2. Paina kannettavaa tietokonetta levyakkua vasten, kunnes tunnet naksahduksen, joka osoittaa, että kannettava tietokone on kunnolla paikallaan.
- 3. Kytke tietokone päälle.

### <span id="page-2-1"></span>**Levyakun irrottaminen kannettavasta tietokoneesta**

- 1. Tallenna ja sulje kaikki auki olevat tiedostot ja sulje kaikki auki olevat ohjelmat, ennen kuin irrotat levyakun kannettavasta tietokoneesta.
- 2. Määritä kannettavan tietokoneen virranhallinta-asetukset siten, että kannettava tietokone ei siirry lepo-, valmius- tai horrostilaan, kun suljet näytön (lasket sen alas):

**Microsoft**® **Windows**® **XP**

- a. Valitse Käynnistä→ Ohjauspaneeli→ Suorituskyky ja ylläpito→ Virranhallinta-asetukset→ Lisäasetukset.
- b. Valitse **Kun kannettavan tietokoneen kansi suljetaan** -kohdasta **Älä tee mitään**.

#### **Windows Vista**®

- a. Valitse **Käynnistä <sup>●</sup> → Ohjauspaneeli→ Mobiili-PC→ Virranhallinta-asetukset→ Muuta kannen sulkemisen aiheuttamaa toimintaa.**
- b. Valitse **Kun suljen kannen** -pudotusvalikosta **Älä tee mitään.**
- 3. Vapauta kannettava tietokone levyakusta vetämällä kannettavan tietokoneen vapautusvipua.

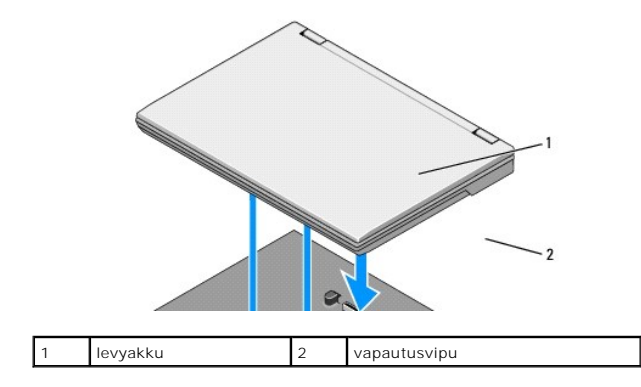

4. Nosta kannettavan tietokoneen takareunaa ylöspäin ja työnnä kannettavaa tietokonetta levyakun takareunaa kohti.

## <span id="page-3-0"></span>**Levyakun lataaminen**

Levyakku ladataan, kun se on kiinnitetty kannettavaan tietokoneeseen ja kannettava tietokone on kytketty pistorasiaan verkkolaitteen välityksellä.

Voit ladata levyakun myös kannettavasta tietokoneesta erillään käyttämällä kannettavan tietokoneen kanssa yhteensopivaa verkkolaitetta. Kytke verkkolaite<br>levyakussa olevaan verkkolaitteen liittimeen ja pistorasiaan.

## **Virtatilan merkkivalo**

Kun levyakku latautuu, virtatilan merkkivalo (katso **[Näkymä ylhäältä](#page-1-1))** osoittaa seuraavat tilat:

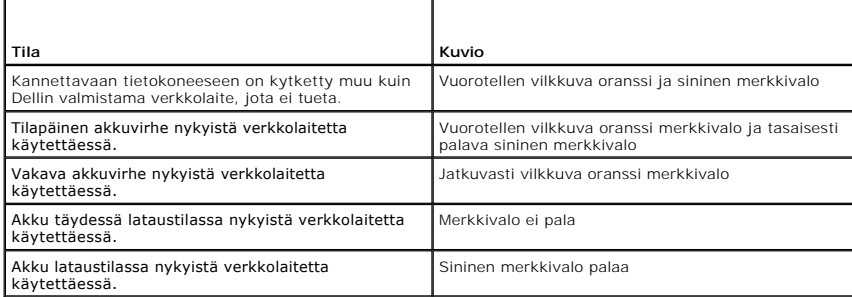

### **Latausmittari**

Levyakun käyttöaika vaihtelee sen mukaan, miten monta kertaa se on ladattu. Voit tarkistaa akun latauksen painamalla akun latausmittarin tilapainiketta<br>(katso <u>[Näkymä alta](#page-1-2)</u>) ja vapauttamalla sen, jolloin lataustason ilmais

### <span id="page-3-1"></span>**Tekniset tiedot**

## **Latitude E4200 -levyakku**

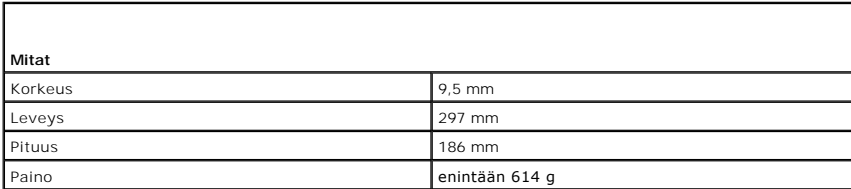

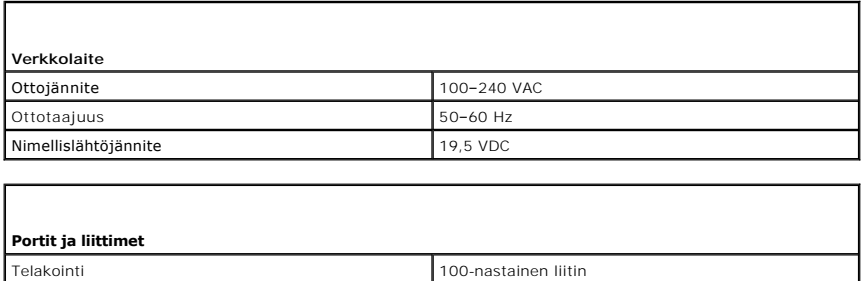

# **Latitude E4300 -levyakku**

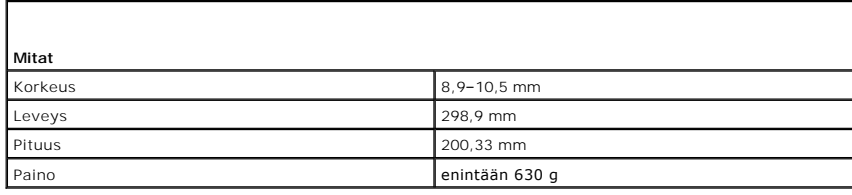

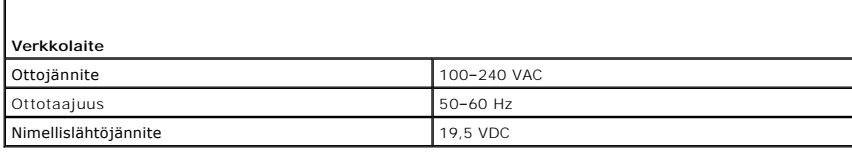

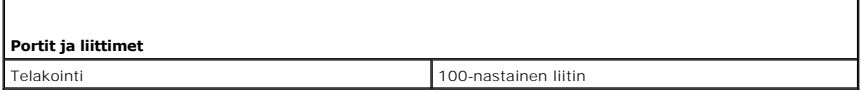

[Takaisin sisällysluetteloon](file:///C:/data/systems/late4200/fi/sm/index.htm)

Г

## <span id="page-5-0"></span> **Tietokoneen käsittely**

- **Dell™ Latitude™ E4200 -huoltokäsikirja**
- **Suositellut työkalut**
- [Ennen tietokoneen käsittelytoimien aloittamista](#page-5-2)
- [Tietokoneen käsittelemisen jälkeen](#page-6-0)

Tässä asiakirjassa kerrotaan tietokoneen osien poistamisesta ja asentamisesta. Ellei erikseen toisin mainita, kaikissa toiminto-osioissa edellytetään seuraavaa:

- l Olet tehnyt kohdassa [Ennen tietokoneen käsittelytoimien aloittamista](#page-5-2) kuvatut vaiheet.
- l Olet perehtynyt tietokoneen mukana toimitettuihin turvaohjeisiin.

Lisää turvallisuusohjeita on **www.dell.com**-sääntösivulla osoitteessa **www.dell.com/regulatory\_compliance**.

**HUOMAUTUS:** Tietokoneen ja tiettyjen osien väri saattaa poiketa tässä asiakirjassa esitetystä.

## <span id="page-5-1"></span>**Suositellut työkalut**

Tämän asiakirjan menetelmät voivat vaatia seuraavia työkaluja:

- l pieni tasapäinen ruuvitaltta
- l ristipääruuvimeisseli
- l pieni muovipuikko
- l Flash BIOS -päivitys (katso Dell-tukisivusto osoitteessa **support.dell.com**)

### <span id="page-5-2"></span>**Ennen tietokoneen käsittelytoimien aloittamista**

Seuraavilla turvallisuusohjeilla voit suojata tietokoneesi ja työympäristösi vaurioilta sekä varmistaa oman turvallisuutesi.

- VAARA: Ennen kuin teet mitään toimia tietokoneen sisällä, lue tietokoneen mukana toimitetut turvallisuusohjeet. Lisää turvallisuusohjeita on<br>www.dell.com-sääntösivulla osoitteessa www.dell.com/regulatory\_compliance.
- VAARA: Vain valtuutettu huoltomies saa suorittaa tietyt korjaukset. Suorita ainoastaan tuotteen asiakirjoissa valtuutettu tai online- tai<br>puhelinhuollon tai tukitiimin ohjaama vianmääritys ja yksinkertainen huolto. Vauriot
- **VAROITUS: Maadoita itsesi sähköstaattisten purkausten estämiseksi käyttämällä maadoitusrannehihnaa tai koskettamalla maalaamatonta metallipintaa, esimerkiksi tietokoneen takana olevaa liitintä.**
- VAROITUS: Käsittele osia ja kortteja varoen. Alä kosketa kortin osia tai liittimiä. Pidä korttia kiinni sen reunoista tai metallisesta<br>kiinnityspidikkeestä. Pidä osaa (esimerkiksi suoritinta) kiinni sen reunoista, älä sen
- Θ **VAROITUS: Kun irrotat kaapelia, vedä kaapelin liittimestä tai vetokielekkeestä äläkä itse kaapelista. Jos kaapeliliittimessä on**  vapautuskielekkeet, vapauta liitin vetämällä vapautuskielekkeitä varovasti. Kun liität kaapelia, varmista että liittimet ovat oikeassa asennossa ja<br>oikein kohdistetut, jotta liitin ja/tai liittimen nastat eivät vahingoitu.
- 1. Varmista, että työtaso on tasainen ja puhdas, jotta tietokoneen kuori ei naarmuunnu.
- 2. Katkaise tietokoneen virta.
	- l Jos käyttöjärjestelmä on Windows XP, valitse **Käynnistä**® **Sammuta**® **Sammuta**.
	- l Jos käyttöjärjestelmä on Windows Vista, valitse **Käynnistä** , napsauta nuolikuvaketta ja sammuta tietokone valitsemalla **Sammuta**.

**HUOMAUTUS:** Varmista, ettei tietokoneessa ole virtaa kytkettynä eikä se ole virranhallintatilassa. Jos et voi sammuttaa tietokonetta käyttöjärjestelmästä, paina virtapainiketta 4 sekunnin ajan.

- 3. Irrota tietokone ja kaikki siihen kiinnitetyt laitteet sähköpistorasiasta.
- 4. Irrota kaikki verkkokaapelit tietokoneesta.

**VAROITUS: Irrota akku akkulokerosta ennen tietokoneen huoltotoimia, jotta emolevy ei vahingoitu.** 

- <span id="page-6-1"></span>5. Ennen kuin alat käsitellä tietokonetta, irrota kaikki ulkoiset laitteet ja koneeseen asennetut kortit:
	- l Kun irrotat asennetut kortit, kuten ExpressCardin, katso *Dellin™ tekniikkaopasta* tietokoneellasi tai osoitteessa **support.dell.com**.
	- l Kun haluat irrottaa tietokoneen telakasta, katso *E-Portin käyttöopasta* tai *E-Port Plusin käyttöopasta osoitteessa* **support.dell.com**.
	- l Jos haluat irrottaa levyakun, katso lisätietoja sen mukana tulleesta asennusoppaasta tai osoitteesta **support.dell.com**.
	- l Jos haluat irrottaa liitäntäalustan, katso lisätietoja sen mukana toimitetusta asennusoppaasta tai osoitteesta **support.dell.com**.
- 6. Käännä tietokone ylösalaisin.
- 7. Siirrä akun salpoja toisistaan poispäin, jotta ne lukittuvat auki-asentoon.
- 8. Liu'uta akku ulos akkupaikasta.

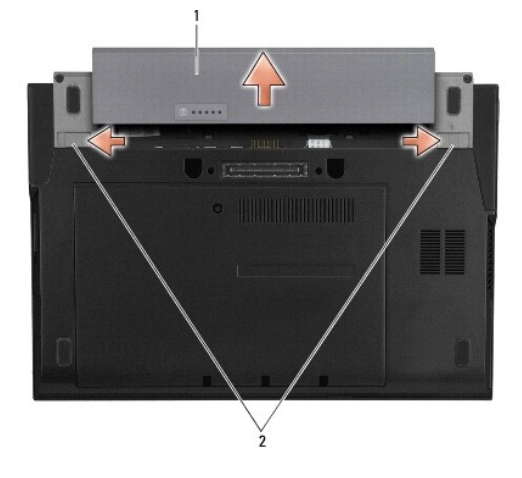

### 1 akku 2 akun salvat (2)

9. Käännä tietokone oikein päin, käännä näyttö auki ja maadoita emolevy painamalla virtapainiketta.

# <span id="page-6-0"></span>**Tietokoneen käsittelemisen jälkeen**

Kun olet asentanut osat paikalleen, muista kiinnittää ulkoiset laitteet, kortit, kaapelit jne., ennen kuin kytket tietokoneen päälle.

**HUOMAUTUS:** Estä tietokoneen vahingoittuminen käyttämällä vain omistamasi Dell-tietokoneen mallia varten suunniteltua akkua. Älä käytä akkuja, jotka on suunniteltu käytettäviksi muissa Dell-tietokoneissa.

- 1. Aseta akku takaisin paikalleen. Työnnä akku akkupaikkaan siten, että se napsahtaa paikalleen.
- 2. Kiinnitä ulkoiset laitteet, kuten telakointiasema, levyakku ja liitäntäalusta, ja kiinnitä kaikki kortit, kuten ExpressCard.
- 3. Kiinnitä kaikki verkkokaapelit tietokoneeseen.
- 4. Kiinnitä tietokone ja kaikki kiinnitetyt laitteet sähköpistorasiaan.
- 5. Käynnistä tietokone.

### <span id="page-7-0"></span> **BIOSin flash-päivitys Dell™ Latitude™ E4200 -huoltokäsikirja**

- [BIOSin flash-](#page-7-1)päivitys CD-levyltä
- **BIOSin flash-päivitys kiintolevyltä**
- BIOSin flash-päivitys USB[-muistitikulta](#page-8-0)

Jos uuden emolevyn mukana tuli BIOS-päivitysohjelma-CD, päivitä BIOS CD-levyltä. Jos BIOS-päivitysohjelma-CD-levyä ei ole, päivitä BIOS kiintolevyltä.

VAROITUS: Jos vaihdat emolevyn, varmista, että järjestelmän asetusohjelmasta on valittu oikea SATA-tila. Kaikissa tietokoneen<br>vaihtoemolevyissä on oletusarvoiseksi SATA-toiminnoksi valittu IRRT-tila. Jos levyvedos on asen

**HUOMAUTUS:** Jos vaihdat emolevyn, sen vaihtosarja sisältää välineen huoltomerkin siirtämiseen apuohjelman avulla uuteen emolevyyn. Varmista, että suoritat tämän apuohjelman ennen BIOSin flash-päivitystä.

# <span id="page-7-1"></span>**BIOSin flash-päivitys CD-levyltä**

**VAROITUS: Kytke verkkolaite toimivaan virtalähteeseen virran menetyksen estämiseksi. Muussa tapauksessa tietokone saattaa vahingoittua.** 

- 1. Varmista, että verkkolaite on kytketty ja että pääakku on asennettu kunnolla.
- 2. Paina <F12> ennen BIOS-päivitysohjelma-CD:n asettamista, jotta voit määrittää tietokoneen käynnistymään CD:ltä vain yhden kerran. Muussa tapauksessa joudut määrittämään oletuskäynnistysjärjestyksen järjestelmän asennusohjelmasta.
- 3. Aseta BIOS-päivitysohjelma-CD asemaan ja käynnistä tietokone.
- **VAROITUS: Älä keskeytä prosessia, kun se on alkanut. Tämä saattaa aiheuttaa vaurioita tietokoneellesi.**

Noudata näytön ohjeita. Tietokone jatkaa käynnistystä ja päivittää uuden BIOSin. Kun flash-päivitys on valmis, tietokone käynnistyy automaattisesti uudelleen.

4. Poista BIOSin flash-päivitys-CD-levy asemasta.

## <span id="page-7-2"></span>**BIOSin flash-päivitys kiintolevyltä**

- **VAROITUS: Kytke verkkolaite toimivaan virtalähteeseen virran menetyksen estämiseksi. Muussa tapauksessa tietokone saattaa vahingoittua.**
- 1. Varmista, että verkkolaite on kytketty, pääakku on asennettu kunnolla ja verkkokaapeli on kiinnitetty.
- 2. Käynnistä tietokone.
- 3. Etsi tietokonettasi varten saatavilla oleva uusi BIOSin päivitystiedosto osoitteesta **support.dell.com**.
- 4. Lataa tiedosto napsauttamalla kohtaa **Lataa nyt**.
- 5. Jos **Export Compliance Disclaimer** (Vientiä koskeva yhdenmukaisuusvaatimus) -ikkuna tulee näkyviin, napsauta kohtaa **Yes, I Accept this Agreement** (Kyllä, hyväksyn tämän sopimuksen).

Näyttöön tulee **Tiedostojen lataaminen** -ikkuna.

6. Napsauta kohtaa **Tallenna ohjelma levylle** ja napsauta sitten **OK**-painiketta.

Näyttöön tulee **Kohde**-ikkuna.

7. Ota esiin **Kohde**-valikko napsauttamalla alanuolta, valitse **Työpöytä** ja napsauta sitten kohtaa **Tallenna**.

Tiedosto latautuu työpöydälle.

8. Napsauta kohtaa **Sulje**, kun **Lataaminen suoritettu loppuun** -ikkuna tulee näkyviin.

Työpöydälle ilmestyy tiedostokuvake, jolla on sama nimi kuin ladatulla BIOS-päivitystiedostolla.

9. Kaksoisnapsauta työpöydällä olevaa tiedostokuvaketta ja noudata näytössä olevia ohjeita.

# <span id="page-8-0"></span>**BIOSin flash-päivitys USB-muistitikulta**

**VAROITUS: Kytke verkkolaite toimivaan virtalähteeseen virran menetyksen estämiseksi. Muussa tapauksessa tietokone saattaa vahingoittua.** 

1. Varmista, että verkkolaite on kytketty ja että pääakku on asennettu kunnolla.

- 2. Varmista, että USB-portti on otettu käyttöön järjestelmän asetusohjelmassa. Lisätietoja USB-portin ottamisesta käyttöön saat tietokoneen kiintolevyllä<br>olevasta Dell™-*tekniikkaoppaasta* tai sivustosta **support.dell.com**
- 3. Liitä BIOS-päivityksen sisältävä USB-käynnistysmuistitikku USB-porttiin ja käynnistä tietokone.
- 4. Paina <F12>, jotta voit määrittää tietokoneen käynnistymään USB-muistitikulta vain yhden kerran. Muussa tapauksessa joudut määrittämään<br>oletuskäynnistysjärjestyksen järjestelmän asennusohjelmasta ja valitsemaan USB-muis

**VAROITUS: Älä keskeytä prosessia, kun se on alkanut. Tämä saattaa aiheuttaa vaurioita tietokoneellesi.** 

Noudata näytön ohjeita. Tietokone jatkaa käynnistystä ja päivittää uuden BIOSin. Kun flash-päivitys on valmis, tietokone käynnistyy automaattisesti uudelleen.

5. Irrota USB-muistitikku USB-portista.

### <span id="page-9-0"></span> **Langaton Bluetooth®-kortti Dell™ Latitude™ E4200 -huoltokäsikirja**

- 
- [Langattoman Bluetooth-kortin irrottaminen](#page-9-1)  [Langattoman Bluetooth-kortin asentaminen](#page-9-2)

VAARA: Ennen kuin teet mitään toimia tietokoneen sisällä, lue tietokoneen mukana toimitetut turvallisuusohjeet. Lisää turvallisuusohjeita on<br>www.dell.com-sääntösivulla osoitteessa www.dell.com/regulatory\_compliance.

### <span id="page-9-1"></span>**Langattoman Bluetooth-kortin irrottaminen**

- 1. Noudata [Ennen tietokoneen käsittelytoimien aloittamista](file:///C:/data/systems/late4200/fi/sm/before.htm#wp1180052) -kohdan ohjeita.
- 2. Irrota LED-suojus (katso [LED-suojuksen irrottaminen\)](file:///C:/data/systems/late4200/fi/sm/ledcvr.htm#wp1179991).
- 3. Irrota näppäimistö (katso [Näppäimistön irrottaminen](file:///C:/data/systems/late4200/fi/sm/keyboard.htm#wp1179991)).
- 4. Irrota kaapeli emolevystä vetämällä varovasti vapautussalpaa.
- 5. Irrota moduuli alustasta nostamalla.
- 6. Käännä moduuli ylösalaisin.
- 7. Irrota M2 x 3 mm:n ruuvi kortista.
- 8. Irrota kortti moduulissa olevasta liittimestä nostamalla.

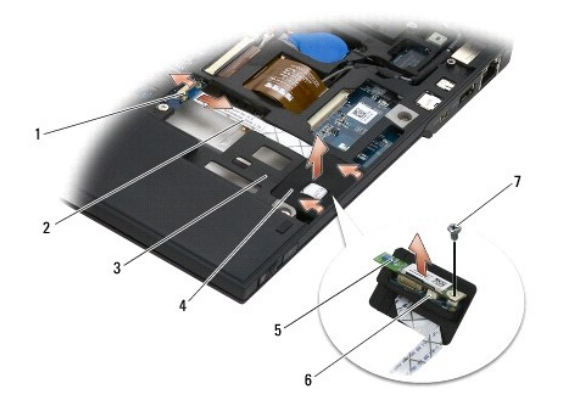

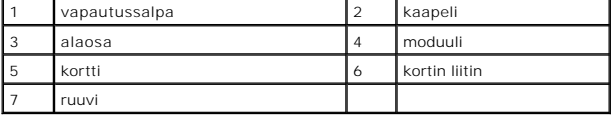

## <span id="page-9-2"></span>**Langattoman Bluetooth-kortin asentaminen**

- 1. Liitä kortti moduulissa olevaan kortin liittimeen.
- 2. Kiinnitä M2 x 3 mm:n ruuvi korttiin.
- 3. Käännä moduuli oikein päin ja paina moduuli kiinni alustaan.
- 4. Liitä kaapeli emolevyyn vapautussalvan avulla.
- 5. Asenna näppäimistö (katso [Näppäimistön asentaminen](file:///C:/data/systems/late4200/fi/sm/keyboard.htm#wp1185671)).
- 6. Asenna LED-suojus (katso [LED-suojuksen asentaminen\)](file:///C:/data/systems/late4200/fi/sm/ledcvr.htm#wp1179937).
- 7. Noudata [Tietokoneen käsittelemisen jälkeen](file:///C:/data/systems/late4200/fi/sm/before.htm#wp1183136) -kohdan ohjeita.

<span id="page-11-0"></span> **Kamera Dell™ Latitude™ E4200 -huoltokäsikirja**

**O** Kameran irrottaminen

[Kameran asentaminen](#page-11-2) 

VAARA: Tutustu tietokoneen mukana toimitettuihin turvallisuustietoihin ennen tietokoneen sisäosien käsittelemistä. Lisää turvallisuusohjeita on<br>www.dell.com-sääntösivulla osoitteessa www.dell.com/regulatory\_compliance.

**VAROITUS: Maadoita itsesi sähköstaattisen purkauksen välttämiseksi käyttämällä maadoitusrannehihnaa tai koskettamalla silloin tällöin tietokoneen metallipintaa (esimerkiksi takapaneelia).** 

Jos tilasit kameran tietokoneen mukana, se on jo asennettu.

# <span id="page-11-1"></span>**Kameran irrottaminen**

- 1. Noudata [Ennen tietokoneen käsittelytoimien aloittamista](file:///C:/data/systems/late4200/fi/sm/before.htm#wp1180052) -kohdan ohjeita.
- 2. Irrota näppäimistö (katso [Näppäimistön irrottaminen](file:///C:/data/systems/late4200/fi/sm/keyboard.htm#wp1179991)).
- 3. Irrota näyttö (katso [Näytön irrottaminen](file:///C:/data/systems/late4200/fi/sm/display.htm#wp1258092)).
- 4. Irrota näytön kehys (katso [Näytön kehyksen irrottaminen](file:///C:/data/systems/late4200/fi/sm/display.htm#wp1201557)).
- 5. Irrota näyttöpaneeli (katso [Näyttöruudun irrottaminen](file:///C:/data/systems/late4200/fi/sm/display.htm#wp1202034)).
- 6. Irrota näytön saranat (katso [Näytön saranoiden irrottaminen](file:///C:/data/systems/late4200/fi/sm/display.htm#wp1203022)).
- 7. Nosta kamerakortti näytön takakannesta.
- 8. Irrota näyttö/kamera-kaapelikokonaisuus näytön saranoista.

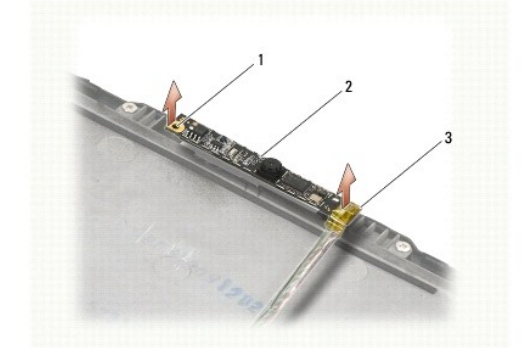

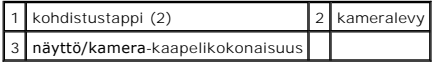

## <span id="page-11-2"></span>**Kameran asentaminen**

**HUOMAUTUS:** Jäljempänä esitetyt toimet voidaan tehdä, kun kaikki irrotustoimet on viety loppuun.

- 1. Aseta kamerakortti näytön kannen kohdistustappeihin.
- 2. Johda näyttökaapelit saranoiden läpi.
- 3. Asenna näytön saranat (katso [Näytön saranoiden asentaminen](file:///C:/data/systems/late4200/fi/sm/display.htm#wp1246464)).
- 4. Asenna näyttöpaneeli (katso [Näyttöpaneelin asentaminen](file:///C:/data/systems/late4200/fi/sm/display.htm#wp1224313)).
- 5. Asenna näytön kehys (katso [Näytön kehyksen asentaminen](file:///C:/data/systems/late4200/fi/sm/display.htm#wp1180054)).
- 6. Asenna näyttö (katso [Näyttöyksikön asentaminen](file:///C:/data/systems/late4200/fi/sm/display.htm#wp1179924)).
- 7. Noudata [Tietokoneen käsittelemisen jälkeen](file:///C:/data/systems/late4200/fi/sm/before.htm#wp1183136) -kohdan ohjeita.

## <span id="page-13-0"></span> **Nappiparisto**

**Dell™ Latitude™ E4200 -huoltokäsikirja**

- [Nappipariston irrottaminen](#page-13-1)
- **O** Nappipariston asentaminer

## <span id="page-13-1"></span>**Nappipariston irrottaminen**

- VAARA: Ennen kuin teet mitään toimia tietokoneen sisällä, lue tietokoneen mukana toimitetut turvallisuusohjeet. Lisää turvallisuusohjeita on<br>www.dell.com-sääntösivulla osoitteessa www.dell.com/regulatory\_compliance.
- 1. Noudata [Ennen tietokoneen käsittelytoimien aloittamista](file:///C:/data/systems/late4200/fi/sm/before.htm#wp1180052) kohdan ohjeita.
- 2. Irrota LED-suojus (katso [LED-suojuksen irrottaminen\)](file:///C:/data/systems/late4200/fi/sm/ledcvr.htm#wp1179991).
- 3. Irrota näppäimistö (katso [Näppäimistön irrottaminen](file:///C:/data/systems/late4200/fi/sm/keyboard.htm#wp1179991)).
- 4. Nosta nappiparistoa sen pohjassa olevan kaksipuolisen teipin irrottamiseksi.
- 5. Nosta nappiparisto pois tietokoneesta.
- 6. Irrota paristokaapeli emolevystä.

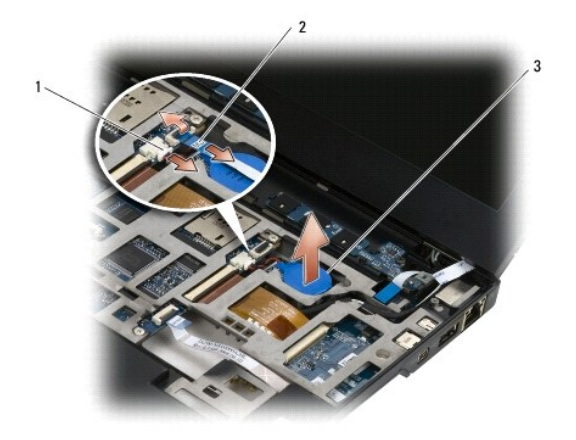

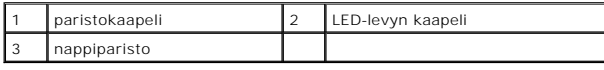

## <span id="page-13-2"></span>**Nappipariston asentaminen**

- VAARA: Ennen kuin teet mitään toimia tietokoneen sisällä, lue tietokoneen mukana toimitetut turvallisuusohjeet. Lisää turvallisuusohjeita on<br>www.dell.com-sääntösivulla osoitteessa www.dell.com/regulatory\_compliance.
- 1. Liitä nappipariston kaapeli emolevyyn.
- 2. Aseta nappiparisto tietokoneeseen.
- 3. Jos asennat vanhan nappipariston uudelleen, paina sitä alaspäin teipin kiinnittämiseksi alaosaan.

Jos asennat uuden nappipariston, irrota sen taustateippi ja liu'uta paristo kielekkeen alle. Paina paristoa alaspäin teipin kiinnittämiseksi alaosaan.

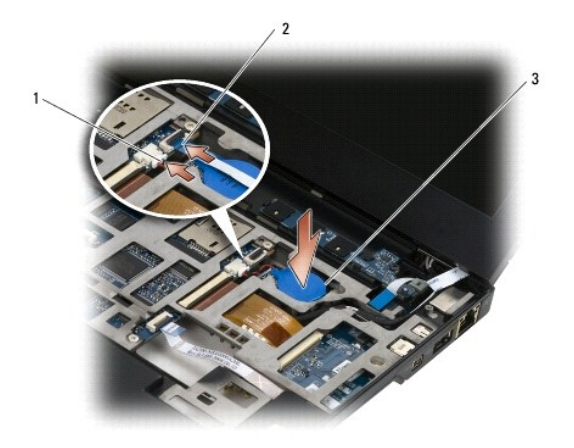

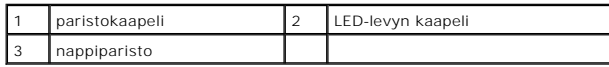

- 4. Asenna näppäimistö (katso [Näppäimistön asentaminen](file:///C:/data/systems/late4200/fi/sm/keyboard.htm#wp1185671)).
- 5. Asenna LED-suojus (katso [LED-suojuksen asentaminen\)](file:///C:/data/systems/late4200/fi/sm/ledcvr.htm#wp1179937).
- 6. Noudata [Tietokoneen käsittelemisen jälkeen](file:///C:/data/systems/late4200/fi/sm/before.htm#wp1183136) -kohdan ohjeita.

### <span id="page-15-0"></span> **Näyttö**

### **Dell™ Latitude™ E4200 -huoltokäsikirja**

- Nestekidenäyttöjen (LCD) kansien tyypit Näyttöpaneelin asentaminen
- [Näytön irrottaminen](#page-15-2)
- [Näyttöyksikön asentaminen](#page-16-1)
- [Näytön kehyksen irrottaminen](#page-17-1)   [Näytön kehyksen asentaminen](#page-17-2)

 [Näyttöruudun irrottaminen](#page-18-1) 

- [Näytön saranoiden irrottaminen](#page-20-1)
- [Näytön saranoiden asentaminen](#page-20-2)
- 
- [Näyttökaapelin irrottaminen / näyttökaapelin irrottaminen kameran kanssa](#page-21-0)
- [Näyttökaapelin asentaminen / näyttökaapelin asentaminen kameran kanssa](#page-21-1)

VAARA: Ennen kuin teet mitään toimia tietokoneen sisällä, lue tietokoneen mukana toimitetut turvallisuusohjeet. Lisää turvallisuusohjeita on<br>www.dell.com-sääntösivulla osoitteessa www.dell.com/regulatory\_compliance.

## <span id="page-15-1"></span>**Nestekidenäyttöjen (LCD) kansien tyypit**

Kolme LCD-näytön kannen tyyppiä, jotka voidaan tilata eri väreissä, ovat seuraavat:

- l WLAN-tuki vain lyhyttä antennikaapelia käytettäessä:
	- l Ei kohoumia
	- l Lyhyt antennikaapeli (WLAN-antennikaapelit kytketään radiokytkinlevyyn)
- l Vain WWAN- ja WLAN-tuki:
	- l Kohouma LCD-näytön yläkannen kummallakin puolella
	- l WLAN-antennikaapelit kytketään radiokytkinlevyyn
	- l WWAN-kaapelit kytketään WWAN-korttiin
- l WLAN-, WWAN- ja kamerakohouman tuki:
	- l Kohouma LCD-näytön yläkannen kummallakin puolella
	- l WLAN-antennikaapelit kytketään radiokytkinlevyyn
	- l WWAN-kaapelit kytketään WWAN-korttiin

### <span id="page-15-2"></span>**Näytön irrottaminen**

- 1. Noudata [Ennen tietokoneen käsittelytoimien aloittamista](file:///C:/data/systems/late4200/fi/sm/before.htm#wp1180052) -kohdan ohjeita.
- 2. Irrota huoltopaneeli (katso [Huoltopaneelin irrottaminen\)](file:///C:/data/systems/late4200/fi/sm/svcpanel.htm#wp1184372).
- 3. Irrota WLAN- ja WWAN-kaapelit.
- 4. Käännä tietokone oikein päin.
- 5. Irrota LED-suojus (katso [LED-suojuksen irrottaminen\)](file:///C:/data/systems/late4200/fi/sm/ledcvr.htm#wp1179991)
- 6. Irrota näppäimistö (katso [Näppäimistön irrottaminen](file:///C:/data/systems/late4200/fi/sm/keyboard.htm#wp1179991)).
- 7. Irrota näytön kaapeli vetämällä kaapelin liittimen lähellä olevaa kielekettä varovasti ylöspäin.
- 8. Irrota antennikaapelit.

Jos radiokytkinlevy on paikallaan, poista se (katso [Radiokytkinlevyn irrottaminen](file:///C:/data/systems/late4200/fi/sm/rsb.htm#wp1189559)). Irrota sen jälkeen WWAN-kaapelit ja pujota ne pois paikoiltaan. Jos radiokytkinlevy ei ole paikallaan, irrota WLAN- ja WWAN-kaapelit ja pujota ne pois paikoiltaan.

- 9. Aseta kaikki näytön kaapelit tietokoneen takaosaan.
- 10. Irrota neljä M2,5 x 5 mm:n ruuvia, joilla näyttö on kiinnitetty paikalleen.

<span id="page-16-0"></span>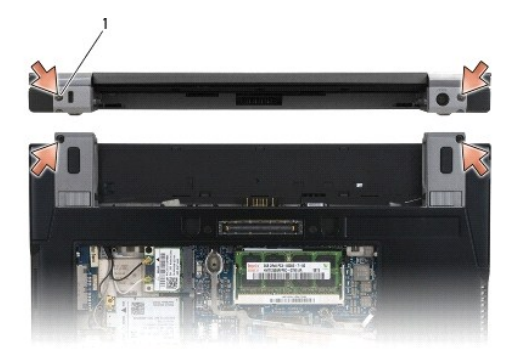

## 1 ruuvit (4)

11. Avaa näyttöä 90 astetta ja nosta näyttö pois alaosasta.

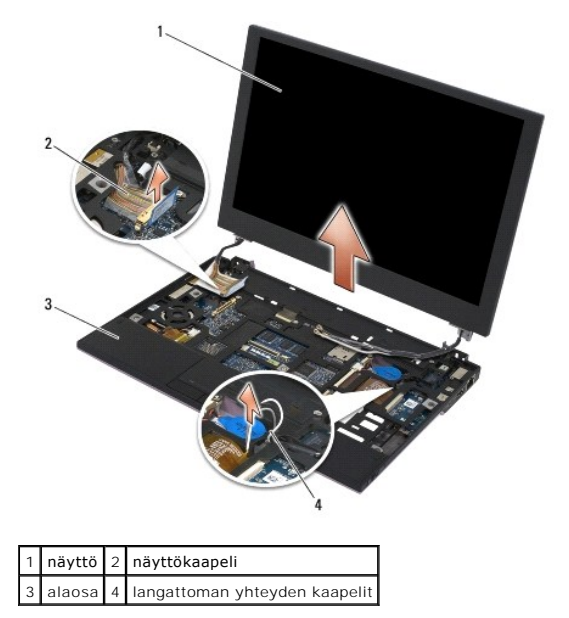

# <span id="page-16-1"></span>**Näyttöyksikön asentaminen**

- VAARA: Ennen kuin teet mitään toimia tietokoneen sisällä, lue tietokoneen mukana toimitetut turvallisuusohjeet. Lisää turvallisuusohjeita on<br>www.dell.com-sääntösivulla osoitteessa www.dell.com/regulatory\_compliance.
- 1. Aseta näytön saranat tietokoneen rungossa olevien reikien kohdalle ja laske näyttö paikalleen.
- 2. Reititä näytön kaapeli reitityskanavan kunkin kielekkeen alta ja liitä kaapeli emolevyllä olevaan näytön kaapelin liittimeen.
- 3. Reititä langattoman yhteyden (WLAN ja WWAN) kaapelit ja radiokytkinlevyn kaapelit (tarvittaessa) reitityskanavan kunkin kielekkeen alta ja sitten oikean I/O-levyn nauhakaapelin alta.
- 4. Sulje näyttö ja käännä tietokone ylösalaisin.
- 5. Kiinnitä neljä M2,5 x 5 mm:n ruuvia, joilla näyttö on kiinnitetty paikalleen.
- 6. Liitä antennikaapelit asianmukaisiin, tietokoneen kokoonpanoa vastaaviin kortteihin:

WWAN-yhteys, katso [WWAN-kortin asentaminen](file:///C:/data/systems/late4200/fi/sm/wwan.htm#wp1180318).

Radiokytkinlevy, katso [Radiokytkinlevyn asentaminen](file:///C:/data/systems/late4200/fi/sm/rsb.htm#wp1180318).

<span id="page-17-0"></span>WLAN-yhteys, katso [WLAN/WiMax-kortin asentaminen.](file:///C:/data/systems/late4200/fi/sm/wlan.htm#wp1180318)

- 7. Aseta käyttämättömät antennikaapelit alaosan kaapelipidikkeisiin korttipaikan vieressä.
- 8. Asenna näppäimistö (katso [Näppäimistön asentaminen](file:///C:/data/systems/late4200/fi/sm/keyboard.htm#wp1185671)).
- 9. Asenna LED-suojus (katso [LED-suojuksen asentaminen\)](file:///C:/data/systems/late4200/fi/sm/ledcvr.htm#wp1179937).
- 10. Asenna huoltopaneeli (katso [Huoltopaneelin asentaminen](file:///C:/data/systems/late4200/fi/sm/svcpanel.htm#wp1181334)).
- 11. Noudata [Tietokoneen käsittelemisen jälkeen](file:///C:/data/systems/late4200/fi/sm/before.htm#wp1183136) -kohdan ohjeita.

# <span id="page-17-1"></span>**Näytön kehyksen irrottaminen**

VAARA: Ennen kuin teet mitään toimia tietokoneen sisällä, lue tietokoneen mukana toimitetut turvallisuusohjeet. Lisää turvallisuusohjeita on<br>www.dell.com-sääntösivulla osoitteessa www.dell.com/regulatory\_compliance.

- 1. Noudata [Ennen tietokoneen käsittelytoimien aloittamista](file:///C:/data/systems/late4200/fi/sm/before.htm#wp1180052) -kohdan ohjeita.
- 2. Irrota huoltopaneeli (katso [Huoltopaneelin irrottaminen\)](file:///C:/data/systems/late4200/fi/sm/svcpanel.htm#wp1184372).
- 3. Irrota LED-suojus (katso [LED-suojuksen irrottaminen\)](file:///C:/data/systems/late4200/fi/sm/ledcvr.htm#wp1179991).
- 4. Irrota näppäimistö (katso [Näppäimistön irrottaminen](file:///C:/data/systems/late4200/fi/sm/keyboard.htm#wp1179991)).
- 5. Irrota näyttö (katso [Näytön irrottaminen](#page-15-2)).
- VAROITUS: **Kehys on irrotettava näytön takasuojuksesta erittäin varovasti, jotta kehys ja näyttöpaneeli eivät vahingoitu. Kiinnitä huomiota<br>erityisesti kulmiin etenkin LED-<b>näyttöpaneelien kehysten yhteydessä.**

**VAROITUS: Älä paina tai hankaa näyttöpaneelin keskiosaa, jotta se ei vahingoitu pysyvästi.** 

- 6. Aloita kehyksen yhdestä reunasta ja nosta kehyksen sisäreunoja sormillasi näyttöpaneelista ylös- ja ulospäin. Nosta kehyksen vapautettu puoli ylös ja<br>jatka kehyksen ylä- ja alareunan vapauttamista. Vapauta kehyksen jäl
- 7. Kun kaikki salvat on vapautettu, nosta kehys pois näytöstä.

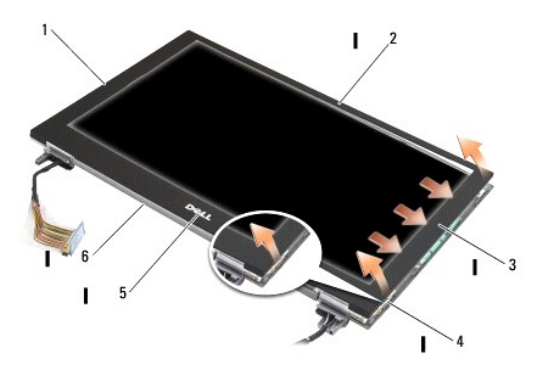

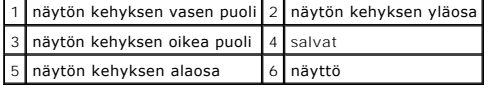

# <span id="page-17-2"></span>**Näytön kehyksen asentaminen**

VAARA: Ennen kuin teet mitään toimia tietokoneen sisällä, lue tietokoneen mukana toimitetut turvallisuusohjeet. Lisää turvallisuusohjeita on<br>www.dell.com-sääntösivulla osoitteessa www.dell.com/regulatory\_compliance.

<span id="page-18-0"></span>**VAROITUS: Älä paina tai hankaa näyttöpaneelin keskiosaa, jotta se ei vahingoitu pysyvästi.** 

**VAROITUS: Kun napsautat näytön kehyksen sitä asennettaessa paikalleen, paina vain sen ulkoreunoja. Näyttöpaneeli voi haljeta, jos painat kehyksen ulkoreunoja.** 

1. Kohdista kehyksen reunat näytön reunoihin ja paina kehys näytön koko reunan pituudelta paikalleen.

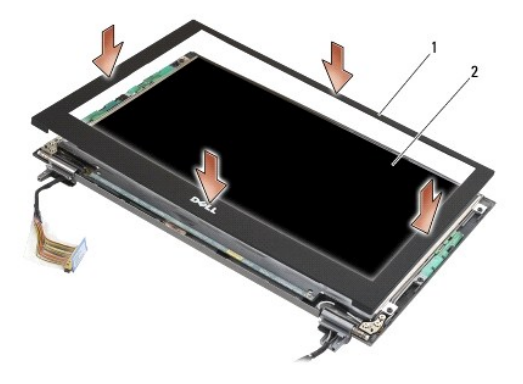

### 1 näytön kehys 2 näyttö

- 2. Asenna näyttö (katso [Näyttöyksikön asentaminen](#page-16-1)).
- 3. Asenna näppäimistö (katso [Näppäimistön asentaminen](file:///C:/data/systems/late4200/fi/sm/keyboard.htm#wp1185671)).
- 4. Asenna LED-suojus (katso [LED-suojuksen asentaminen\)](file:///C:/data/systems/late4200/fi/sm/ledcvr.htm#wp1179937).
- 5. Asenna huoltopaneeli (katso [Huoltopaneelin asentaminen](file:///C:/data/systems/late4200/fi/sm/svcpanel.htm#wp1181334)).
- 6. Noudata [Tietokoneen käsittelemisen jälkeen](file:///C:/data/systems/late4200/fi/sm/before.htm#wp1183136) -kohdan ohjeita.

# <span id="page-18-1"></span>**Näyttöruudun irrottaminen**

VAARA: Ennen kuin teet mitään toimia tietokoneen sisällä, lue tietokoneen mukana toimitetut turvallisuusohjeet. Lisää turvallisuusohjeita on<br>www.dell.com-sääntösivulla osoitteessa www.dell.com/regulatory\_compliance.

**VAARA: Näyttöpaneelin ulkoreunassa olevat kielekkeet on valmistettu ohuesta metallista, joten ne voivat aiheuttaa viiltohaavoja, jos niitä ei käsitellä varoen.**

1. Noudata [Ennen tietokoneen käsittelytoimien aloittamista](file:///C:/data/systems/late4200/fi/sm/before.htm#wp1180052) -kohdan ohjeita.

- 2. Irrota huoltopaneeli (katso [Huoltopaneelin irrottaminen\)](file:///C:/data/systems/late4200/fi/sm/svcpanel.htm#wp1184372)
- 3. Irrota LED-suojus (katso [LED-suojuksen irrottaminen\)](file:///C:/data/systems/late4200/fi/sm/ledcvr.htm#wp1179991)
- 4. Irrota näppäimistö (katso [Näppäimistön irrottaminen](file:///C:/data/systems/late4200/fi/sm/keyboard.htm#wp1179991)).
- 5. Irrota näyttö (katso [Näytön irrottaminen](#page-15-2)).
- 6. Irrota näytön kehys (katso [Näytön kehyksen irrottaminen](#page-17-1)).

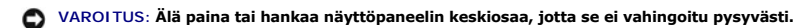

- 7. Irrota neljä M2 x 3 mm:n ruuvia näyttöpaneelista.
- **VAROITUS: Nosta paneelia molemmin käsin paneelin reunoista, jotta se ei vahingoitu pysyvästi.**

<span id="page-19-0"></span>8. Nosta näyttöpaneeli irti näytön kannesta ja aseta näyttöpaneeli varovasti työpöydälle puhtaalle ja pehmeälle materiaalille. Varo vaurioittamasta näyttöpaneelia näytön kannen saranoilla ja kaapeleilla.

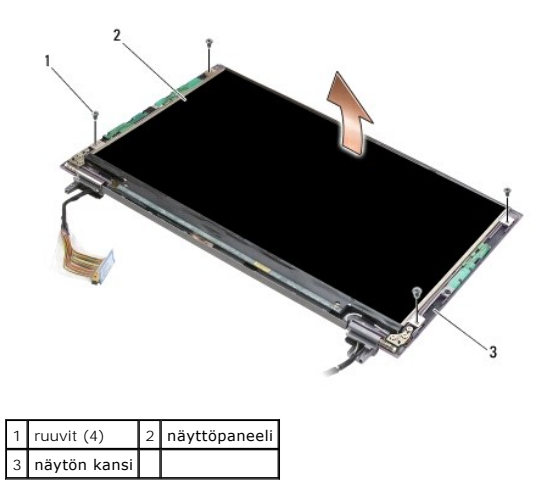

**VAROITUS: Jos tarraa ei poisteta ennen näytön kaapelin irrottamista, kaapeli voi vahingoittua pysyvästi.** 

Ο **VAROITUS: Vedä kaapelia irrotettaessa tasaisesti kaapeliliittimen vasemmalta ja oikealta puolelta, jotta näytön kaapeli ja näyttöpaneeli eivät vahingoitu pysyvästi.** 

9. Irrota näyttökaapeli.

Poista teippi ja irrota kaapeli liittimestä.

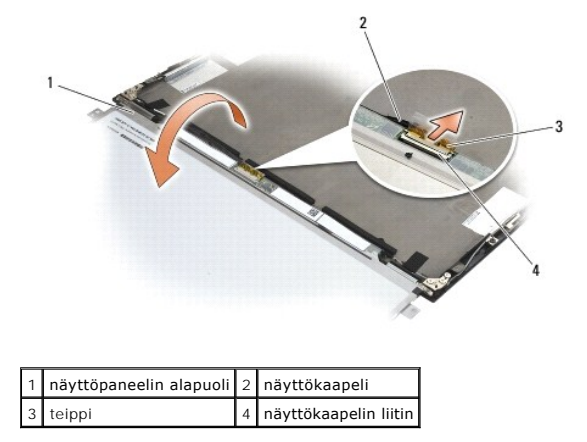

### <span id="page-19-1"></span>**Näyttöpaneelin asentaminen**

- VAARA: Ennen kuin teet mitään toimia tietokoneen sisällä, lue tietokoneen mukana toimitetut turvallisuusohjeet. Lisää turvallisuusohjeita on<br>www.dell.com-sääntösivulla osoitteessa www.dell.com/regulatory\_compliance.
- **VAARA: Näyttöpaneelin ulkoreunassa olevat kielekkeet on valmistettu ohuesta metallista, joten ne voivat aiheuttaa viiltohaavoja, jos niitä ei käsitellä varoen.**

**VAROITUS: Älä paina tai hankaa näyttöpaneelin keskiosaa, jotta se ei vahingoitu pysyvästi.** 

**VAROITUS: Nosta paneelia molemmin käsin paneelin reunoista, jotta se ei vahingoitu pysyvästi.** 

1. Aseta näyttöpaneeli ylösalaisin työpöydälle näytön kannen eteen.

VAROITUS: Aseta näytön kaapeli näyttöpaneelin liittimeen painamalla kaapeliliittimen vasenta ja oikeata reunaa tasaisesti, jotta näyttöpaneeli ei<br>vahingoitu pysyvästi näytön kaapelia liitettäessä. Älä tartu näyttöpaneeliin

- <span id="page-20-0"></span>2. Liitä näytön kaapeli näyttöpaneelin takaosassa olevaan liittimeen ja kiinnitä kaapeli teipillä.
- 3. Aseta näyttöpaneeli näytön kanteen.

Varmista, että näytön kannen kaapelit eivät jää näyttöpaneelin ja kannen väliin.

- 4. Kiinnitä neljä M2 x 3 mm:n ruuvia, joilla näyttöpaneeli on kiinnitetty näytön kanteen.
- 5. Asenna näytön kehys (katso [Näytön kehyksen asentaminen](#page-17-2)).
- 6. Asenna näyttö (katso [Näyttöyksikön asentaminen](#page-16-1)).
- 7. Asenna näppäimistö (katso [Näppäimistön asentaminen](file:///C:/data/systems/late4200/fi/sm/keyboard.htm#wp1185671)).
- 8. Asenna LED-suojus (katso [LED-suojuksen asentaminen\)](file:///C:/data/systems/late4200/fi/sm/ledcvr.htm#wp1179937).
- 9. Asenna huoltopaneeli (katso [Huoltopaneelin asentaminen](file:///C:/data/systems/late4200/fi/sm/svcpanel.htm#wp1181334)).
- 10. Noudata [Tietokoneen käsittelemisen jälkeen](file:///C:/data/systems/late4200/fi/sm/before.htm#wp1183136) -kohdan ohjeita.

# <span id="page-20-1"></span>**Näytön saranoiden irrottaminen**

VAARA: Ennen kuin teet mitään toimia tietokoneen sisällä, lue tietokoneen mukana toimitetut turvallisuusohjeet. Lisää turvallisuusohjeita on<br>www.dell.com-sääntösivulla osoitteessa www.dell.com/regulatory\_compliance.

**HUOMAUTUS:** Näytön saranalistat on merkitty L- (vasen) ja R-kirjaimilla (oikea).

- 1. Noudata [Tietokoneen käsittely](file:///C:/data/systems/late4200/fi/sm/before.htm#wp1180036) -kohdan ohjeita.
- 2. Irrota huoltopaneeli (katso [Huoltopaneelin irrottaminen\)](file:///C:/data/systems/late4200/fi/sm/svcpanel.htm#wp1184372).
- 3. Irrota LED-suojus (katso [LED-suojuksen irrottaminen\)](file:///C:/data/systems/late4200/fi/sm/ledcvr.htm#wp1179991).
- 4. Irrota näppäimistö (katso [Näppäimistön irrottaminen](file:///C:/data/systems/late4200/fi/sm/keyboard.htm#wp1179991)).
- 5. Irrota näyttö (katso [Näytön irrottaminen](#page-15-2)).
- 6. Irrota oikean saranan kolme M2 x 4 mm:n ruuvia ja vasemman saranan kolme M2 x 4 mm:n ruuvia.
- 7. Pujota kaapelit irti saranoista ja irrota saranat.

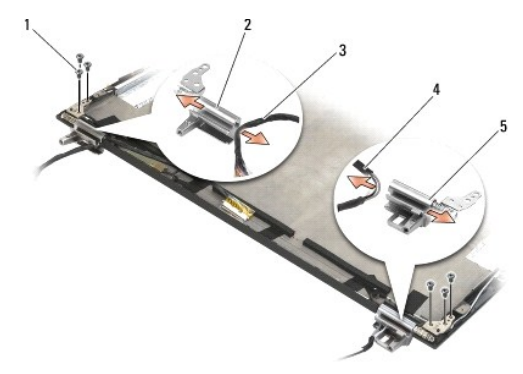

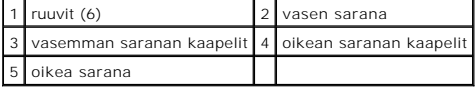

## <span id="page-20-2"></span>**Näytön saranoiden asentaminen**

VAARA: Ennen kuin teet mitään toimia tietokoneen sisällä, lue tietokoneen mukana toimitetut turvallisuusohjeet. Lisää turvallisuusohjeita on<br>www.dell.com-sääntösivulla osoitteessa www.dell.com/regulatory\_compliance.

**HUOMAUTUS:** Näytön saranalistat on merkitty L- (vasen) ja R-kirjaimilla (oikea).

- 1. Pujota kaapelit kumpaankin saranaan ja työnnä saranat paikalleen näytön kanteen. Kohdista saranat paikalleen näytön kanteen kohdistusnastojen avulla.
- 2. Asenna oikean saranan kolme M2 x 4 mm:n ruuvia ja vasemman saranan kolme M2 x 4 mm:n ruuvia.
- 3. Asenna näyttö (katso [Näyttöyksikön asentaminen](#page-16-1)).
- 4. Asenna näppäimistö (katso [Näppäimistön asentaminen](file:///C:/data/systems/late4200/fi/sm/keyboard.htm#wp1185671)).
- 5. Asenna LED-suojus (katso [LED-suojuksen asentaminen\)](file:///C:/data/systems/late4200/fi/sm/ledcvr.htm#wp1179937).
- 6. Asenna huoltopaneeli (katso [Huoltopaneelin asentaminen](file:///C:/data/systems/late4200/fi/sm/svcpanel.htm#wp1181334)).
- 7. Noudata [Tietokoneen käsittelemisen jälkeen](file:///C:/data/systems/late4200/fi/sm/before.htm#wp1183136) -kohdan ohjeita.

# <span id="page-21-0"></span>**Näyttökaapelin irrottaminen / näyttökaapelin irrottaminen kameran kanssa**

**HUOMAUTUS:** Joissakin kokoonpanoissa näyttökaapelissa voi olla järjestelmäkamera.

- 1. Noudata [Tietokoneen käsittely](file:///C:/data/systems/late4200/fi/sm/before.htm#wp1180036) kohdan ohjeita.
- 2. Irrota huoltopaneeli (katso [Huoltopaneelin irrottaminen\)](file:///C:/data/systems/late4200/fi/sm/svcpanel.htm#wp1184372)
- 3. Irrota LED-suojus (katso [LED-suojuksen irrottaminen\)](file:///C:/data/systems/late4200/fi/sm/ledcvr.htm#wp1179991).
- 4. Irrota näppäimistö (katso [Näppäimistön irrottaminen](file:///C:/data/systems/late4200/fi/sm/keyboard.htm#wp1179991)).
- 5. Irrota näyttö (katso [Näytön irrottaminen](#page-15-2)).
- 6. Irrota näyttöpaneeli (katso [Näyttöruudun irrottaminen](#page-18-1)).
- 7. Pujota näytön kaapeli irti vasemmasta näytön saranasta.
- 8. Poista varovasti teippi, jolla näytön kaapeli on kiinnitetty näytön takakanteen.
- 9. Poista näyttöpaneelin LED-levy varovasti näytön takapaneelista ja irrota näytön kaapeli.

### <span id="page-21-1"></span>**Näyttökaapelin asentaminen / näyttökaapelin asentaminen kameran kanssa**

**HUOMAUTUS:** Joissakin kokoonpanoissa näyttökaapelissa voi olla järjestelmäkamera.

1. Jos asennat vanhan näytön kaapelin uudelleen, laske näyttöpaneelin LED-levy näytön takapaneelissa olevien kohdistustappien päälle ja paina varovasti alaspäin, jotta teippi tarttuu LED-levyn alapintaan.

Jos asennat uuden näytön kaapelin, poista näyttöpaneelin LED-levyn teipin taustapaperi ja laske levy näytön takapaneelissa olevien kohdistustappien päälle. Paina varovasti alaspäin, jotta teippi tarttuu LED-levyn alapintaan.

- 2. Kiinnitä näytön kaapeli teipillä näytön takapaneeliin (tarvittaessa).
- 3. Pujota näytön kaapeli vasemman näytön saranan läpi.
- 4. Asenna näyttöpaneeli (katso [Näyttöpaneelin asentaminen](#page-18-1)).
- 5. Asenna näyttö (katso [Näyttöyksikön asentaminen](#page-16-1)).
- 6. Asenna näppäimistö (katso [Näppäimistön asentaminen](file:///C:/data/systems/late4200/fi/sm/keyboard.htm#wp1185671)).
- 7. Asenna LED-suojus (katso [LED-suojuksen asentaminen\)](file:///C:/data/systems/late4200/fi/sm/ledcvr.htm#wp1179937).
- 8. Asenna huoltopaneeli (katso [Huoltopaneelin asentaminen](file:///C:/data/systems/late4200/fi/sm/svcpanel.htm#wp1181334)).
- 9. Noudata [Tietokoneen käsittelemisen jälkeen](file:///C:/data/systems/late4200/fi/sm/before.htm#wp1183136) -kohdan ohjeita.

### <span id="page-23-0"></span> **Tuuletin**

**Dell™ Latitude™ E4200 -huoltokäsikirja**

- **O** Tuulettimen irrottaminen
- [Tuulettimen asentaminen](#page-24-0)

## <span id="page-23-1"></span>**Tuulettimen irrottaminen**

- VAARA: Ennen kuin teet mitään toimia tietokoneen sisällä, lue tietokoneen mukana toimitetut turvallisuusohjeet. Lisää turvallisuusohjeita on<br>www.dell.com-sääntösivulla osoitteessa www.dell.com/regulatory\_compliance.
- 1. Noudata [Ennen tietokoneen käsittelytoimien aloittamista](file:///C:/data/systems/late4200/fi/sm/before.htm#wp1180052) kohdan ohjeita.
- 2. Irrota huoltopaneeli (katso [Huoltopaneelin irrottaminen\)](file:///C:/data/systems/late4200/fi/sm/svcpanel.htm#wp1184372).
- 3. Irrota WLAN- ja WWAN-kortit (katso [WLAN/WiMax-kortin irrottaminen](file:///C:/data/systems/late4200/fi/sm/wlan.htm#wp1180300) ja [WWAN-kortin irrottaminen\)](file:///C:/data/systems/late4200/fi/sm/wwan.htm#wp1184337).
- 4. Irrota muistimoduuli (katso [Muistimoduulin irrottaminen\)](file:///C:/data/systems/late4200/fi/sm/memory.htm#wp1180215).
- 5. Irrota puolijohdeasema (katso [Puolijohdeaseman ja kaapelikokoonpanon irrottaminen](file:///C:/data/systems/late4200/fi/sm/ssd.htm#wp1183792)).
- 6. Irrota LED-suojus (katso [LED-suojuksen irrottaminen\)](file:///C:/data/systems/late4200/fi/sm/ledcvr.htm#wp1179991).
- 7. Irrota näppäimistö (katso [Näppäimistön irrottaminen](file:///C:/data/systems/late4200/fi/sm/keyboard.htm#wp1179991)).
- 8. Irrota langaton Bluetooth®-moduuli (katso [Langattoman Bluetooth-kortin irrottaminen](file:///C:/data/systems/late4200/fi/sm/bt.htm#wp1184607)).
- 9. Irrota näyttö (katso [Näytön irrottaminen](file:///C:/data/systems/late4200/fi/sm/display.htm#wp1258092)).
- 10. Irrota nappiparisto (katso [Nappipariston irrottaminen](file:///C:/data/systems/late4200/fi/sm/coinbatt.htm#wp1186502))
- 11. Irrota kämmentuki (katso [Kämmentuen irrottaminen](file:///C:/data/systems/late4200/fi/sm/palmrest.htm#wp1181048)).
- 12. Irrota kaksi M2 x 3 mm:n ruuvia tuulettimesta.
- 13. Irrota tuulettimen liitin emolevystä.
- 14. Nosta tuuletin irti alustasta.

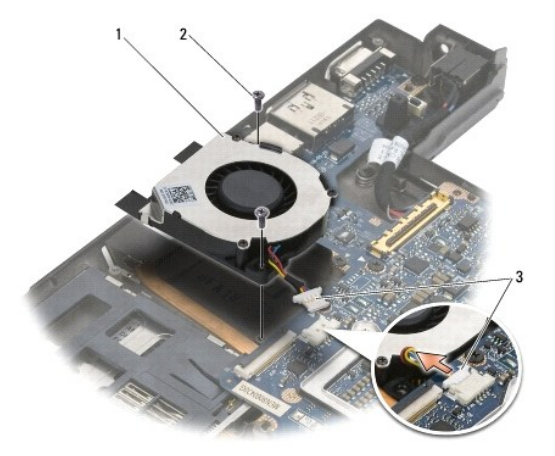

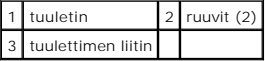

## <span id="page-24-0"></span>**Tuulettimen asentaminen**

- VAARA: Ennen kuin teet mitään toimia tietokoneen sisällä, lue tietokoneen mukana toimitetut turvallisuusohjeet. Lisää turvallisuusohjeita on<br>www.dell.com-sääntösivulla osoitteessa www.dell.com/regulatory\_compliance.
- 1. Pitele tuuletinta siten, että kaapeli on sen oikealla puolella, ja kohdista tuulettimessa olevat ruuvinreiät alustassa oleviin ruuvinreikiin.
- 2. Liitä tuulettimen liitin uudelleen emolevyyn.
- 3. Kiinnitä kaksi M2 x 3 mm:n ruuvia, joilla tuuletin on kiinnitetty alustaan.
- 4. Asenna kämmentuki (katso [Kämmentuen asentaminen](file:///C:/data/systems/late4200/fi/sm/palmrest.htm#wp1184120)).
- 5. Asenna nappiparisto (katso [Nappipariston asentaminen\)](file:///C:/data/systems/late4200/fi/sm/coinbatt.htm#wp1186555).
- 6. Asenna näyttö (katso [Näyttöyksikön asentaminen](file:///C:/data/systems/late4200/fi/sm/display.htm#wp1179924)).
- 7. Asenna langaton Bluetooth®-moduuli (katso [Langattoman Bluetooth-kortin asentaminen\)](file:///C:/data/systems/late4200/fi/sm/bt.htm#wp1180318).
- 8. Asenna näppäimistö (katso [Näppäimistön asentaminen](file:///C:/data/systems/late4200/fi/sm/keyboard.htm#wp1185671)).
- 9. Asenna LED-suojus (katso [LED-suojuksen asentaminen\)](file:///C:/data/systems/late4200/fi/sm/ledcvr.htm#wp1179937).
- 10. Asenna puolijohdeasema (katso [Puolijohdeaseman ja kaapelikokoonpanon asentaminen\)](file:///C:/data/systems/late4200/fi/sm/ssd.htm#wp1183937).
- 11. Asenna muistimoduuli (katso [Muistimoduulin asentaminen](file:///C:/data/systems/late4200/fi/sm/memory.htm#wp1180288)).
- 12. Asenna WLAN- ja WWAN-kortit (katso [WLAN/WiMax-kortin asentaminen](file:///C:/data/systems/late4200/fi/sm/wlan.htm#wp1180318) ja [WWAN-kortin asentaminen](file:///C:/data/systems/late4200/fi/sm/wwan.htm#wp1180318)).
- 13. Asenna huoltopaneeli (katso [Huoltopaneelin asentaminen](file:///C:/data/systems/late4200/fi/sm/svcpanel.htm#wp1181334)).
- 14. Noudata [Tietokoneen käsittelemisen jälkeen](file:///C:/data/systems/late4200/fi/sm/before.htm#wp1183136) -kohdan ohjeita.

### <span id="page-25-0"></span> **Jäähdytyselementti**

**Dell™ Latitude™ E4200 -huoltokäsikirja**

- [Jäähdytyselementin irrottaminen](#page-25-1)
- [Jäähdytyselementin asentaminen](#page-26-0)

## <span id="page-25-1"></span>**Jäähdytyselementin irrottaminen**

- VAARA: Ennen kuin teet mitään toimia tietokoneen sisällä, lue tietokoneen mukana toimitetut turvallisuusohjeet. Lisää turvallisuusohjeita on<br>www.dell.com-sääntösivulla osoitteessa www.dell.com/regulatory\_compliance.
- 1. Noudata [Ennen tietokoneen käsittelytoimien aloittamista](file:///C:/data/systems/late4200/fi/sm/before.htm#wp1180052) -kohdan ohjeita.
- 2. Irrota huoltopaneeli (katso [Huoltopaneelin irrottaminen\)](file:///C:/data/systems/late4200/fi/sm/svcpanel.htm#wp1184372).
- 3. Irrota WLAN- ja WWAN-kortit (katso [WLAN/WiMax-kortin irrottaminen](file:///C:/data/systems/late4200/fi/sm/wlan.htm#wp1180300) ja [WWAN-kortin irrottaminen\)](file:///C:/data/systems/late4200/fi/sm/wwan.htm#wp1184337).
- 4. Irrota muistimoduuli (katso [Muistimoduulin irrottaminen\)](file:///C:/data/systems/late4200/fi/sm/memory.htm#wp1180215).
- 5. Irrota puolijohdeasema (katso [Puolijohdeaseman ja kaapelikokoonpanon irrottaminen](file:///C:/data/systems/late4200/fi/sm/ssd.htm#wp1183792)).
- 6. Irrota LED-suojus (katso [LED-suojuksen irrottaminen\)](file:///C:/data/systems/late4200/fi/sm/ledcvr.htm#wp1179991).
- 7. Irrota näppäimistö (katso [Näppäimistön irrottaminen](file:///C:/data/systems/late4200/fi/sm/keyboard.htm#wp1179991)).
- 8. Irrota langaton Bluetooth®-moduuli (katso [Langattoman Bluetooth-kortin irrottaminen](file:///C:/data/systems/late4200/fi/sm/bt.htm#wp1184607))
- 9. Irrota näyttö (katso [Näytön irrottaminen](file:///C:/data/systems/late4200/fi/sm/display.htm#wp1258092)).
- 10. Irrota nappiparisto (katso [Nappipariston irrottaminen](file:///C:/data/systems/late4200/fi/sm/coinbatt.htm#wp1186502))
- 11. Irrota kämmentuki (katso [Kämmentuen irrottaminen](file:///C:/data/systems/late4200/fi/sm/palmrest.htm#wp1181048)).
- 12. Irrota tasavirtakaapeli (katso [Tasavirtakaapelin irrottaminen\)](file:///C:/data/systems/late4200/fi/sm/power.htm#wp1180931)
- 13. Irrota emolevy-yksikkö (katso **Emolevy-[yksikön irrottaminen](file:///C:/data/systems/late4200/fi/sm/sysboard.htm#wp1180340)**).
- 14. Irrota peräkkäisessä järjestyksessä neljä numeroitua lukkoruuvia, joilla jäähdytyselementti on kiinnitetty emolevyyn, ja nosta jäähdytyselementti varovasti emolevystä.

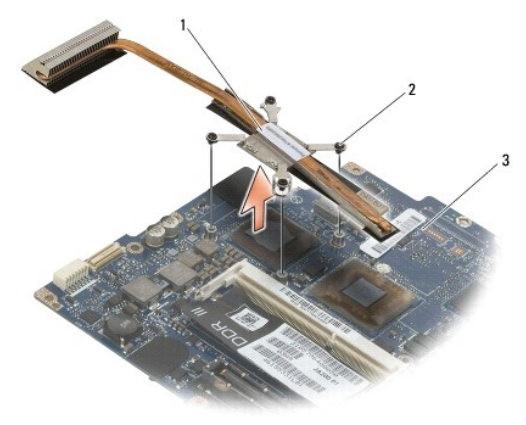

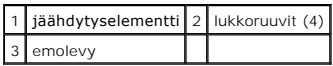

# <span id="page-26-0"></span>**Jäähdytyselementin asentaminen**

- VAARA: Ennen kuin teet mitään toimia tietokoneen sisällä, lue tietokoneen mukana toimitetut turvallisuusohjeet. Lisää turvallisuusohjeita on<br>www.dell.com-sääntösivulla osoitteessa www.dell.com/regulatory\_compliance.
- 1. Kohdista jäähdytyselementin neljä lukkoruuvia emolevyssä oleviin reikiin ja kiristä ruuvit. Kiristä neljä numeroitua ruuvia peräkkäisessä järjestyksessä.
- 2. Asenna emolevy-yksikkö (katso Emolevy-[yksikön asentaminen](file:///C:/data/systems/late4200/fi/sm/sysboard.htm#wp1192676)).
- 3. Asenna tasavirtakaapeli (katso [Tasavirtakaapelin asentaminen](file:///C:/data/systems/late4200/fi/sm/power.htm#wp1180062)).
- 4. Asenna kämmentuki (katso [Kämmentuen asentaminen](file:///C:/data/systems/late4200/fi/sm/palmrest.htm#wp1184120)).
- 5. Asenna nappiparisto (katso [Nappipariston asentaminen\)](file:///C:/data/systems/late4200/fi/sm/coinbatt.htm#wp1186555).
- 6. Asenna näyttö (katso [Näyttöyksikön asentaminen](file:///C:/data/systems/late4200/fi/sm/display.htm#wp1179924)).
- 7. Asenna langaton Bluetooth®-moduuli (katso [Langattoman Bluetooth-kortin asentaminen\)](file:///C:/data/systems/late4200/fi/sm/bt.htm#wp1180318).
- 8. Asenna näppäimistö (katso [Näppäimistön asentaminen](file:///C:/data/systems/late4200/fi/sm/keyboard.htm#wp1185671)).
- 9. Asenna LED-suojus (katso [LED-suojuksen asentaminen\)](file:///C:/data/systems/late4200/fi/sm/ledcvr.htm#wp1179937).
- 10. Asenna puolijohdeasema (katso [Puolijohdeaseman ja kaapelikokoonpanon asentaminen\)](file:///C:/data/systems/late4200/fi/sm/ssd.htm#wp1183937).
- 11. Asenna muistimoduuli (katso [Muistimoduulin asentaminen](file:///C:/data/systems/late4200/fi/sm/memory.htm#wp1180288))
- 12. Asenna WLAN- ja WWAN-kortit (katso [WLAN/WiMax-kortin asentaminen](file:///C:/data/systems/late4200/fi/sm/wlan.htm#wp1180318) ja [WWAN-kortin asentaminen](file:///C:/data/systems/late4200/fi/sm/wwan.htm#wp1180318)).
- 13. Asenna huoltopaneeli (katso [Huoltopaneelin asentaminen](file:///C:/data/systems/late4200/fi/sm/svcpanel.htm#wp1181334)).
- 14. Noudata [Tietokoneen käsittelemisen jälkeen](file:///C:/data/systems/late4200/fi/sm/before.htm#wp1183136) -kohdan ohjeita.

### <span id="page-27-0"></span> **Näppäimistö**

**Dell™ Latitude™ E4200 -huoltokäsikirja**

- [Näppäimistön irrottaminen](#page-27-1)
- [Näppäimistön asentaminen](#page-27-2)

## <span id="page-27-1"></span>**Näppäimistön irrottaminen**

- VAARA: Ennen kuin teet mitään toimia tietokoneen sisällä, lue tietokoneen mukana toimitetut turvallisuusohjeet. Lisää turvallisuusohjeita on<br>www.dell.com-sääntösivulla osoitteessa www.dell.com/regulatory\_compliance.
- 1. Noudata [Ennen tietokoneen käsittelytoimien aloittamista](file:///C:/data/systems/late4200/fi/sm/before.htm#wp1180052) -kohdan ohjeita.
- 2. Irrota LED-suojus (katso [LED-suojuksen irrottaminen\)](file:///C:/data/systems/late4200/fi/sm/ledcvr.htm#wp1179991).
- 3. Irrota kaksi M2 x 3 mm:n ruuvia näppäimistön yläreunasta.

0 **VAROITUS: Näppäimistön näppäimet ovat hauraita, menevät helposti pois paikoiltaan ja niiden paikalleen asettaminen vie aikaa. Ole huolellinen, kun irrotat tai käsittelet näppäimistöä.** 

4. Vapauta näppäimistön nastat kämmentuesta liu'uttamalla näppäimistöä tietokoneen takaosaa kohti.

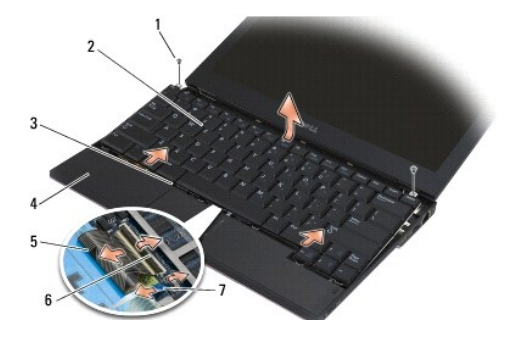

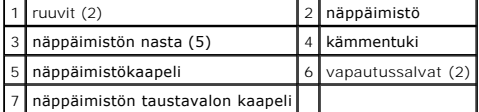

**VAROITUS: Nosta näppäimistö varovasti; varo vetämästä näppäimistökaapelia.** 

5. Käännä näppäimistön yläreunaa näytöstä poispäin ja aseta näppäimistö kämmentuen päälle ylösalaisin, jotta pääset käsiksi näppäimistön liittimeen.

6. Irrota näppäimistökaapeli ja taustavalon kaapeli (valinnainen) emolevystä vetämällä varovasti vapautussalpoja ylöspäin.

# <span id="page-27-2"></span>**Näppäimistön asentaminen**

- VAARA: Ennen kuin teet mitään toimia tietokoneen sisällä, lue tietokoneen mukana toimitetut turvallisuusohjeet. Lisää turvallisuusohjeita on<br>www.dell.com-sääntösivulla osoitteessa www.dell.com/regulatory\_compliance.
- **VAROITUS: Näppäimistön näppäimet ovat hauraita, menevät helposti pois paikoiltaan ja niiden paikalleen asettaminen vie aikaa. Ole huolellinen, kun irrotat tai käsittelet näppäimistöä.**
- 1. Liitä näppäimistökaapeli ja taustavalon kaapeli (valinnainen) emolevyyn vapautussalpojen avulla.
- 2. Aseta näppäimistön nastat kämmentukeen ja laske näppäimistö kämmentuen päälle.
- 3. Kiinnitä kaksi M2 x 3 mm:n ruuvia näppäimistön yläreunaan.
- 4. Asenna LED-suojus (katso [LED-suojuksen asentaminen\)](file:///C:/data/systems/late4200/fi/sm/ledcvr.htm#wp1179937).
- 5. Noudata [Tietokoneen käsittelemisen jälkeen](file:///C:/data/systems/late4200/fi/sm/before.htm#wp1183136) -kohdan ohjeita.

### <span id="page-29-0"></span> **Latitude ON™ -kortti Dell™ Latitude™ E4200 -huoltokäsikirja**

- [Latitude ON -kortin irrottaminen](#page-29-1)
- [Latitude ON -kortin asentaminen](#page-30-0)

VAARA: Ennen kuin teet mitään toimia tietokoneen sisällä, lue tietokoneen mukana toimitetut turvallisuusohjeet. Lisää turvallisuusohjeita on<br>www.dell.com-sääntösivulla osoitteessa www.dell.com/regulatory\_compliance.

**HUOMAUTUS:** Latitude ON™ -kortti on valinnainen, eikä sitä välttämättä ole asennettu tietokoneeseen.

# <span id="page-29-1"></span>**Latitude ON -kortin irrottaminen**

- 1. Noudata [Ennen tietokoneen käsittelytoimien aloittamista](file:///C:/data/systems/late4200/fi/sm/before.htm#wp1180052) -kohdan ohjeita.
- 2. Irrota huoltopaneeli (katso [Huoltopaneelin irrottaminen\)](file:///C:/data/systems/late4200/fi/sm/svcpanel.htm#wp1184372).
- 3. Irrota antennikaapelit kortista.
- 4. Irrota M2 x 3 mm:n ruuvi.

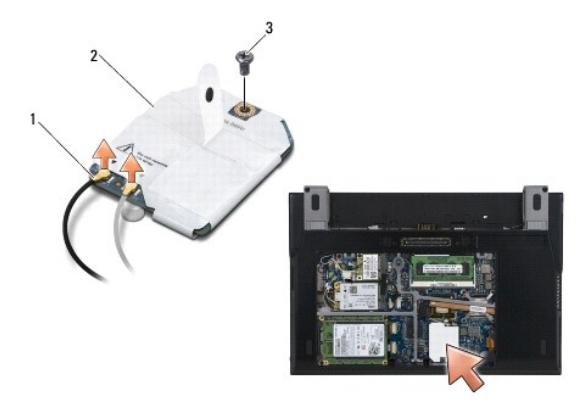

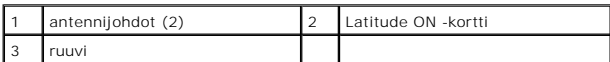

5. Irrota kortti emolevyn liittimestä vetämällä sitä ylöspäin.

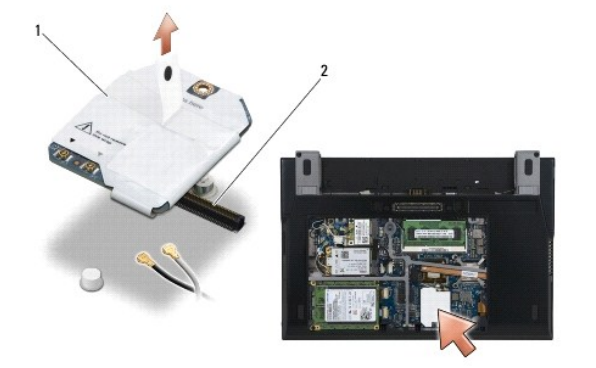

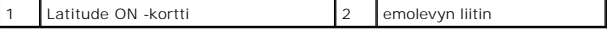

# <span id="page-30-0"></span>**Latitude ON -kortin asentaminen**

- 1. Liitä Latitude ON -kortti emolevyn liittimeen.
- 2. Kiinnitä M2 x 3 mm:n ruuvi.
- 3. Kytke antennikaapelit korttiin.

Kytke valkoinen antennikaapeli valkoisella kolmiolla merkittyyn liittimeen ja musta antennikaapeli mustalla kolmiolla merkittyyn liittimeen.

- 4. Asenna huoltopaneeli (katso [Huoltopaneelin asentaminen](file:///C:/data/systems/late4200/fi/sm/svcpanel.htm#wp1181334)).
- 5. Noudata [Tietokoneen käsittelemisen jälkeen](file:///C:/data/systems/late4200/fi/sm/before.htm#wp1183136) -kohdan ohjeita.

### **LED-levyt Dell™ Latitude™ E4200 Huoltokäsikirja**

- 
- [Vasemman LED-levyn irrottaminen](#page-31-0)  Vasemman LED-levyn a
- 
- [Oikean LED-levyn irrottaminen](#page-32-0)  [Oikean LED-levyn asentaminen](#page-32-1)
- 

## <span id="page-31-0"></span>**Vasemman LED-levyn irrottaminen**

- VAARA: Ennen kuin teet mitään toimia tietokoneen sisällä, lue tietokoneen mukana toimitetut turvallisuusohjeet. Lisää turvallisuusohjeita on<br>www.dell.com-sääntösivulla osoitteessa www.dell.com/regulatory\_compliance.
- 1. Noudata kohdan [Ennen tietokoneen käsittelyä](file:///C:/data/systems/late4200/fi/sm/before.htm#wp1180052) ohjeita.
- 2. Irrota LED-suojus (katso [LED-suojuksen irrottaminen\)](file:///C:/data/systems/late4200/fi/sm/ledcvr.htm#wp1179991).
- 3. Irrota näppäimistö (katso [Näppäimistön irrottaminen](file:///C:/data/systems/late4200/fi/sm/keyboard.htm#wp1179991)).
- 4. Irrota M2 x 3 mm:n ruuvi LED-levyn vasemmalta puolelta.
- 5. Liu'uta LED-levyä tietokoneen etuosaa kohti ja vapauta se kämmentuen kielekkeistä.
- 6. Irrota emolevyn kaapeli vetämällä vapautussalpaa varovasti ylöspäin.

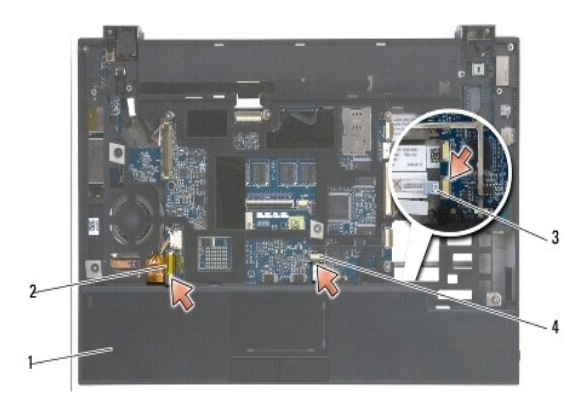

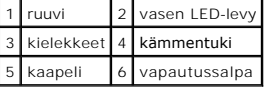

### <span id="page-31-1"></span>**Vasemman LED-levyn asentaminen**

- VAARA: Ennen kuin teet mitään toimia tietokoneen sisällä, lue tietokoneen mukana toimitetut turvallisuusohjeet. Lisää turvallisuusohjeita on<br>www.dell.com-sääntösivulla osoitteessa www.dell.com/regulatory\_compliance.
- **VAROITUS**: Varmista ennen LED-suojuksen asentamista, että kaikki kaapelit on reititetty oikein. Kaapeleiden virheellinen reititys voi vaurioittaa<br>kaapeleita.
- 1. Pitele LED-levyä siten, että kaapeli on yläoikealla, ja liu'uta levyn takareuna kämmentuen kielekkeiden alle.
- 2. Liitä kaapeli emolevyyn painamalla varovasti vapautussalpaa.
- 3. Kiinnitä M2 x 3 mm:n ruuvi LED-levyn vasemmalle puolelle.
- 4. Asenna näppäimistö (katso [Näppäimistön asentaminen](file:///C:/data/systems/late4200/fi/sm/keyboard.htm#wp1185671)).
- 5. Asenna LED-suojus (katso [LED-suojuksen asentaminen\)](file:///C:/data/systems/late4200/fi/sm/ledcvr.htm#wp1179937).
- 6. Noudata kohdan [Tietokoneen käsittelemisen jälkeen](file:///C:/data/systems/late4200/fi/sm/before.htm#wp1183136) ohjeita.

## <span id="page-32-0"></span>**Oikean LED-levyn irrottaminen**

- VAARA: Ennen kuin teet mitään toimia tietokoneen sisällä, lue tietokoneen mukana toimitetut turvallisuusohjeet. Lisää turvallisuusohjeita on<br>www.dell.com-sääntösivulla osoitteessa www.dell.com/regulatory\_compliance.
- 1. Noudata kohdan [Ennen tietokoneen käsittelyä](file:///C:/data/systems/late4200/fi/sm/before.htm#wp1180052) ohjeita.
- 2. Irrota LED-suojus (katso [LED-suojuksen irrottaminen\)](file:///C:/data/systems/late4200/fi/sm/ledcvr.htm#wp1179991).
- 3. Irrota näppäimistö (katso [Näppäimistön irrottaminen](file:///C:/data/systems/late4200/fi/sm/keyboard.htm#wp1179991)).
- 4. Irrota emolevyn kaapeli vetämällä vapautussalpaa varovasti ylöspäin ja vetämällä kaapelin päässä olevaa sinistä kielekettä.
- 5. Irrota M2 x 3 mm:n ruuvi LED-levyn oikealta puolelta.
- 6. Työnnä levyä hieman oikealle ja nosta sitä, jotta se irtoaa kämmentuen kielekkeistä.

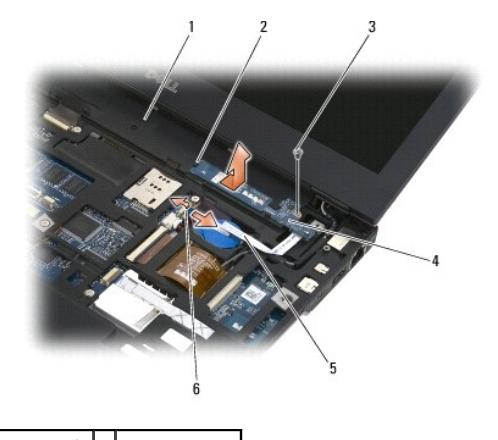

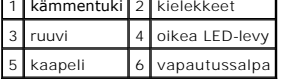

## <span id="page-32-1"></span>**Oikean LED-levyn asentaminen**

VAARA: Ennen kuin teet mitään toimia tietokoneen sisällä, lue tietokoneen mukana toimitetut turvallisuusohjeet. Lisää turvallisuusohjeita on<br>www.dell.com-sääntösivulla osoitteessa www.dell.com/regulatory\_compliance.

**VAROITUS:** Varmista ennen LED-suojuksen asentamista, että kaikki kaapelit on reititetty oikein. Kaapeleiden virheellinen reititys voi vaurioittaa 0 kaapeleita.

1. Aseta oikea LED-levy kämmentuelle siten, että kaapeli on oikealla puolella.

Aseta levyn kapea kohta kämmentuen oikealla puolella olevien kielekkeiden väliin.

- 2. Liu'uta levyä tietokoneen vasenta sivua kohti siten, että levy kiinnittyy kämmentuen kielekkeiden alle.
- 3. Kiinnitä M2 x 3 mm:n ruuvi LED-levyn oikealle puolelle.
- 4. Liitä LED-levyn kaapeli emolevyyn vapautussalvan avulla.
- 5. Asenna näppäimistö (katso [Näppäimistön asentaminen](file:///C:/data/systems/late4200/fi/sm/keyboard.htm#wp1185671)).
- 6. Asenna LED-suojus (katso [LED-suojuksen asentaminen\)](file:///C:/data/systems/late4200/fi/sm/ledcvr.htm#wp1179937).

7. Noudata kohdan [Tietokoneen käsittelemisen jälkeen](file:///C:/data/systems/late4200/fi/sm/before.htm#wp1183136) ohjeita.

### <span id="page-34-0"></span> **LED-suojus**

**Dell™ Latitude™ E4200 -huoltokäsikirja**

- [LED-suojuksen irrottaminen](#page-34-1)
- [LED-suojuksen asentaminen](#page-34-2)

## <span id="page-34-1"></span>**LED-suojuksen irrottaminen**

VAARA: Ennen kuin teet mitään toimia tietokoneen sisällä, lue tietokoneen mukana toimitetut turvallisuusohjeet. Lisää turvallisuusohjeita on<br>www.dell.com-sääntösivulla osoitteessa www.dell.com/regulatory\_compliance.

1. Noudata [Ennen tietokoneen käsittelytoimien aloittamista](file:///C:/data/systems/late4200/fi/sm/before.htm#wp1180052) -kohdan ohjeita.

2. Avaa näyttö kokonaan (160 astetta).

**VAROITUS: Vältä LED-suojuksen vaurioittamista äläkä nosta kantta yhtäaikaa molemmilta puolilta. Muovi voi rikkoutua, jos LED-suojus avataan jollakin muulla tavalla.** 

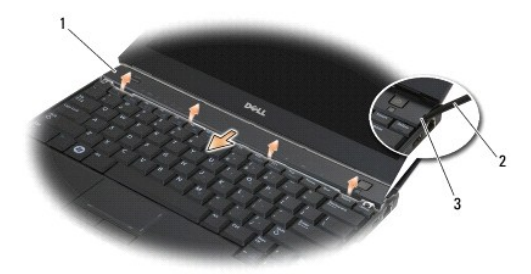

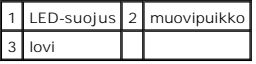

3. Nosta saranakansi ylös (loveen asetetulla) muovipuikolla. Aloita tietokoneen oikealta puolelta. Nosta kansi näppäimistön päältä liikkuen oikealta vasemmalle, ja irrota kansi näytöstä vetämällä sitä ylös- ja poispäin.

# <span id="page-34-2"></span>**LED-suojuksen asentaminen**

VAARA: Ennen kuin teet mitään toimia tietokoneen sisällä, lue tietokoneen mukana toimitetut turvallisuusohjeet. Lisää turvallisuusohjeita on<br>www.dell.com-sääntösivulla osoitteessa www.dell.com/regulatory\_compliance.

**VAROITUS: Varmista ennen LED-suojuksen asentamista, että kaikki kaapelit on reititetty oikein. Kaapeleiden virheellinen reititys voi vaurioittaa kaapeleita.** 

1. Aseta kannen yläreunassa olevat kielekkeet näytön alareunassa oleviin aukkoihin.

- 2. Paina vasemmalta oikealle, kunnes kansi napsahtaa paikalleen. Varmista, että kannen reunat ovat samassa linjassa kämmentuen reunojen kanssa.
- 3. Noudata [Tietokoneen käsittelemisen jälkeen](file:///C:/data/systems/late4200/fi/sm/before.htm#wp1183136) -kohdan ohjeita.

### <span id="page-35-0"></span> **Muisti Dell™ Latitude™ E4200 -huoltokäsikirja**

- **O** Muistimoduulin irrottaminen
- **O** Muistimoduulin as

Tietokoneessa on 1 Gt:n piirikortin muisti ja yksi käyttäjän käytössä oleva SODIMM-kanta. Tietokoneen muistia voidaan lisätä asentamalla emolevyyn<br>muistimoduuli. Lisätietoja tietokoneen tukemasta muistista on *Asennus- ja* tarkoitettu tälle tietokoneelle.

**HUOMAUTUS:** Tietokoneen takuu kattaa Delliltä ostetut muistimoduulit.

## <span id="page-35-1"></span>**Muistimoduulin irrottaminen**

- **VAARA: Ennen kuin teet mitään toimia tietokoneen sisällä, lue tietokoneen mukana toimitetut turvallisuusohjeet. Lisää turvallisuusohjeita on www.dell.com-sääntösivulla osoitteessa www.dell.com/regulatory\_compliance.**
- 1. Noudata [Ennen tietokoneen käsittelytoimien aloittamista](file:///C:/data/systems/late4200/fi/sm/before.htm#wp1180052) kohdan ohjeita.
- 2. Irrota huoltopaneeli (katso [Huoltopaneelin irrottaminen\)](file:///C:/data/systems/late4200/fi/sm/svcpanel.htm#wp1184372).

**VAROITUS: Vältä liittimen vaurioituminen äläkä käytä työkaluja muistimoduulin kiinnikkeiden levittämiseen.** 

- 3. Levitä sormenpäilläsi varovasti muistimoduuliliittimen molemmissa päissä olevia kiinnikkeitä, kunnes moduuli ponnahtaa ulos.
- 4. Irrota muistimoduuli liittimestä.

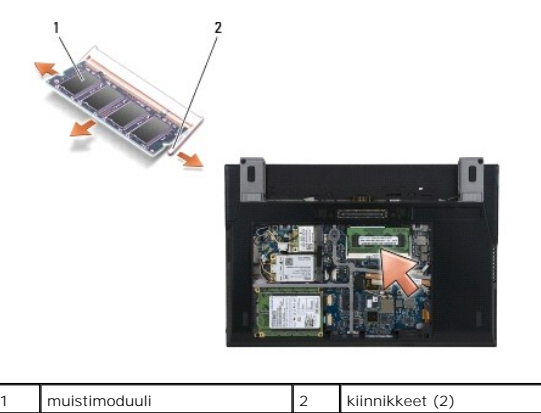

# <span id="page-35-2"></span>**Muistimoduulin asentaminen**

- **VAARA: Ennen kuin teet mitään toimia tietokoneen sisällä, lue tietokoneen mukana toimitetut turvallisuusohjeet. Lisää turvallisuusohjeita on www.dell.com-sääntösivulla osoitteessa www.dell.com/regulatory\_compliance.**
- 1. Aseta moduuli 45 asteen kulmaan ja kohdista moduulissa oleva lovi liittimen kielekkeeseen.
- 2. Paina moduulia alaspäin, kunnes se napsahtaa paikalleen. Jos moduuli ei napsahda paikalleen, irrota moduuli ja asenna se uudelleen.

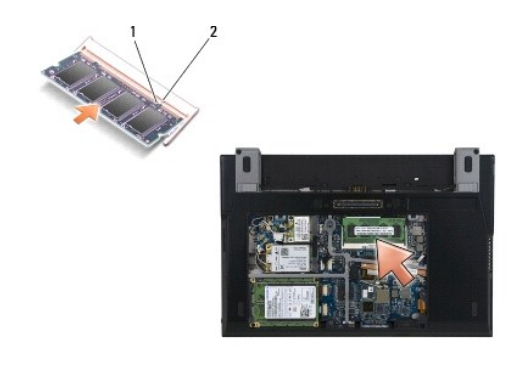

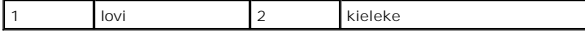

- 3. Asenna huoltopaneeli (katso [Huoltopaneelin asentaminen](file:///C:/data/systems/late4200/fi/sm/svcpanel.htm#wp1181334)).
- 4. Noudata [Tietokoneen käsittelemisen jälkeen](file:///C:/data/systems/late4200/fi/sm/before.htm#wp1183136) -kohdan ohjeita.

Kun tietokone käynnistyy, se tunnistaa lisämuistin ja päivittää automaattisesti järjestelmän määritystiedot. Tietokoneeseen asennetun muistin tarkistaminen:

- l Napsauta Windows® XP -käyttöjärjestelmässä hiiren kakkospainikkeella työpöydän **Oma tietokone** -kuvaketta. Valitse **Ominaisuudet**® **Yleiset**.
- l Jos käyttöjärjestelmä on Windows Vista®, valitse **Käynnistä** ® **Ohje ja tuki**® **Dell System Information (Dell-järjestelmätiedot)**.

### <span id="page-37-0"></span> **Kämmentuki**

**Dell™ Latitude™ E4200 -huoltokäsikirja**

- **O** Kämmentuen irrottaminen
- [Kämmentuen asentaminen](#page-38-1)

## <span id="page-37-1"></span>**Kämmentuen irrottaminen**

- VAARA: Ennen kuin teet mitään toimia tietokoneen sisällä, lue tietokoneen mukana toimitetut turvallisuusohjeet. Lisää turvallisuusohjeita on<br>www.dell.com-sääntösivulla osoitteessa www.dell.com/regulatory\_compliance.
- 1. Noudata [Ennen tietokoneen käsittelytoimien aloittamista](file:///C:/data/systems/late4200/fi/sm/before.htm#wp1180052) -kohdan ohjeita.
- 2. Irrota huoltopaneeli (katso [Huoltopaneelin irrottaminen\)](file:///C:/data/systems/late4200/fi/sm/svcpanel.htm#wp1184372).
- 3. Irrota WLAN- ja WWAN-kortit (katso [WLAN/WiMax-kortin irrottaminen](file:///C:/data/systems/late4200/fi/sm/wlan.htm#wp1180300) ja [WWAN-kortin irrottaminen\)](file:///C:/data/systems/late4200/fi/sm/wwan.htm#wp1184337).
- 4. Irrota muistimoduuli (katso [Muistimoduulin irrottaminen\)](file:///C:/data/systems/late4200/fi/sm/memory.htm#wp1180215).
- 5. Irrota puolijohdeasema (katso [Puolijohdeaseman ja kaapelikokoonpanon irrottaminen](file:///C:/data/systems/late4200/fi/sm/ssd.htm#wp1183792)).
- 6. Irrota sormenjäljenlukijan ja langattoman kytkimen kaapeli emolevystä vetämällä varovasti liittimen vapautuspainiketta.
- 7. Irrota P-kirjaimella merkityt kaksi hopeista M2 x 5 mm:n ruuvia.

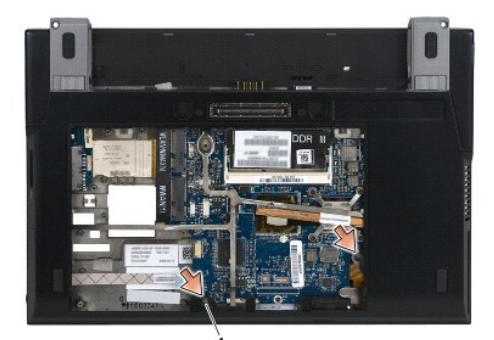

1 ruuvit (2)

- 8. Käännä tietokone oikein päin.
- 9. Irrota LED-suojus (katso [LED-suojuksen irrottaminen\)](file:///C:/data/systems/late4200/fi/sm/ledcvr.htm#wp1179991)
- 10. Irrota näppäimistö (katso [Näppäimistön irrottaminen](file:///C:/data/systems/late4200/fi/sm/keyboard.htm#wp1179991)).
- 11. Irrota langaton Bluetooth®-moduuli (katso [Langattoman Bluetooth-kortin irrottaminen](file:///C:/data/systems/late4200/fi/sm/bt.htm#wp1184607))
- 12. Irrota näyttö (katso [Näytön irrottaminen](file:///C:/data/systems/late4200/fi/sm/display.htm#wp1258092)).
- 13. Irrota nappiparisto (katso [Nappipariston irrottaminen](file:///C:/data/systems/late4200/fi/sm/coinbatt.htm#wp1186502)).
- 14. Irrota ExpressCard-kortin ja kosketusalustan kaapelit emolevystä nostamalla kaapelin liittimien lähellä olevia salpoja varovasti ylöspäin.

<span id="page-38-0"></span>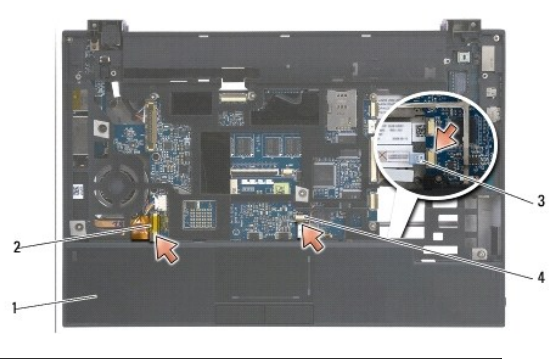

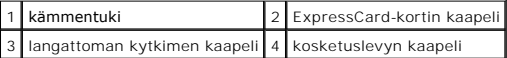

15. Irrota P-kirjaimella merkityt kaksitoista hopeista M2 x 5 mm:n ruuvia.

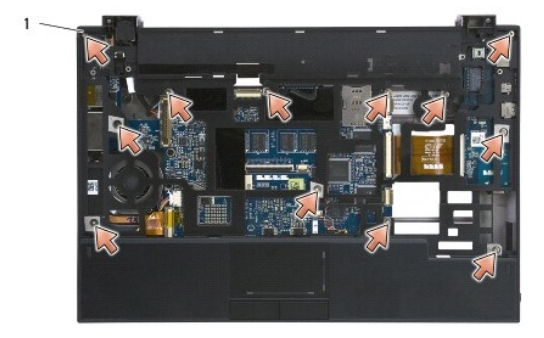

1 2 x 5 mm:n ruuvit (12)

**VAROITUS: Älä käytä voimaa, kun irrotat rannetuen tietokoneesta. Jos tunnet vastusta, taivuta kämmentukea varovasti tai lisää hieman puristusta, kunnes kämmentuki irtoaa.** 

16. Irrota kämmentuen alustan etureunassa kiinni oleva osa nostamalla kämmentuen takareunaa ylöspäin ja työntämällä kämmentukea hieman eteenpäin.

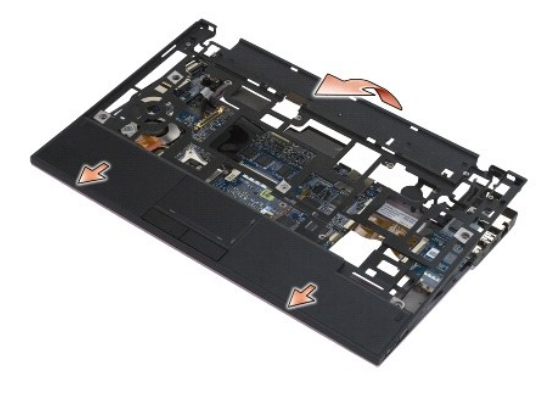

# <span id="page-38-1"></span>**Kämmentuen asentaminen**

VAARA: Ennen kuin teet mitään toimia tietokoneen sisällä, lue tietokoneen mukana toimitetut turvallisuusohjeet. Lisää turvallisuusohjeita on<br>www.dell.com-sääntösivulla osoitteessa www.dell.com/regulatory\_compliance.

1. Pidä kämmentukea viistossa ja työnnä sen etuosa paikalleen tietokoneeseen. Varmista, että kämmentuki napsahtaa paikalleen kaikista etuosan kielekkeistä.

- 2. Laske kämmentuen takareuna takaisin paikalleen.
- 3. Kiinnitä kaksitoista hopeista M2 x 5 mm:n ruuvia kämmentuen P-kirjaimella merkittyihin reikiin.
- 4. Liitä ExpressCard-kortin ja kosketusalustan kaapelit varovasti emolevyyn kaapelin liittimien lähellä olevien salpojen avulla.
- 5. Asenna nappiparisto (katso [Nappipariston asentaminen\)](file:///C:/data/systems/late4200/fi/sm/coinbatt.htm#wp1186555).
- 6. Asenna näyttö (katso [Näyttöyksikön asentaminen](file:///C:/data/systems/late4200/fi/sm/display.htm#wp1179924)).
- 7. Asenna langaton Bluetooth®-moduuli (katso [Langattoman Bluetooth-kortin asentaminen\)](file:///C:/data/systems/late4200/fi/sm/bt.htm#wp1180318).
- 8. Asenna näppäimistö (katso [Näppäimistön asentaminen](file:///C:/data/systems/late4200/fi/sm/keyboard.htm#wp1185671)).
- 9. Asenna LED-suojus (katso [LED-suojuksen asentaminen\)](file:///C:/data/systems/late4200/fi/sm/ledcvr.htm#wp1179937).
- 10. Käännä tietokone ylösalaisin.
- 11. Kiinnitä kaksi hopeista M2 x 5 mm:n ruuvia tietokoneen pohjaan.
- 12. Liitä sormenjäljenlukijan ja langattoman kytkimen kaapeli varovasti emolevyyn liittimen vapautuspainikkeen avulla.
- 13. Asenna puolijohdeasema (katso [Puolijohdeaseman ja kaapelikokoonpanon asentaminen\)](file:///C:/data/systems/late4200/fi/sm/ssd.htm#wp1183937).
- 14. Asenna muistimoduuli (katso [Muistimoduulin asentaminen](file:///C:/data/systems/late4200/fi/sm/memory.htm#wp1180288)).
- 15. Asenna WLAN- ja WWAN-kortit (katso [WLAN/WiMax-kortin asentaminen](file:///C:/data/systems/late4200/fi/sm/wlan.htm#wp1180318) ja [WWAN-kortin asentaminen](file:///C:/data/systems/late4200/fi/sm/wwan.htm#wp1180318)).
- 16. Asenna huoltopaneeli (katso [Huoltopaneelin asentaminen](file:///C:/data/systems/late4200/fi/sm/svcpanel.htm#wp1181334)).
- 17. Noudata [Tietokoneen käsittelemisen jälkeen](file:///C:/data/systems/late4200/fi/sm/before.htm#wp1183136) -kohdan ohjeita.

### <span id="page-40-0"></span> **Tasavirtakaapeli Dell™ Latitude™ E4200 -huoltokäsikirja**

 [Tasavirtakaapelin irrottaminen](#page-40-1)  [Tasavirtakaapelin asentaminen](#page-40-2) 

# <span id="page-40-1"></span>**Tasavirtakaapelin irrottaminen**

- VAARA: Ennen kuin teet mitään toimia tietokoneen sisällä, lue tietokoneen mukana toimitetut turvallisuusohjeet. Lisää turvallisuusohjeita on<br>www.dell.com-sääntösivulla osoitteessa www.dell.com/regulatory\_compliance.
- 1. Noudata [Ennen tietokoneen käsittelytoimien aloittamista](file:///C:/data/systems/late4200/fi/sm/before.htm#wp1180052) -kohdan ohjeita.
- 2. Irrota huoltopaneeli (katso [Huoltopaneelin irrottaminen\)](file:///C:/data/systems/late4200/fi/sm/svcpanel.htm#wp1184372).
- 3. Irrota WLAN- ja WWAN-kortit (katso [WLAN/WiMax-kortin irrottaminen](file:///C:/data/systems/late4200/fi/sm/wlan.htm#wp1180300) ja [WWAN-kortin irrottaminen\)](file:///C:/data/systems/late4200/fi/sm/wwan.htm#wp1184337).
- 4. Irrota muistimoduuli (katso [Muistimoduulin irrottaminen\)](file:///C:/data/systems/late4200/fi/sm/memory.htm#wp1180215).
- 5. Irrota puolijohdeasema (katso [Puolijohdeaseman ja kaapelikokoonpanon irrottaminen](file:///C:/data/systems/late4200/fi/sm/ssd.htm#wp1183792)).
- 6. Irrota LED-suojus (katso [LED-suojuksen irrottaminen\)](file:///C:/data/systems/late4200/fi/sm/ledcvr.htm#wp1179991).
- 7. Irrota näppäimistö (katso [Näppäimistön irrottaminen](file:///C:/data/systems/late4200/fi/sm/keyboard.htm#wp1179991)).
- 8. Irrota langaton Bluetooth®-moduuli (katso [Langattoman Bluetooth-kortin irrottaminen](file:///C:/data/systems/late4200/fi/sm/bt.htm#wp1184607))
- 9. Irrota näyttö (katso [Näytön irrottaminen](file:///C:/data/systems/late4200/fi/sm/display.htm#wp1258092)).
- 10. Irrota nappiparisto (katso [Nappipariston irrottaminen](file:///C:/data/systems/late4200/fi/sm/coinbatt.htm#wp1186502))
- 11. Irrota kämmentuki (katso [Kämmentuen irrottaminen](file:///C:/data/systems/late4200/fi/sm/palmrest.htm#wp1181048)).
- 12. Irrota tasavirtakaapeli emolevystä.
- 13. Irrota tasavirtakaapeli alustasta.

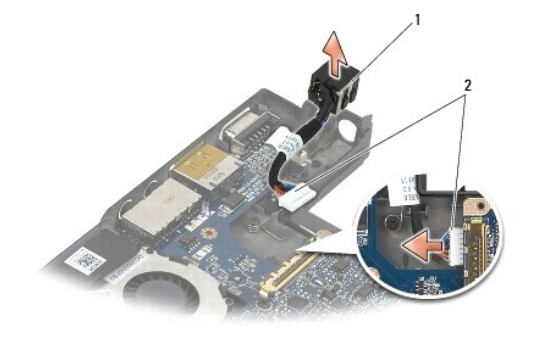

tasavirtaliitin |2 tasavirtakaapeli

# <span id="page-40-2"></span>**Tasavirtakaapelin asentaminen**

VAARA: Ennen kuin teet mitään toimia tietokoneen sisällä, lue tietokoneen mukana toimitetut turvallisuusohjeet. Lisää turvallisuusohjeita on<br>www.dell.com-sääntösivulla osoitteessa www.dell.com/regulatory\_compliance.

1. Aseta tasavirtaliitin alustaan ja kohdista liittimen sivuilla olevat ohjaimet samansuuntaisiksi alustan kanssa.

- 2. Pujota tasavirtakaapeli alustaan.
- 3. Kytke tasavirtakaapeli emolevyyn.
- 4. Asenna kämmentuki (katso [Kämmentuen asentaminen](file:///C:/data/systems/late4200/fi/sm/palmrest.htm#wp1184120)).
- 5. Asenna nappiparisto (katso [Nappipariston asentaminen\)](file:///C:/data/systems/late4200/fi/sm/coinbatt.htm#wp1186555).
- 6. Asenna näyttö (katso [Näyttöyksikön asentaminen](file:///C:/data/systems/late4200/fi/sm/display.htm#wp1179924)).
- 7. Asenna langaton Bluetooth®-moduuli (katso [Langattoman Bluetooth-kortin asentaminen\)](file:///C:/data/systems/late4200/fi/sm/bt.htm#wp1180318).
- 8. Asenna näppäimistö (katso [Näppäimistön asentaminen](file:///C:/data/systems/late4200/fi/sm/keyboard.htm#wp1185671)).
- 9. Asenna LED-suojus (katso [LED-suojuksen asentaminen\)](file:///C:/data/systems/late4200/fi/sm/ledcvr.htm#wp1179937).
- 10. Asenna puolijohdeasema (katso [Puolijohdeaseman ja kaapelikokoonpanon asentaminen\)](file:///C:/data/systems/late4200/fi/sm/ssd.htm#wp1183937).
- 11. Asenna muistimoduuli (katso **Muistimoduulin asentaminen**).
- 12. Asenna WLAN- ja WWAN-kortit (katso [WLAN/WiMax-kortin asentaminen](file:///C:/data/systems/late4200/fi/sm/wlan.htm#wp1180318) ja [WWAN-kortin asentaminen](file:///C:/data/systems/late4200/fi/sm/wwan.htm#wp1180318)).
- 13. Asenna huoltopaneeli (katso [Huoltopaneelin asentaminen](file:///C:/data/systems/late4200/fi/sm/svcpanel.htm#wp1181334)).
- 14. Noudata [Tietokoneen käsittelemisen jälkeen](file:///C:/data/systems/late4200/fi/sm/before.htm#wp1183136) -kohdan ohjeita.

### <span id="page-42-0"></span> **Radiokytkinlevy Dell™ Latitude™ E4200 -huoltokäsikirja**

 [Radiokytkinlevyn irrottaminen](#page-42-1)   $\bullet$  Radiokytkinlevyn asentamin

Radiokytkinlevy (RSB) toimii useiden antenni- ja kaapeliliitäntöjen keskittimenä. Keskittimessä on erikoiskaapeli, joka siirtää tietoja radiokytkinlevyn ja<br>Iangattoman lähiverkkokortin (WLAN-kortin) välillä.

VAARA: Ennen kuin teet mitään toimia tietokoneen sisällä, lue tietokoneen mukana toimitetut turvallisuusohjeet. Lisää turvallisuusohjeita on<br>www.dell.com-sääntösivulla osoitteessa www.dell.com/regulatory\_compliance.

**HUOMAUTUS:** Radiokytkinlevy on valinnainen, eikä sitä välttämättä ole asennettu tietokoneeseen..

### <span id="page-42-1"></span>**Radiokytkinlevyn irrottaminen**

- 1. Noudata [Ennen tietokoneen käsittelytoimien aloittamista](file:///C:/data/systems/late4200/fi/sm/before.htm#wp1180052) -kohdan ohjeita.
- 2. Irrota huoltopaneeli (katso [Huoltopaneelin irrottaminen\)](file:///C:/data/systems/late4200/fi/sm/svcpanel.htm#wp1184372).
- 3. Irrota WLAN/WiMax-kortti (katso [WLAN/WiMax-kortin irrottaminen](file:///C:/data/systems/late4200/fi/sm/wlan.htm#wp1180300)).
- 4. Irrota kaapelit radiokytkinlevystä.

Irrota Latitude ON™ -kortin kaksi kaapelia (harmaa ja musta) ja kaksi antennikaapelia (harmaa ja musta).

- 5. Irrota radiokytkinlevyn virtajohto.
- 6. Irrota kaksi M2 x 3 mm:n ruuvia.
- 7. Irrota radiokytkinlevy alustasta nostamalla sen etureunaa ylöspäin ja tietokoneen etuosaa kohti.

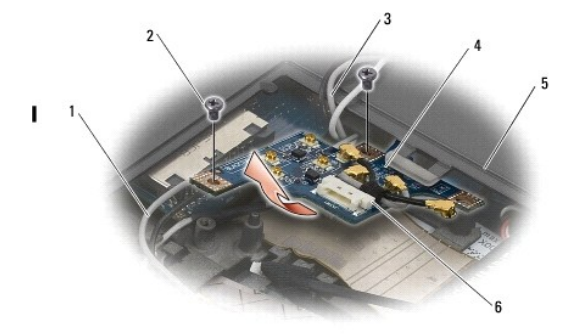

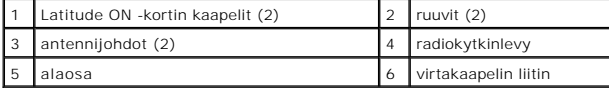

### <span id="page-42-2"></span>**Radiokytkinlevyn asentaminen**

- 1. Jos tietokoneessa ei ole WWAN-korttia, varmista, että WWAN-kortit on reititetty alustan kaapelipidikkeiden kautta.
- 2. Aseta radiokytkinlevy alustalle laskemalla sen takareuna alas ja työntämällä sitä tietokoneen takaosaa kohti. Varmista, että radiokytkinlevyn alla ei ole<br>WWAN-kaapeleiden lisäksi muita kaapeleita, kun lasket radiokytk
- 3. Kiinnitä kaksi M2 x 3 mm:n ruuvia.
- 4. Liitä kaapelit radiokytkinlevyyn.

Liitä antennikaapelit levyn takavasemmalla puolella oleviin liittimiin, harmaan kaapelin G-kirjaimella merkittyyn liittimeen ja mustan kaapelin B-kirjaimella merkittyyn liittimeen.

Liitä Latitude ON -kortin kaapelit levyn etuvasemmalla puolella oleviin liittimiin, harmaan kaapelin G-kirjaimella merkittyyn liittimeen ja mustan kaapelin B-<br>kirjaimella merkittyyn liittimeen.

**HUOMAUTUS:** Osia vaihdettaessa on tärkeää kytkeä kaikki niihin liittyvät kaapelit oikeille paikoilleen.

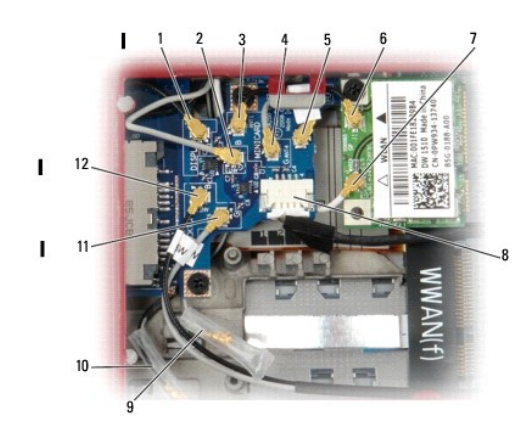

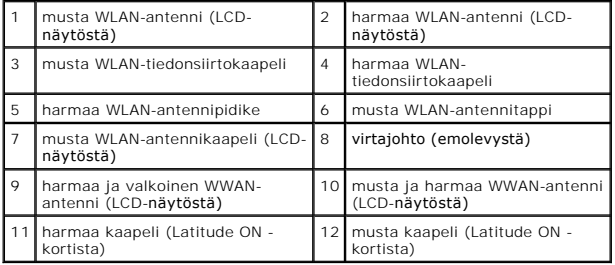

**HUOMAUTUS:** Harmaata WLAN-antennipidikettä käytetään pidikkeenä, jos WLAN-kortissa ei ole harmaata antennitappia.

**HUOMAUTUS:** Valkoinen WLAN-antenni voidaan ohjata radiokytkinlevyn päältä tai alta.

- 5. Asenna WLAN/WiMax-kortti (katso [WLAN/WiMax-kortin asentaminen](file:///C:/data/systems/late4200/fi/sm/wlan.htm#wp1180318)).
- 6. Asenna huoltopaneeli (katso [Huoltopaneelin asentaminen](file:///C:/data/systems/late4200/fi/sm/svcpanel.htm#wp1181334)).
- 7. Noudata [Tietokoneen käsittelemisen jälkeen](file:///C:/data/systems/late4200/fi/sm/before.htm#wp1183136) -kohdan ohjeita.

# <span id="page-44-0"></span> **Sirukortinlukija**

**Dell™ Latitude™ E4200 -huoltokäsikirja**

**O** Sirukortinlukijan irrottaminen **O** Sirukortinlukijan as

# <span id="page-44-1"></span>**Sirukortinlukijan irrottaminen**

- VAARA: Ennen kuin teet mitään toimia tietokoneen sisällä, lue tietokoneen mukana toimitetut turvallisuusohjeet. Lisää turvallisuusohjeita on<br>www.dell.com-sääntösivulla osoitteessa www.dell.com/regulatory\_compliance.
- 1. Noudata [Ennen tietokoneen käsittelytoimien aloittamista](file:///C:/data/systems/late4200/fi/sm/before.htm#wp1180052) -kohdan ohjeita.
- 2. Irrota huoltopaneeli (katso [Huoltopaneelin irrottaminen\)](file:///C:/data/systems/late4200/fi/sm/svcpanel.htm#wp1184372).
- 3. Irrota WLAN- ja WWAN-kortit (katso [WLAN/WiMax-kortin irrottaminen](file:///C:/data/systems/late4200/fi/sm/wlan.htm#wp1180300) ja [WWAN-kortin irrottaminen\)](file:///C:/data/systems/late4200/fi/sm/wwan.htm#wp1184337).
- 4. Irrota muistimoduuli (katso [Muistimoduulin irrottaminen\)](file:///C:/data/systems/late4200/fi/sm/memory.htm#wp1180215).
- 5. Irrota puolijohdeasema (katso [Puolijohdeaseman ja kaapelikokoonpanon irrottaminen](file:///C:/data/systems/late4200/fi/sm/ssd.htm#wp1183792)).
- 6. Irrota LED-suojus (katso [LED-suojuksen irrottaminen\)](file:///C:/data/systems/late4200/fi/sm/ledcvr.htm#wp1179991).
- 7. Irrota näppäimistö (katso [Näppäimistön irrottaminen](file:///C:/data/systems/late4200/fi/sm/keyboard.htm#wp1179991)).
- 8. Irrota langaton Bluetooth®-moduuli (katso [Langattoman Bluetooth-kortin irrottaminen](file:///C:/data/systems/late4200/fi/sm/bt.htm#wp1184607))
- 9. Irrota näyttö (katso [Näytön irrottaminen](file:///C:/data/systems/late4200/fi/sm/display.htm#wp1258092)).
- 10. Irrota nappiparisto (katso [Nappipariston irrottaminen](file:///C:/data/systems/late4200/fi/sm/coinbatt.htm#wp1186502))
- 11. Irrota kämmentuki (katso [Kämmentuen irrottaminen](file:///C:/data/systems/late4200/fi/sm/palmrest.htm#wp1181048)).
- 12. Irrota emolevy-yksikkö (katso **Emolevy-[yksikön irrottaminen](file:///C:/data/systems/late4200/fi/sm/sysboard.htm#wp1180340)**).
- 13. Irrota M2 x 3 mm:n ruuvi sirukortinlukijasta.
- 14. Vapauta kielekkeet alustasta liu'uttamalla sirukortinlukijaa oikealle ja irrota sirukortinlukija alustasta nostamalla.

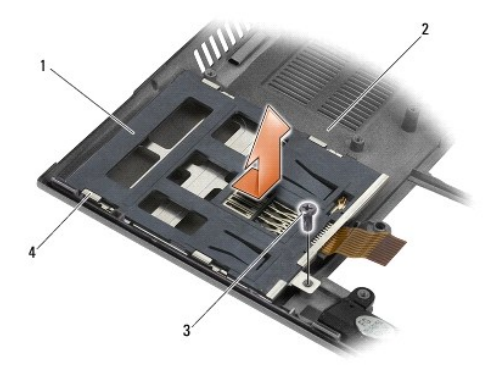

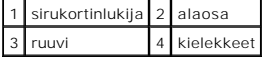

## <span id="page-44-2"></span>**Sirukortinlukijan asentaminen**

- VAARA: Ennen kuin teet mitään toimia tietokoneen sisällä, lue tietokoneen mukana toimitetut turvallisuusohjeet. Lisää turvallisuusohjeita on<br>www.dell.com-sääntösivulla osoitteessa www.dell.com/regulatory\_compliance.
- 1. Pitele sirukortinlukijaa siten, että kaapeli on sen oikealla puolella, aseta sirukortinlukija alustaan ja kiinnitä kielekkeet alustaan liu'uttamalla sirukortinlukijaa vasemmalle.
- 2. Kiinnitä M2 x 3 mm:n ruuvi sirukortinlukijaan.
- 3. Asenna emolevy-yksikkö (katso Emolevy-[yksikön asentaminen](file:///C:/data/systems/late4200/fi/sm/sysboard.htm#wp1192676)).
- 4. Asenna kämmentuki (katso [Kämmentuen asentaminen](file:///C:/data/systems/late4200/fi/sm/palmrest.htm#wp1184120)).
- 5. Asenna nappiparisto (katso [Nappipariston asentaminen\)](file:///C:/data/systems/late4200/fi/sm/coinbatt.htm#wp1186555).
- 6. Asenna näyttö (katso [Näyttöyksikön asentaminen](file:///C:/data/systems/late4200/fi/sm/display.htm#wp1179924)).
- 7. Asenna langaton Bluetooth®-moduuli (katso [Langattoman Bluetooth-kortin asentaminen\)](file:///C:/data/systems/late4200/fi/sm/bt.htm#wp1180318).
- 8. Asenna näppäimistö (katso [Näppäimistön asentaminen](file:///C:/data/systems/late4200/fi/sm/keyboard.htm#wp1185671)).
- 9. Asenna LED-suojus (katso [LED-suojuksen asentaminen\)](file:///C:/data/systems/late4200/fi/sm/ledcvr.htm#wp1179937).
- 10. Asenna puolijohdeasema (katso [Puolijohdeaseman ja kaapelikokoonpanon asentaminen\)](file:///C:/data/systems/late4200/fi/sm/ssd.htm#wp1183937).
- 11. Asenna muistimoduuli (katso [Muistimoduulin asentaminen](file:///C:/data/systems/late4200/fi/sm/memory.htm#wp1180288)).
- 12. Asenna WLAN- ja WWAN-kortit (katso [WLAN/WiMax-kortin asentaminen](file:///C:/data/systems/late4200/fi/sm/wlan.htm#wp1180318) ja [WWAN-kortin asentaminen](file:///C:/data/systems/late4200/fi/sm/wwan.htm#wp1180318)).
- 13. Asenna huoltopaneeli (katso [Huoltopaneelin asentaminen](file:///C:/data/systems/late4200/fi/sm/svcpanel.htm#wp1181334)).
- 14. Noudata [Tietokoneen käsittelemisen jälkeen](file:///C:/data/systems/late4200/fi/sm/before.htm#wp1183136) -kohdan ohjeita.

### <span id="page-46-0"></span> **Kaiutin**

**Dell™ Latitude™ E4200 -huoltokäsikirja**

- **O** Kaiuttimen irrottaminen
- **O** Kaiuttimen asentamine

## <span id="page-46-1"></span>**Kaiuttimen irrottaminen**

- VAARA: Ennen kuin teet mitään toimia tietokoneen sisällä, lue tietokoneen mukana toimitetut turvallisuusohjeet. Lisää turvallisuusohjeita on<br>www.dell.com-sääntösivulla osoitteessa www.dell.com/regulatory\_compliance.
- 1. Noudata [Ennen tietokoneen käsittelytoimien aloittamista](file:///C:/data/systems/late4200/fi/sm/before.htm#wp1180052) kohdan ohjeita.
- 2. Irrota huoltopaneeli (katso [Huoltopaneelin irrottaminen\)](file:///C:/data/systems/late4200/fi/sm/svcpanel.htm#wp1184372).
- 3. Irrota WLAN- ja WWAN-kortit (katso [WLAN/WiMax-kortin irrottaminen](file:///C:/data/systems/late4200/fi/sm/wlan.htm#wp1180300) ja [WWAN-kortin irrottaminen\)](file:///C:/data/systems/late4200/fi/sm/wwan.htm#wp1184337).
- 4. Irrota muistimoduuli (katso [Muistimoduulin irrottaminen\)](file:///C:/data/systems/late4200/fi/sm/memory.htm#wp1180215).
- 5. Irrota puolijohdeasema (katso [Puolijohdeaseman ja kaapelikokoonpanon irrottaminen](file:///C:/data/systems/late4200/fi/sm/ssd.htm#wp1183792)).
- 6. Irrota LED-suojus (katso [LED-suojuksen irrottaminen\)](file:///C:/data/systems/late4200/fi/sm/ledcvr.htm#wp1179991).
- 7. Irrota näppäimistö (katso [Näppäimistön irrottaminen](file:///C:/data/systems/late4200/fi/sm/keyboard.htm#wp1179991)).
- 8. Irrota langaton Bluetooth®-moduuli (katso [Langattoman Bluetooth-kortin irrottaminen](file:///C:/data/systems/late4200/fi/sm/bt.htm#wp1184607))
- 9. Irrota näyttö (katso [Näytön irrottaminen](file:///C:/data/systems/late4200/fi/sm/display.htm#wp1258092)).
- 10. Irrota nappiparisto (katso [Nappipariston irrottaminen](file:///C:/data/systems/late4200/fi/sm/coinbatt.htm#wp1186502))
- 11. Irrota kämmentuki (katso [Kämmentuen irrottaminen](file:///C:/data/systems/late4200/fi/sm/palmrest.htm#wp1181048)).
- 12. Irrota emolevy-yksikkö (katso **Emolevy-[yksikön irrottaminen](file:///C:/data/systems/late4200/fi/sm/sysboard.htm#wp1180340)**).
- 13. Irrota M2 x 3 mm:n ruuvi kaiuttimesta.
- 14. Nosta kaiutin irti alustasta.

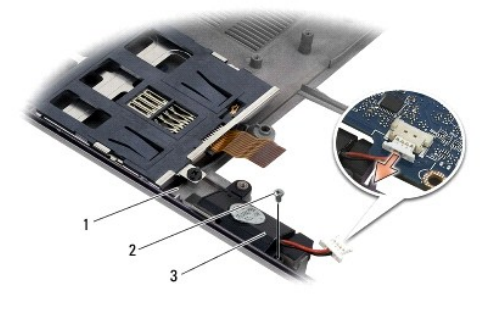

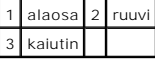

## <span id="page-46-2"></span>**Kaiuttimen asentaminen**

VAARA: Ennen kuin teet mitään toimia tietokoneen sisällä, lue tietokoneen mukana toimitetut turvallisuusohjeet. Lisää turvallisuusohjeita on<br>www.dell.com-sääntösivulla osoitteessa www.dell.com/regulatory\_compliance.

- 1. Pitele kaiutinta alaspäin siten, että kaapeli on sen oikealla puolella, kohdista kaiuttimen ruuvinreiät alustan reikiin ja laske kaiutin alustalle.
- 2. Kiinnitä M2 x 3 mm:n ruuvi kaiuttimeen.
- 3. Asenna emolevy-yksikkö (katso **Emolevy-[yksikön asentaminen](file:///C:/data/systems/late4200/fi/sm/sysboard.htm#wp1192676)**).
- 4. Asenna kämmentuki (katso [Kämmentuen asentaminen](file:///C:/data/systems/late4200/fi/sm/palmrest.htm#wp1184120)).
- 5. Asenna nappiparisto (katso [Nappipariston asentaminen\)](file:///C:/data/systems/late4200/fi/sm/coinbatt.htm#wp1186555).
- 6. Asenna näyttö (katso [Näyttöyksikön asentaminen](file:///C:/data/systems/late4200/fi/sm/display.htm#wp1179924)).
- 7. Asenna langaton Bluetooth®-moduuli (katso [Langattoman Bluetooth-kortin asentaminen\)](file:///C:/data/systems/late4200/fi/sm/bt.htm#wp1180318).
- 8. Asenna näppäimistö (katso [Näppäimistön asentaminen](file:///C:/data/systems/late4200/fi/sm/keyboard.htm#wp1185671)).
- 9. Asenna LED-suojus (katso [LED-suojuksen asentaminen\)](file:///C:/data/systems/late4200/fi/sm/ledcvr.htm#wp1179937).
- 10. Asenna puolijohdeasema (katso [Puolijohdeaseman ja kaapelikokoonpanon asentaminen\)](file:///C:/data/systems/late4200/fi/sm/ssd.htm#wp1183937).
- 11. Asenna muistimoduuli (katso [Muistimoduulin asentaminen](file:///C:/data/systems/late4200/fi/sm/memory.htm#wp1180288)).
- 12. Asenna WLAN- ja WWAN-kortit (katso [WLAN/WiMax-kortin asentaminen](file:///C:/data/systems/late4200/fi/sm/wlan.htm#wp1180318) ja [WWAN-kortin asentaminen](file:///C:/data/systems/late4200/fi/sm/wwan.htm#wp1180318)).
- 13. Asenna huoltopaneeli (katso [Huoltopaneelin asentaminen](file:///C:/data/systems/late4200/fi/sm/svcpanel.htm#wp1181334)).
- 14. Noudata [Tietokoneen käsittelemisen jälkeen](file:///C:/data/systems/late4200/fi/sm/before.htm#wp1183136) -kohdan ohjeita.

### <span id="page-48-0"></span> **Puolijohdeasema Dell™ Latitude™ E4200 -huoltokäsikirja**

- [Puolijohdeaseman ja kaapelikokoonpanon irrottaminen](#page-48-1)
- **P** Puolijohdeaseman ja kaapelikokoonp

**HUOMAUTUS:** Dell ei takaa muilta toimittajilta ostettujen kiintolevyjen yhteensopivuutta tai tarjoa niille tukea.

### <span id="page-48-1"></span>**Puolijohdeaseman ja kaapelikokoonpanon irrottaminen**

- **VAARA: Ennen kuin teet mitään toimia tietokoneen sisällä, lue tietokoneen mukana toimitetut turvallisuusohjeet. Lisää turvallisuusohjeita on www.dell.com-sääntösivulla osoitteessa www.dell.com/regulatory\_compliance.**
- 1. Noudata [Ennen tietokoneen käsittelytoimien aloittamista](file:///C:/data/systems/late4200/fi/sm/before.htm#wp1180052) kohdan ohjeita.
- 2. Irrota huoltopaneeli (katso [Huoltopaneelin irrottaminen\)](file:///C:/data/systems/late4200/fi/sm/svcpanel.htm#wp1184372).
- 3. Irrota aseman kaksi M2 x 3 mm:n ruuvia.
- 4. Nosta asema kohdistustappien päältä ja irrota se alustasta kallistamalla sitä tietokoneen keskiosaa kohti.
- 5. Irrota puolijohdeaseman (SSD) kaapeli emolevystä vetämällä varovasti liittimen vapautuspainiketta.
- 6. Irrota kaapeli ja liitin varovasti puolijohdeasemasta. Vedä liittimestä, älä kaapelista.

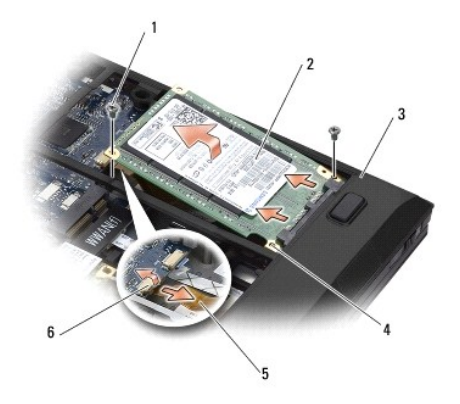

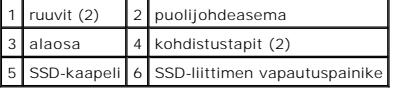

## <span id="page-48-2"></span>**Puolijohdeaseman ja kaapelikokoonpanon asentaminen**

- VAARA: Ennen kuin teet mitään toimia tietokoneen sisällä, lue tietokoneen mukana toimitetut turvallisuusohjeet. Lisää turvallisuusohjeita on<br>www.dell.com-sääntösivulla osoitteessa www.dell.com/regulatory\_compliance.
- 1. Pidä asemaa siten, että tarra on ylöspäin.
- 2. Kytke puolijohdeaseman kaapelikokoonpano puolijohdeasemaan. Kohdista liitin huolellisesti uuteen puolijohdeasemaan ja työnnä liitin varovasti laitteeseen.
- 3. Liitä SSD-kaapeli varovasti emolevyyn liittimen vapautuspainikkeen avulla.
- 4. Laske asema alustaan kallistamalla sitä tietokoneen ulkoreunaa kohti ja aseta se kohdistustappien päälle.
- 5. Kiinnitä asema alustaan kahdella M2 x 3 mm:n ruuvilla.
- 6. Asenna huoltopaneeli (katso [Huoltopaneelin asentaminen](file:///C:/data/systems/late4200/fi/sm/svcpanel.htm#wp1181334)).
- 7. Noudata [Tietokoneen käsittelemisen jälkeen](file:///C:/data/systems/late4200/fi/sm/before.htm#wp1183136) -kohdan ohjeita.
- 8. Asenna tietokoneeseen tarvittaessa käyttöjärjestelmä, ohjaimet ja apuohjelmat. Katso lisätietoja *Asennus- ja pikaoppaasta* ,joka toimitettiin tietokoneen mukana, tai osoitteesta **support.dell.com.**

### <span id="page-50-0"></span> **Huoltopaneeli Dell™ Latitude™ E4200 -huoltokäsikirja**

- [Huoltopaneelin irrottaminen](#page-50-1)
- **O** Huoltopaneelin asentaminen

VAARA: Ennen kuin teet mitään toimia tietokoneen sisällä, lue tietokoneen mukana toimitetut turvallisuusohjeet. Lisää turvallisuusohjeita on<br>www.dell.com-sääntösivulla osoitteessa www.dell.com/regulatory\_compliance.

# <span id="page-50-1"></span>**Huoltopaneelin irrottaminen**

- 1. Noudata [Ennen tietokoneen käsittelytoimien aloittamista](file:///C:/data/systems/late4200/fi/sm/before.htm#wp1180052) -kohdan ohjeita.
- 2. Sulje näyttö ja käännä tietokone ylösalaisin.
- 3. Löysää lukkoruuvit, jotka pitävät huoltopaneelia paikallaan.
- 4. Liu'uta huoltopaneelia tietokoneen takaosaa kohti ja irrota se tietokoneesta nostamalla lukkoruuvista.

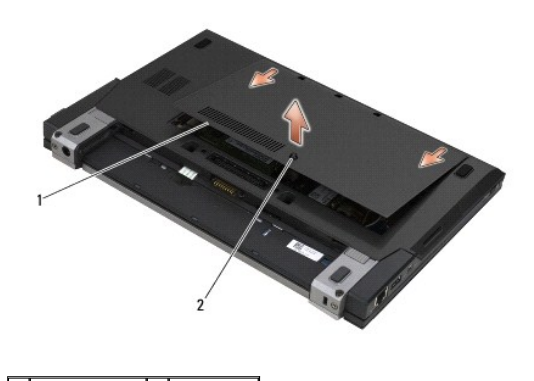

1 huoltopaneeli 2 lukkoruuvi

# <span id="page-50-2"></span>**Huoltopaneelin asentaminen**

- 1. Laske huoltopaneeli paikalleen, paina paneelin keskikohtaa ja liu'uta paneelia tietokoneen etuosaa kohti.
- 2. Paina lukkoruuvia ja kiristä se.
- 3. Noudata [Tietokoneen käsittelemisen jälkeen](file:///C:/data/systems/late4200/fi/sm/before.htm#wp1183136) -kohdan ohjeita.

### <span id="page-51-0"></span> **Emolevy-yksikkö Dell™ Latitude™ E4200 -huoltokäsikirja**

- Emolevy-[yksikön irrottaminen](#page-51-1)
- Emolevy-[yksikön asentaminen](#page-53-1)

Emolevyn BIOS-sirussa on huoltomerkki, joka näkyy myös tietokoneen pohjassa olevassa viivakooditarrassa. Emolevyn vaihtosarja sisältää välineen<br>huoltomerkin siirtämiseen apuohjelman avulla uuteen emolevyyn.

Emolevy-yksikkö muodostuu kolmesta erillisestä kortista.

- l Oikea I/O-kortti
- l Emolevy
- l Vasen I/O-kortti

Emolevy-yksikköä vaihdettaessa on vaihdettava kaikki kolme korttia.

**HUOMAUTUS:** Tiettyjen Yhdysvaltain valtion virastoille myytävien emolevyjen on vastattava vuoden 1979 Trade Agreements Act (TAA) -lain määräyksiä.

**HUOMAUTUS:** Vuoden 1979 Trade Agreements Act (TAA) -lain määräyksiä vastaavat emolevyt toimitetaan siten, että emolevylle on asennettu valmiiksi tytärkortissa oleva BIOS-siru. *Älä* poista tytärkorttia.

### <span id="page-51-1"></span>**Emolevy-yksikön irrottaminen**

- VAARA: Ennen kuin teet mitään toimia tietokoneen sisällä, lue tietokoneen mukana toimitetut turvallisuusohjeet. Lisää turvallisuusohjeita on<br>www.dell.com-sääntösivulla osoitteessa www.dell.com/regulatory\_compliance.
- 1. Noudata [Ennen tietokoneen käsittelytoimien aloittamista](file:///C:/data/systems/late4200/fi/sm/before.htm#wp1180052) -kohdan ohjeita.
- 2. Irrota huoltopaneeli (katso [Huoltopaneelin irrottaminen\)](file:///C:/data/systems/late4200/fi/sm/svcpanel.htm#wp1184372).
- 3. Irrota WLAN- ja WWAN-kortit (katso [WLAN/WiMax-kortin irrottaminen](file:///C:/data/systems/late4200/fi/sm/wlan.htm#wp1180300) ja [WWAN-kortin irrottaminen\)](file:///C:/data/systems/late4200/fi/sm/wwan.htm#wp1184337).
- 4. Irrota muistimoduuli (katso [Muistimoduulin irrottaminen\)](file:///C:/data/systems/late4200/fi/sm/memory.htm#wp1180215).
- 5. Irrota puolijohdeasema (katso [Puolijohdeaseman ja kaapelikokoonpanon irrottaminen](file:///C:/data/systems/late4200/fi/sm/ssd.htm#wp1183792))
- 6. Irrota LED-suojus (katso [LED-suojuksen irrottaminen\)](file:///C:/data/systems/late4200/fi/sm/ledcvr.htm#wp1179991).
- 7. Irrota näppäimistö (katso [Näppäimistön irrottaminen](file:///C:/data/systems/late4200/fi/sm/keyboard.htm#wp1179991)).
- 8. Irrota langaton Bluetooth®-moduuli (katso [Langattoman Bluetooth-kortin irrottaminen](file:///C:/data/systems/late4200/fi/sm/bt.htm#wp1184607))
- 9. Irrota näyttö (katso [Näytön irrottaminen](file:///C:/data/systems/late4200/fi/sm/display.htm#wp1258092)).
- 10. Irrota nappiparisto (katso [Nappipariston irrottaminen](file:///C:/data/systems/late4200/fi/sm/coinbatt.htm#wp1186502))
- 11. Irrota kämmentuki (katso [Kämmentuen irrottaminen](file:///C:/data/systems/late4200/fi/sm/palmrest.htm#wp1181048)).
- 12. Irrota tasavirtakaapeli (katso [Tasavirtakaapelin irrottaminen\)](file:///C:/data/systems/late4200/fi/sm/power.htm#wp1180931).
- 13. Irrota oikean I/O-kortin kaapeli vetämällä varovasti kaapelin vapautuspainikkeesta.
- 14. Irrota kaksi M2 x 3 mm:n ruuvia oikeasta I/O-kortista.
- 15. Nosta oikean I/O-kortin vasenta reunaa ja irrota kortti alustasta vetämällä sitä viistosti.

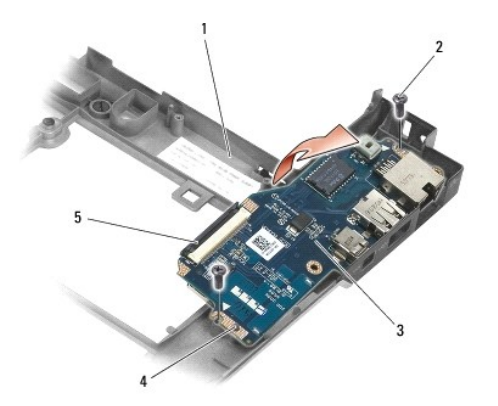

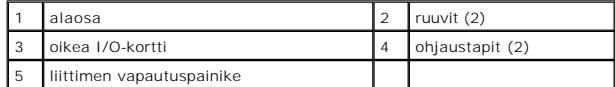

16. Irrota oikean I/O-kortin kaapeli emolevystä vetämällä varovasti kaapelin vapautuspainikkeesta.

- 17. Irrota sirukortinlukija emolevystä nostamalla varovasti vapautussalpaa.
- 18. Irrota tuulettimen ja kaiuttimen kaapelit emolevystä.

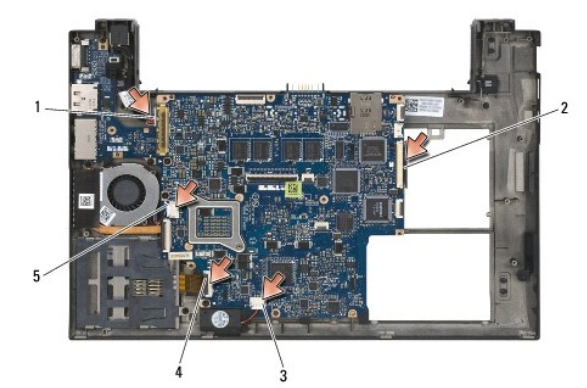

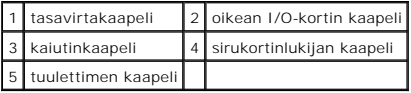

19. Irrota viisi M2 x 3 mm:n ruuvia, joilla emolevy-yksikkö on kiinnitetty alustaan.

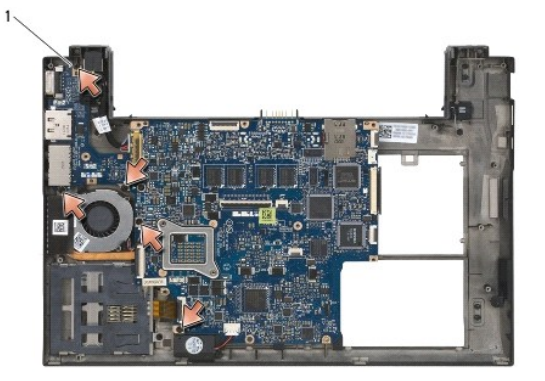

ruuvit (5)

<span id="page-53-0"></span>20. Nosta emolevyn oikeata reunaa ja irrota emolevy alustasta vetämällä sitä viistosti (jäähdytyselementin ja vasemman I/O-kortin kanssa).

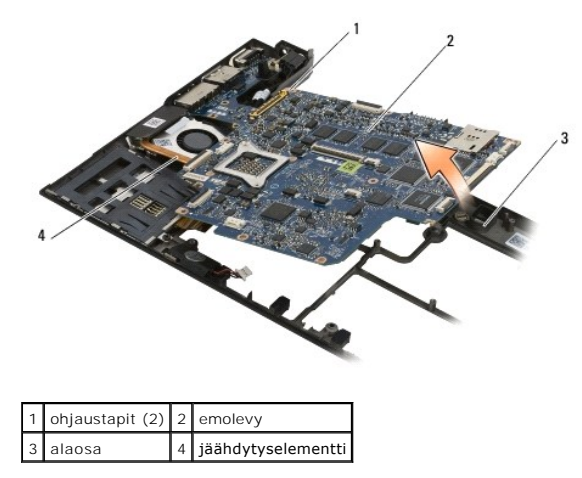

- 21. Irrota M2 x 3 mm:n ruuvi, jolla vasen I/O-kortti on kiinnitetty emolevyyn.
- 22. Irrota vasen I/O-kortti emolevystä vetämällä kaksi korttia toisistaan irti, jolloin liittimet irtoavat.

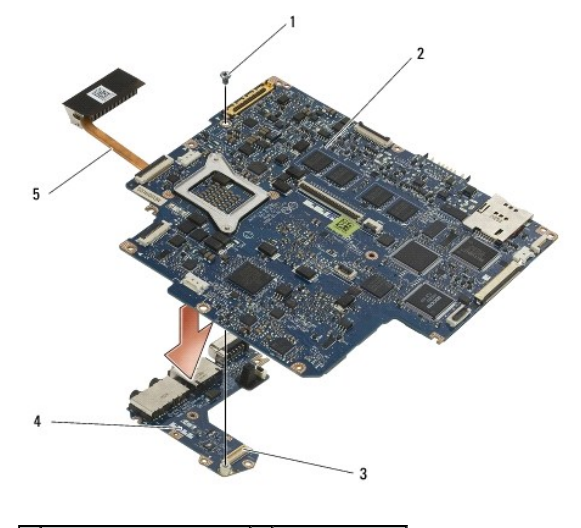

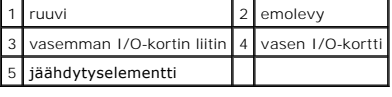

# <span id="page-53-1"></span>**Emolevy-yksikön asentaminen**

- VAARA: Ennen kuin teet mitään toimia tietokoneen sisällä, lue tietokoneen mukana toimitetut turvallisuusohjeet. Lisää turvallisuusohjeita on<br>www.dell.com-sääntösivulla osoitteessa www.dell.com/regulatory\_compliance.
- **VAROITUS: Tarkista, etteivät irrallaan olevat kaapelit takerru emolevyn alle.**
- 1. Liitä vasemman I/O-kortin liitin emolevyssä olevaan liittimeen.
- 2. Kiinnitä M2 x 3 mm:n ruuvi, jolla vasen I/O-kortti on kiinnitetty emolevyyn.
- 3. Laske vasemman I/O-kortin vasen reuna alustan vasemmalle puolelle ja kohdista kortissa olevat liittimet alustassa oleviin reikiin.
- 4. Laske emolevy (jäähdytyselementin ja vasemman I/O-kortin kanssa) alustassa olevien kohdistustappien päälle.
- 5. Kiinnitä viisi M2 x 3 mm:n ruuvia emolevy-yksikköön.
- 6. Kiinnitä tuulettimen ja kaiuttimen kaapelit emolevyyn.
- 7. Liitä sirukortinlukijan ja oikean I/O-kortin kaapeli emolevyyn.
- 8. Laske oikean I/O-kortin oikea reuna alustalle ja kohdista kortissa olevat liittimet alustassa oleviin reikiin.
- 9. Aseta oikea I/O-kortti alustassa olevien ohjaustappien päälle.
- 10. Kiinnitä kaksi M2 x 3 mm:n ruuvia oikean I/O-kortin valkoisilla nuolilla merkittyihin reikiin.
- 11. Liitä oikean I/O-kortin kaapeli varovasti liittimen vapautuspainikkeen avulla.
- 12. Asenna tasavirtakaapeli (katso [Tasavirtakaapelin asentaminen](file:///C:/data/systems/late4200/fi/sm/power.htm#wp1180062)).
- 13. Asenna kämmentuki (katso [Kämmentuen asentaminen](file:///C:/data/systems/late4200/fi/sm/palmrest.htm#wp1184120)).
- 14. Asenna nappiparisto (katso [Nappipariston asentaminen\)](file:///C:/data/systems/late4200/fi/sm/coinbatt.htm#wp1186555).
- 15. Asenna näyttö (katso [Näyttöyksikön asentaminen](file:///C:/data/systems/late4200/fi/sm/display.htm#wp1179924)).
- 16. Asenna langaton Bluetooth®-moduuli (katso [Langattoman Bluetooth-kortin asentaminen\)](file:///C:/data/systems/late4200/fi/sm/bt.htm#wp1180318).
- 17. Asenna näppäimistö (katso [Näppäimistön asentaminen](file:///C:/data/systems/late4200/fi/sm/keyboard.htm#wp1185671))
- 18. Asenna LED-suojus (katso [LED-suojuksen asentaminen\)](file:///C:/data/systems/late4200/fi/sm/ledcvr.htm#wp1179937).
- 19. Asenna puolijohdeasema (katso [Puolijohdeaseman ja kaapelikokoonpanon asentaminen\)](file:///C:/data/systems/late4200/fi/sm/ssd.htm#wp1183937)
- 20. Asenna muistimoduuli (katso [Muistimoduulin asentaminen](file:///C:/data/systems/late4200/fi/sm/memory.htm#wp1180288))
- 21. Asenna WLAN- ja WWAN-kortit (katso [WLAN/WiMax-kortin asentaminen](file:///C:/data/systems/late4200/fi/sm/wlan.htm#wp1180318) ja [WWAN-kortin asentaminen](file:///C:/data/systems/late4200/fi/sm/wwan.htm#wp1180318)).
- 22. Asenna huoltopaneeli (katso [Huoltopaneelin asentaminen](file:///C:/data/systems/late4200/fi/sm/svcpanel.htm#wp1181334)).
- 23. Noudata [Tietokoneen käsittelemisen jälkeen](file:///C:/data/systems/late4200/fi/sm/before.htm#wp1183136) kohdan ohjeita.
- HUOMAUTUS: Jos teet BIOSin flash-päivityksen BIOS-päivitysohjelmalevyn avulla, paina <F12>, ennen kuin laitat levyn asemaan. Tällöin tietokone<br>käynnistyy sillä kertaa kyseiseltä levyltä. Muussa tapauksessa joudut määrittäm
- 24. Suorita [BIOSin flash-](file:///C:/data/systems/late4200/fi/sm/bios.htm#wp1179839)päivitys (katso lisätietoja kohdasta BIOSin flash-päivitys).
- 25. Siirry järjestelmän asetusohjelmaan, kun haluat päivittää uuden emolevyn BIOS-asetukset tietokoneen huoltomerkin avulla. Lisätietoja järjestelmän<br>asetusohjelmasta saat tietokoneen kiintolevyllä olevasta *Dellin™ tekni*

# **TAA-kortti**

**Dell™ Latitude™ E4200 Huoltokäsikirja**

 [TAA-kortin irrottaminen](#page-55-0)  [TAA-kortin asentaminen](#page-55-1) 

VAARA: Ennen kuin teet mitään toimia tietokoneen sisällä, lue tietokoneen mukana toimitetut turvallisuusohjeet. Lisää turvallisuusohjeita on<br>www.dell.com-sääntösivulla osoitteessa www.dell.com/regulatory\_compliance.

**HUOMAUTUS:** Trade Agreements Act (TAA) -kortti on valinnainen, eikä sitä välttämättä ole asennettu tietokoneeseen.

## <span id="page-55-0"></span>**TAA-kortin irrottaminen**

- 1. Noudata kohdan [Ennen tietokoneen käsittelyä](file:///C:/data/systems/late4200/fi/sm/before.htm#wp1180052) ohjeita.
- 2. Irrota huoltopaneeli (katso [Huoltopaneelin irrottaminen\)](file:///C:/data/systems/late4200/fi/sm/svcpanel.htm#wp1184372).
- 3. Irrota TAA-kortti emolevystä vetämällä sitä.

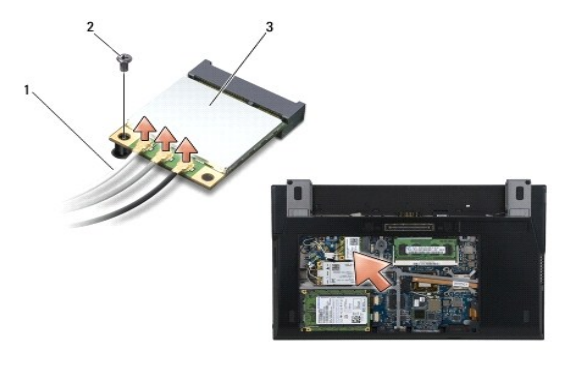

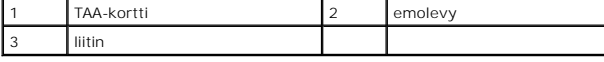

## <span id="page-55-1"></span>**TAA-kortin asentaminen**

- 1. Kohdista TAA-kortin liitin emolevyssä olevaan liittimeen ja paina TAA- kortti paikalleen.
- 2. Asenna huoltopaneeli (katso [Huoltopaneelin asentaminen](file:///C:/data/systems/late4200/fi/sm/svcpanel.htm#wp1189502)).
- 3. Noudata kohdan [Tietokoneen käsittelemisen jälkeen](file:///C:/data/systems/late4200/fi/sm/before.htm#wp1183136) ohjeita.

### <span id="page-56-0"></span> **Vianmääritys**

**Dell™ Latitude™ E4200 -huoltokäsikirja**

- [Vianmääritystyökalut](#page-56-1)
- O Ongelmien ratkais
- [Dellin tekninen päivityspalvelu](#page-65-0)

### <span id="page-56-1"></span>**Vianmääritystyökalut**

### <span id="page-56-3"></span>**Diagnostiikkamerkkivalot**

VAARA: Ennen kuin teet mitään toimia tietokoneen sisällä, lue tietokoneen mukana toimitetut turvallisuusohjeet. Lisää turvallisuusohjeita on<br>www.dell.com-sääntösivulla osoitteessa www.dell.com/regulatory\_compliance.

Tietokoneessa on kolme näppäimistön tilan merkkivaloa, jotka sijaitsevat näppäimistön yläpuolella. Normaalissa käyttötilassa näppäimistön merkkivalot<br>ilmaisevat Num Lock-, Caps Lock- ja Scroll Lock -toimintojen nykyisen ti vilkahtavat ja sammuvat sitten. Jos tietokoneessa on toimintahäiriö, tunnista ongelma valojen tilan avulla.

HUOMAUTUS: Kun tietokone saa POST:in valmiiksi, Num Lock -valo saattaa jäädä päälle BIOS-asetusten mukaan. Lisätietoja järjestelmän<br>asetusohjelmasta saat tietokoneen kiintolevyllä olevasta *Dellin™ tekniikkaoppaasta* tai

#### **Diagnostiikkamerkkivalojen koodit POST-tarkistuksen aikana**

HUOMAUTUS: Jos tietokone näyttää jonkin alla olevista diagnostiikkamerkkivalojen koodeista, sammuta tietokone, irrota kaikki ulkoiset laitteet tai<br>liitäntäalusta ja käynnistä tietokone uudelleen. Jos diagnostiikkamerkkival ohjeiden mukaisesti.

Jos haluat määrittää vian tietokoneessa, lue näppäimistön tilavalot vasemmalta oikealle (Num Lock, Caps Lock ja Scroll Lock). Jos tietokone toimii virheellisesti, yksittäiset merkkivalot ilmaisevat tilaksi joko *Käytössä* <sup>O</sup>, *Poissa käytöstä* <sup>©</sup> tai *Vilkkuva* \*

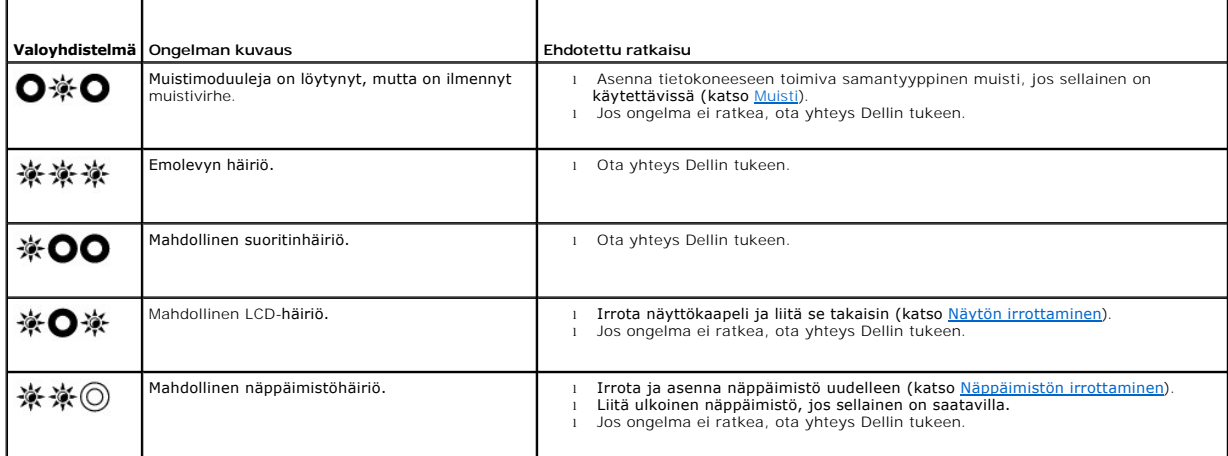

### <span id="page-56-2"></span>**Laitteiston vianmääritys**

Jos jotakin laitetta ei löydy käyttöjärjestelmän asennuksen aikana tai se löytyy mutta määritetään virheellisesti, voit käyttää Laitteiston vianmääritystä yhteensopivuusongelman ratkaisemiseen.

*Microsoft*® *Windows*® *XP:*

- 1. Valitse **Käynnistä**→ **Ohje ja tuki**.<br>2. Kirioita Etsi-kenttään Laitteistor
- . van van van van van van van van van vianmääritys ja aloita haku painamalla <Enter>-näppäintä.<br>2. Kirjoita Etsi-kenttään Laitteiston vianmääritys ja aloita haku painamalla <Enter>-näppäintä.
- 3. Valitse **Korjaa ongelma** -kohdassa **Laitteiston vianmääritys**.
- 4. Valitse **Laitteiston vianmääritys** -luettelosta ongelmaa parhaiten kuvaava vaihtoehto, valitse sitten **Seuraava** ja noudata seuraavia vianmäärityksen vaiheita.

*Microsoft Windows Vista*®*:*

- <span id="page-57-1"></span>
- 1. Napsauta Windows Vistan Käynnistä-painiketta VII ja valitse **Ohje ja tuki.**<br>2. Kirjoita Etsi-kenttään Laitteiston vianmääritys ja aloita haku painamalla <Enter>-näppäintä.<br>3. Valitse hakutuloksista ongelmaa parhai

### <span id="page-57-2"></span>**Dell Diagnostics**

**VAARA: Ennen kuin teet mitään toimia tietokoneen sisällä, lue tietokoneen mukana toimitetut turvallisuusohjeet. Lisää turvallisuusohjeita on www.dell.com-sääntösivulla osoitteessa www.dell.com/regulatory\_compliance.** 

#### **Dell Diagnostics -ohjelman käyttäminen**

Jos tietokoneessasi on jotain ongelmia, suorita kohdassa <u>Ongelmien ratkaiseminen</u> mainitut tarkistukset ja Dell Diagnostics -**ohjelma, ennen kuin otat yhteyttä**<br>Dellin tekniseen tukeen.

Avaa Dell Diagnostics -ohjelma kiintolevyltä tai *Drivers and Utilities* -levyltä.

**HUOMAUTUS:** *Drivers and Utilities* -levy on valinnainen, eikä sitä välttämättä toimiteta tietokoneen mukana.

**HUOMAUTUS:** Dell Diagnostics -ohjelma toimii vain Dell-tietokoneissa.

#### **Dell Diagnostics -ohjelman käynnistäminen kiintolevyltä**

Ennen kuin suoritat Dell Diagnostics -ohjelman, avaa järjestelmän asetusohjelma, tarkista tietokoneesi määritysasetukset ja varmista, että haluamasi laite<br>näkyy järjestelmäasetuksissa ja on aktiivinen. Lisätietoja järjest sivustosta **support.dell.com.**

Dell Diagnostics -ohjelma sijaitsee kiintolevyllä erillään olevassa diagnostiikka-apuohjelman osiossa.

**HUOMAUTUS:** Jos tietokone on kiinnitetty telakointilaitteeseen, irrota se telakoinnista. Lisätietoja saat käyttämäsi telakointilaitteen ohjeesta.

**HUOMAUTUS:** Jos tietokoneen näytöllä ei näy kuvaa, ota yhteys Delliin.

- 1. Varmista, että tietokone on kytketty toimivaan virtalähteeseen.
- 2. Pidä <Fn>-näppäintä painettuna, kun käynnistät tietokoneen.

**HUOMAUTUS:** Voit vaihtoehtoisesti valita **Diagnostics** erikseen avattavasta käynnistysvalikosta käynnistyksen yhteydessä.

Tietokone suorittaa ennen käynnistystä PSA (Pre-boot System Assessment) -toiminnon, joka on sarja emolevyn, näppäimistön, näytön, muistin, kiintolevyn ja muiden osien aloitustestejä.

- o Testin aikana sinun on ehkä vastattava joihinkin kysymyksiin.
- ¡ Jos Pre-boot System Assessment -toiminnon aikana havaitaan virheitä, kirjoita virhekoodi(t) muistiin ja ota yhteyttä Delliin.
- ¡ Jos Pre-boot System Assessment -toiminto suoritetaan loppuun asti, näyttöön tulee sanoma Booting Dell Diagnostic Utility Partition. Press any key to continue. (Dellin diagnostiikka-apuohjelman osio käynnistetään. Jatka painamalla jotain näppäintä.)

**HUOMAUTUS:** Jos näyttöön tulee ilmoitus siitä, että diagnostiikka-apuohjelman osiota ei löydy, suorita Dell Diagnostics -ohjelma *Drivers and Utilities -levyltä (katso Dell Diagnostics* 

3. Painamalla jotain näppäintä voit käynnistää Dell Diagnostics -ohjelman kiintolevyn diagnostiikka-apuohjelman osiosta.

- 4. Paina <Sarkain>, valitse **Test System** (Testaa järjestelmä) ja paina sitten <Enter>.
	- HUOMAUTUS: On suositeltavaa suorittaa kaikki tietokonetta koskevat testit valitsemalla Tes**t System (**Testaa järjestelmä). Jos valitset Test<br>Memory (Testaa muisti), järjestelmä aloittaa muistin laajennetun testauksen. Test kauemmin. Kun testi on valmis, kirjaa sen tulokset muistiin ja palaa edelliseen valikkoon painamalla jotakin näppäintä.
- 5. Kun olet Dell Diagnostics -ohjelman päävalikossa, napsauta kosketuslevyn/hiiren ykköspainiketta tai paina <Sarkain> ja sitten <Enter> ja valitse suoritettava testi (katso Dell Diagnostics -ohjelman päävalikko). suoritettava testi (katso Dell Diag

**HUOMAUTUS:** Kirjoita virhekoodi ja ongelman kuvaus muistiin näytössä näkyvässä muodossa ja noudata näyttöön tulevia ohjeita.

- 6. Kun kaikki testit on suoritettu, sulje testinäyttö ja palaa Dell Diagnostics -ohjelman päävalikkoon.
- 7. Sulje päävalikon ikkuna ja poistu siten Dell Diagnostics -ohjelmasta ja käynnistä tietokone uudelleen.

<span id="page-57-0"></span>**HUOMAUTUS:** Jos näyttöön tulee ilmoitus siitä, että diagnostiikka-apuohjelman osiota ei löydy, suorita Dell Diagnostics -ohjelma *Drivers and Utilities -*levyltä (katso <u>Dell I</u>

#### <span id="page-58-1"></span>**Dell Diagnostics -ohjelman käynnistäminen Drivers and Utilities -levyltä**

Ennen kuin suoritat Dell Diagnostics -ohjelman, avaa järjestelmän asetusohjelma, tarkista tietokoneesi määritysasetukset ja varmista, että haluamasi laite<br>näkyy järjestelmäasetuksissa ja on aktiivinen. Lisätietoja järjest sivustosta **support.dell.com.**

- 1. Liitä ulkoinen CD/DVD-asema tai liitäntäalusta, jos et ole vielä tehnyt niin.
- 2. Aseta *Drivers and Utilities* -levy optiseen asemaan.
- 3. Käynnistä tietokone uudelleen.
- 4. Kun DELL-logo tulee näkyviin, paina heti <F12>-näppäintä.

HUOMAUTUS: Jos näppäintä pidetään pitkään painettuna, voi tapahtua näppäimistövirhe. Vältä mahdollinen näppäimistövirhe painamalla <F12>-<br>näppäintä ja vapauttamalla se tasaisin väliajoin, jotta Boot Device Menu (Käynnistys

Jos odotat liian kauan ja käyttöjärjestelmän logo tulee näyttöön, odota, kunnes näyttöön tulee Microsoft Windows -työpöytä. Katkaise tietokoneesta virta ja yritä uudelleen.

5. Kun käynnistyslaitteiden luettelo tulee näyttöön, valitse **CD-/DVD-/CD-RW-asema** ylä- ja alanuolia käyttämällä ja paina sitten <Enter>.

HUOMAUTUS: Kun käytät erikseen käynnistettävää käynnistysvalikkoa, laitteiden käynnistysjärjestys muuttuu vain nykyisellä käynnistyskerralla.<br>Tietokoneen seuraavalla käynnistyskerralla se käynnistää järjestelmäasetuksissa

6. Vahvista CD-/DVD-levyltä käynnistys painamalla jotakin näppäintä.

Jos odotat liian kauan ja käyttöjärjestelmän logo tulee näyttöön, odota, kunnes näyttöön tulee Microsoft Windows -työpöytä. Katkaise tietokoneesta virta ja yritä uudelleen.

- 7. Kirjoita 1, kun haluat **suorittaa 32-bittisen Dell Diagnostics -ohjelman**.
- 8. Paina **Dell Diagnostics -valikossa** 1 ja valitse **Dell 32-bit Diagnostics for Resource CD -vaihtoehto (graafinen käyttöliittymä)**.
- 9. Paina <Sarkain>, valitse **Test System** (Testaa järjestelmä) ja paina sitten <Enter>.

HUOMAUTUS: On suositeltavaa suorittaa kaikki tietokonetta koskevat testit valitsemalla T**est System (**Testaa järjestelmä). Jos valitset Test<br>Memory (Testaa muisti), järjestelmä aloittaa muistin laajennetun testauksen. Test kauemmin. Kun testi on valmis, kirjaa sen tulokset muistiin ja palaa edelliseen valikkoon painamalla jotakin näppäintä.

10. Kun olet Dell Diagnostics -ohjelman päävalikossa, valitse suoritettava testi napsauttamalla sitä hiirellä tai painamalla <sarkainta> ja sitten <Enter>-<br>näppäintä (katso <u>Dell Diagnostics -[ohjelman päävalikko](#page-58-0)</u>).

**HUOMAUTUS:** Kirjoita virhekoodi ja ongelman kuvaus muistiin näytössä näkyvässä muodossa ja noudata näyttöön tulevia ohjeita.

- 11. Kun kaikki testit on suoritettu, sulje testinäyttö ja palaa Dell Diagnostics -ohjelman päävalikkoon.
- 12. Sulje päävalikon ikkuna ja poistu siten Dell Diagnostics -ohjelmasta ja käynnistä tietokone uudelleen.
- <span id="page-58-0"></span>13. Poista *Drivers and Utilities* -levy optisesta asemasta.

#### **Dell Diagnostics -ohjelman päävalikko**

Dell Diagnostics -ohjelman lataamisen jälkeen näyttöön tulee seuraava valikko:

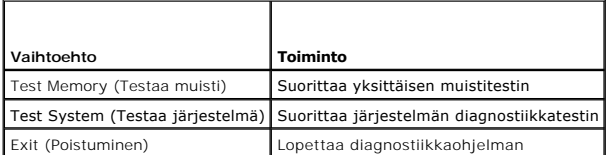

Paina <Sarkain>, valitse suoritettava testi ja paina sitten <Enter>.

**HUOMAUTUS**: On suositeltavaa suorittaa kaikki tietokonetta koskevat testit valitsemalla **Test System (Testaa järjestelmä). Jos valitset Test Memory**<br>(Testaa muisti), järjestelmä aloittaa muistin laajennetun testauksen. Te on valmis, kirjaa sen tulokset muistiin ja palaa tähän valikkoon painamalla jotakin näppäintä.

Kun **Test System** (Testaa järjestelmä) on valittuna, näyttöön tulee seuraava valikko:

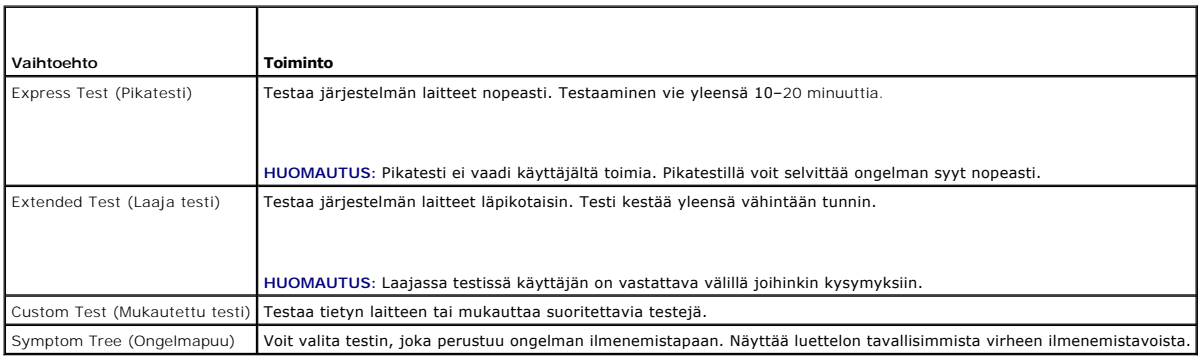

**HUOMAUTUS:** On suositeltavaa valita seuraavasta valikosta **Extended Test** (Laaja testi) -vaihtoehto ja suorittaa tietokoneessa olevien laitteiden perusteellinen tarkistus.

Jos testin aikana löydetään ongelma, näyttöön tulee ilmoitus, jossa ilmoitetaan virhekoodi ja ongelman kuvaus muistim<br>näytössä näkyvässä muodossa ja noudata näyttöön tulevia ohjeita. Jos ongelma ei ratkea, ota yhteys Delli

**HUOMAUTUS:** Kun otat yhteyttä Dellin tukeen, pidä huoltomerkki ulottuvillasi. Tietokoneen huoltomerkki näkyy kunkin testinäytön yläosassa.

Seuraavissa välilehdissä on lisätietoja testeistä, jotka suoritetaan vaihtoehdolla Custom Test (Mukautettu testi) tai Symptom Tree (Ongelmapuu):

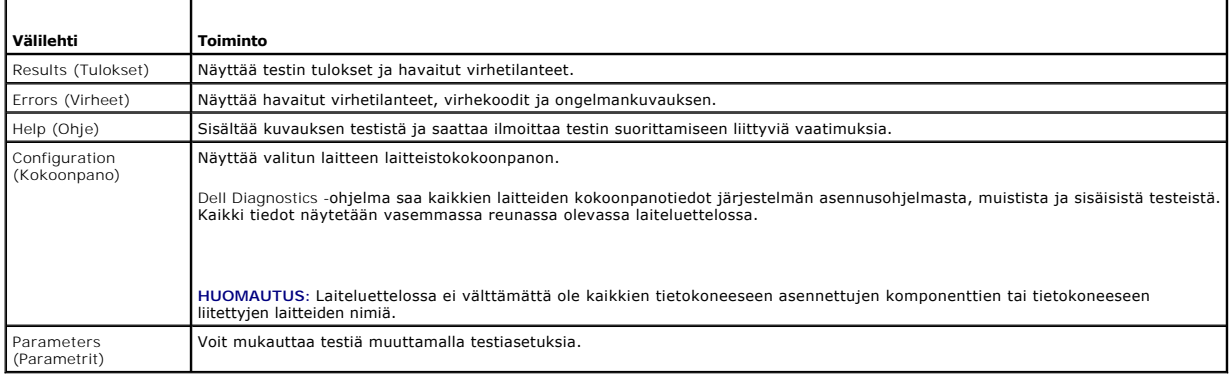

## **Virheilmoitukset**

٦

f

VAARA: Ennen kuin teet mitään toimia tietokoneen sisällä, lue tietokoneen mukana toimitetut turvallisuusohjeet. Lisää turvallisuusohjeita on<br>www.dell.com-sääntösivulla osoitteessa www.dell.com/regulatory\_compliance.

Jos saamaasi ilmoitusta ei ole luettelossa, katso käyttöjärjestelmän ohjeita tai sen ohjelman ohjeita, joka oli käynnissä silloin, kun virheilmoitus tuli näkyviin.

**A filename cannot contain any of the following characters (tiedostonimessä ei voi esiintyä seuraavia merkkejä): \ / : \* ? " < > | —** Älä käytä näitä merkkejä tiedostonimissä.

**A required .DLL file was not found (Vaadittua .DLL-tiedostoa ei löydy).** Käynnistettävän ohjelman vaatima tiedosto puuttuu. Poista ohjelman asennus ja asenna se sitten uudelleen seuraavasti:

*Windows XP*:

- 1. Valitse **Käynnistä→ Ohjauspaneeli→ Lisää tai poista sovellus→ Ohjelmat ja toiminnot.**<br>2. Valitse poistettava ohjelma.
- 
- 3. Valitse **Poista asennus**. 4. Katso asennusohjeet ohjelman oppaista.

*Windows Vista*:

- 1. Valitse **Käynnistä** ® **Ohjauspaneeli**® **Ohjelmat**® **Ohjelmat ja toiminnot**.
- 
- 2. Valitse poistettava ohjelma<br>3. Valitse **Poista asennus**.<br>4. Katso asennusohjeet ohjelr 3. Valitse **Poista asennus**. 4. Katso asennusohjeet ohjelman oppaista.
- 

<span id="page-60-1"></span>drive letter :\ is not accessible. The device is not ready. The drive cannot read the disk. (Asematunnus :\ ei ole käytettävissä. Laite ei ole valmis. Asema ei<br>voi lukea levyä.) Aseta levyke asemaan ja yritä uudelleen.

**Insert bootable media (Aseta käynnistyslevy asemaan)** Kytke ulkoinen CD/DVD-asema, ulkoinen levykeasema tai liitäntäalusta ja aseta asemaan käynnistyslevyke tai CD- tai DVD-levy, jolta tietokone voidaan käynnistää.

**Non-system disk error (Ei-järjestelmälevyn virhe)** Jos tietokoneeseen on kytketty liitäntäalusta tai ulkoisia USB-laitteita, sammuta tietokone ja irrota laitteet ennen tietokoneen uudelleenkäynnistystä.

**Not enough memory or resources. Close some programs and try again (Liian vähän muistia tai resursseja, sulje osa ohjelmista ja yritä uudelleen)** Sulje<br>kaikki ikkunat ja avaa ohjelma, jota haluat käyttää. Joissakin tapauks palauttamiseksi. Jos näin käy, suorita ohjelma, jota haluat käyttää ensin.

**Operating system not found (Käyttöjärjestelmää ei löydy)** Ota yhteys Dellin tukeen.

# <span id="page-60-0"></span>**Ongelmien ratkaiseminen**

Kun teet vianmääritystä, seuraavista vihjeistä saattaa olla apua:

- l Jos lisäsit tai poistit jonkin osan, ennen kuin ongelma ilmeni, tarkista asennus ja varmista, että kyseinen osa on oikein asennettu.
- l Jos oheislaite ei toimi, varmista, että se on oikein liitetty.
- l Jos saat virheilmoituksen, kirjoita muistiin viestin sisältö sanatarkasti. Tämä ilmoitus voi auttaa teknistä tukea ongelman selvittämisessä ja korjaamisessa.
- l Jos virheilmoitus tulee jostakin ohjelmasta, katso kyseisen ohjelman ohjeita.
- **HUOMAUTUS:** Tämän ohjeen menetelmät on kirjoitettu Windowsin oletusnäkymää varten, eivätkä ne välttämättä päde, jos Dell-tietokone on asetettu perinteiseen Windows-näkymään.

### **Akkuongelmat**

- VAARA: Jos uusi akku on asetettu paikalleen väärin, se voi räjähtää. Vaihda akku vain valmistajan suosittelemaan samanlaiseen tai<br>vastaavanlaiseen akkuun. Hävitä käytetyt akut valmistajan ohjeiden mukaisesti.
- **VAARA: Ennen kuin teet mitään toimia tietokoneen sisällä, lue tietokoneen mukana toimitetut turvallisuusohjeet. Lisää turvallisuusohjeita on www.dell.com-sääntösivulla osoitteessa www.dell.com/regulatory\_compliance.**

#### **Tarkista akun käyttöikä**

Lisätietoja akun käyttöiän tarkistamisesta saat tietokoneen kiintolevyllä olevasta *Dell™-tekniikkaoppaasta* tai sivustosta **support.dell.com**.

Tarkista akun varausmittari. Jos merkkivalot 1, 3 ja 5 vilkkuvat jatkuvasti, akku ei enää toimi oikein, ja se on vaihdettava. Ota yhteys Dellin tukeen.

### **Asemaongelmat**

**VAARA: Ennen kuin teet mitään toimia tietokoneen sisällä, lue tietokoneen mukana toimitetut turvallisuusohjeet. Lisää turvallisuusohjeita on www.dell.com-sääntösivulla osoitteessa www.dell.com/regulatory\_compliance.** 

#### **Varmista, että Microsoft Windows -käyttöjärjestelmä tunnistaa aseman**

*Windows XP*:

l Napsauta **Käynnistä ja valitse Oma tietokone**.

*Windows Vista*:

l Napsauta Windows Vistan Käynnistä-painiketta ja valitse **Tietokone**.

Jos asemaa ei näy luettelossa, suorita virustentorjuntaohjelmallasi täydellinen virustarkistus mahdollisten virusten löytämiseksi ja poistamiseksi. Virukset<br>voivat estää Windows-käyttöjärjestelmää tunnistamasta asemaa.

#### **Testaa asema**

- l Varmista, että alkuperäisessä levykkeessä tai levyssä ei ole vikaa, asettamalla asemaan jokin toinen levy. l Aseta käynnistyslevyke asemaan ja käynnistä tietokone uudelleen.
- 

**Puhdista asema tai levy** Lisätietoja tietokoneen puhdistamisesta saat tietokoneen kiintolevyllä olevasta *Dell™-tekniikkaoppaasta* tai sivustosta **support.dell.com**.

#### **Tarkista johtojen liitännät**

**Suorita Laitteiston vianmääritys** Katso [Laitteiston vianmääritys](#page-56-2).

**Suorita Dell Diagnostics -ohjelma** Katso [Dell Diagnostics.](#page-57-2)

#### **Optisen aseman ongelmat**

**HUOMAUTUS:** Suurinopeuksisten optisten asemien tärinä on normaalia, ja se voi aiheuttaa melua. Tämä ei ole merkki aseman tai levyn virheellisyydestä.

**HUOMAUTUS:** Alue-erojen ja eri levyformaattien vuoksi kaikki DVD-levyt eivät toimi kaikissa DVD-asemissa.

#### **Säädä Windowsin äänenvoimakkuutta**

- l Napsauta näytön oikeassa alakulmassa olevaa kaiutinkuvaketta.
- l Varmista, että äänenvoimakkuus on sopivalla tasolla, napsauttamalla liukusäädintä ja vetämällä sitä ylös.
- l Varmista, että ääntä ei ole mykistetty, napsauttamalla valittuja ruutuja.

**Tarkista kaiuttimet ja bassokaiutin** Katso Ääni- [ja kaiutinongelmat](#page-64-0).

### **Ongelmat kirjoitettaessa optisella asemalla**

**Sulje muut ohjelmat** Optisen aseman pitää saada tasainen tietovirta kirjoituksen aikana. Virran keskeytyminen aiheuttaa ongelmia. Sulje kaikki ohjelmat ennen optiselle asemalle kirjoittamista.

**Poista Windowsin valmiustila käytöstä ennen levylle kirjoittamista** Lisätietoja virta-asetusten määrittämisestä saat tietokoneen kiintolevyllä olevasta<br>*Dell™-tekniikkaoppaasta* tai sivustosta **support.dell.com.** Voit et

### **Kiintolevyongelmat**

#### **Suorita levytarkistus**

*Windows XP*:

- 
- 1. Napsauta **Käynnistä ja valitse Oma tietokone**. 2. Napsauta hiiren kakkospainikkeella kohtaa **Paikallinen asema C:**.
- 3. Valitse **Ominaisuudet→ Työkalut→** Tarkista nyt.<br>4. Valitse **Etsi ja yritä korjata vialliset sektorit ja sitten Käynnistä.**

*Windows Vista*:

- 
- 1. Valitse **Käynnistä V∕**ja valitse Tietokone.<br>2. Napsauta hiiren kakkospainikkeella kohtaa **Paikallinen asema C:**.<br>3. Valitse **Ominaisuudet→ Työkalut→** Tarkista nyt.
- 

**Käyttäjätilien valvonta** -ikkuna voi tulla näyttöön. Jos olet tietokoneen järjestelmänvalvoja, valitse Jatka. Ota muussa tapauksessa yhteyttä<br>järjestelmänvalvojaan, jotta voit jatkaa ohjelman käyttöä.

4. Noudata näytön ohjeita.

### **IEEE 1394 -laiteongelmat**

**VAARA: Ennen kuin teet mitään toimia tietokoneen sisällä, lue tietokoneen mukana toimitetut turvallisuusohjeet. Lisää turvallisuusohjeita on www.dell.com-sääntösivulla osoitteessa www.dell.com/regulatory\_compliance.** 

**HUOMAUTUS:** Tietokone tukee vain IEEE 1394a -standardia.

#### **Varmista, että IEEE 1394 -laitteen kaapeli on kytketty oikein laitteeseen ja tietokoneen liitäntään**

**Varmista, että IEEE 1394 -laite on otettu käyttöön järjestelmäasetuksissa** Lisätietoja järjestelmän asetusohjelmasta saat tietokoneen kiintolevyllä olevasta *Dellin™ tekniikkaoppaasta* tai sivustosta **support.dell.com.**

#### **Varmista, että Windows tunnistaa IEEE 1394 -laitteen**

*Windows XP*:

- 1. Valitse **Käynnistä** ja **Ohjauspaneeli**.
- 2. Valitse kohdasta **Valitse luokka Suorituskyky ja ylläpito**® **Järjestelmä**® **Järjestelmän ominaisuudet** ® **Laitteisto**® **Laitehallinta**.

*Windows Vista*:

1. Valitse **Käynnistä** ® **Ohjauspaneeli**® **Laitteisto ja äänet**. 2. Valitse **Laitehallinta**.

Jos IEEE 1394 -laite näkyy luettelossa, Windows on tunnistanut laitteen.

**Jos Dellin IEEE 1394 -laitteen käytössä ilmenee ongelmia** Ota yhteys Dellin tukeen.

**Jos muun kuin Dellin toimittaman IEEE 1394 -laitteen kanssa ilmenee ongelmia** Ota yhteys IEEE 1394 -laitteen valmistajaan.

### **Lukitukset ja ohjelmaongelmat**

**VAARA: Ennen kuin teet mitään toimia tietokoneen sisällä, lue tietokoneen mukana toimitetut turvallisuusohjeet. Lisää turvallisuusohjeita on www.dell.com-sääntösivulla osoitteessa www.dell.com/regulatory\_compliance.** 

#### **Tietokone ei käynnisty**

**Tarkista diagnostiikkavalot** Katso [Virtaongelmat.](#page-63-0)

**Varmista, että virtajohto on liitetty tietokoneeseen ja pistorasiaan.**

**Tietokone lakkaa toimimasta** 

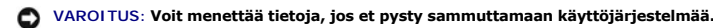

**Sammuta tietokoneen virta** Jos tietokone ei reagoi mitenkään, kun painat näppäintä tai liikutat hiirtä, paina virtapainiketta vähintään 8-10 sekuntia, kunnes

#### **Ohjelma lakkaa toimimasta**

#### **Sulje ohjelma**

- 1. Paina näppäimiä <Ctrl><Vaihto><Esc> samanaikaisesti, jolloin Tehtävienhallinta avautuu.<br>2. Nansauta Sovellukset välilehteä
- 2. Napsauta **Sovellukset**-välilehteä. 3. Napsauta ohjelmaa, joka ei enää vastaa. 4. Valitse **Lopeta tehtävä**.

tietokone sammuu. Käynnistä tietokone sitten uudelleen.

- 
- 

#### **Ohjelmassa tapahtuu vakava virhe jatkuvasti**

**HUOMAUTUS:** Ohjelman asennusohjeet ovat tavallisesti sen oppaissa, levykkeellä tai CD-/DVD-levyllä.

<span id="page-63-1"></span>**Tarkista ohjelman oppaat** Poista ohjelma ja asenna se tarvittaessa uudelleen.

#### **Ohjelma on suunniteltu aikaisemmalle Windows-käyttöjärjestelmälle**

#### **Suorita ohjattu ohjelman yhteensopivuuden varmistaminen**

*Windows XP*:

Ohjattu ohjelman yhteensopivuuden varmistaminen määrittää ohjelman, jotta se toimii ympäristössä, joka muistuttaa muita kuin Windows XP käyttöjärjestelmäympäristöjä.

- 1. Valitse **Käynnistä**→ Kaikki ohjelmat→ Apuohjelmat→ Ohjattu ohjelman yhteensopivuuden varmistaminen→ Seuraava.<br>2. Noudata nävtön ohieita.
- 2. Noudata näytön ohjeita.

*Windows Vista*:

Ohjattu ohjelman yhteensopivuuden varmistaminen määrittää ohjelman, jotta se toimii ympäristössä, joka muistuttaa muita kuin Windows Vista käyttöjärjestelmäympäristöjä.

- 1. Valitse **Käynnistä** ® **Ohjauspaneeli**® **Ohjelmat**® **Käytä vanhempaa ohjelmaa tämän Windowsin version kanssa.**
- 2. Valitse Tervetuloa-ikkunassa **Seuraava**.
- 3. Noudata näytön ohjeita.

#### **Näyttö muuttuu täysin siniseksi**

**Sammuta tietokoneen virta** Jos tietokone ei reagoi mitenkään, kun painat näppäintä tai liikutat hiirtä, paina virtapainiketta vähintään 8-10 sekuntia, kunnes tietokone sammuu. Käynnistä tietokone sitten uudelleen.

#### **Muita ohjelmaongelmia**

#### **Tarkista ohjelman oppaat tai pyydä vianmääritystietoja ohjelman valmistajalta**

- 
- l Varmista, että ohjelma on yhteensopiva tietokoneesi käyttöjärjestelmän kanssa. l Varmista, että tietokone vastaa ohjelman vähimmäisvaatimuksia. Katso tietoja ohjelman oppaista.
- l Varmista, että ohjelma on asennettu ja määritetty oikein. l Tarkista, että laitteen ohjaimet eivät ole ristiriidassa ohjelman kanssa.
- 
- l Poista ohjelma ja asenna se tarvittaessa uudelleen.

#### **Tee heti varmuuskopiot tiedostoistasi**

**Tarkista kiintolevy, levykkeet tai CD-/DVD-levyt virustorjuntaohjelmalla.**

**Tallenna ja sulje kaikki avoimet tiedostot tai ohjelmat ja sammuta tietokone Käynnistä-valikosta.**

#### **Muistiongelmat**

- **VAARA: Ennen kuin teet mitään toimia tietokoneen sisällä, lue tietokoneen mukana toimitetut turvallisuusohjeet. Lisää turvallisuusohjeita on www.dell.com-sääntösivulla osoitteessa www.dell.com/regulatory\_compliance.** 
	- 1 Irrota käyttäjän käytössä oleva muistimoduuli (katso [Muistimoduulin irrottaminen](file:///C:/data/systems/late4200/fi/sm/memory.htm#wp1180215)) ja suorita Dell Diagnostics -ohjelma (katso [Dell Diagnostics\)](#page-57-2)
	- integroidun muistin testaamista varten. Jos integroitu muisti ei läpäise Dell Diagnostics Pre-boot System Assessment (PSA) -[testiä, emolevy on viallinen, ja se on vaihdettava \(katso](file:///C:/data/systems/late4200/fi/sm/sysboard.htm#wp1180315) Emolevy-<u>yksikkö</u>).<br>1 Jos integroitu muisti läpäisee Dell Diagnostics PSA -testin, varmista, että tietokone tukee käyttäjän käytössä oleva muistimoduulia. Lisätietoja
	-
- tietokoneen tukemista muistityypeistä saat *Asennus- ja pikaoppaasta* tietokoneessa tai sivustosta **support.dell.com**.<br>Ⅰ Jos käyttäjän käytössä oleva muistimoduuli on Dellin hyväksymä, aseta se uudelleen paikalleen (katso välinen yhteys toimii.

### <span id="page-63-0"></span>**Virtaongelmat**

**VAARA: Ennen kuin teet mitään toimia tietokoneen sisällä, lue tietokoneen mukana toimitetut turvallisuusohjeet. Lisää turvallisuusohjeita on www.dell.com-sääntösivulla osoitteessa www.dell.com/regulatory\_compliance.** 

**Jos virran merkkivalo on sininen eikä tietokone vastaa** Katso [Diagnostiikkamerkkivalot.](#page-56-3)

<span id="page-64-1"></span>**Jos virran merkkivalo ei pala** Tietokone ei ole käynnissä tai ei saa virtaa.

- l Liitä virtajohto tietokoneen takana olevaan virtaliitäntään ja pistorasiaan.
- ı Ohita jatkojohdot ja muut ylijännitesuojat, jotta voit varmistaa, että tietokone käynnistyy.<br>ı Varmista, että käytössä olevat jatkojohdot on liitetty pistorasiaan ja kytketty päälle.<br>ı Varmista sähköpistorasian
- 
- **Poista häiriöt** Mahdollisia häiriölähteitä ovat
	-
	- l virran, näppäimistön ja hiiren jatkokaapelit l samaan jatkojohtoon on kytketty liian monta laitetta
	- l samaan pistorasiaan on kytketty useita jatkojohtoja.

### <span id="page-64-0"></span>**Ääni- ja kaiutinongelmat**

VAARA: Ennen kuin teet mitään toimia tietokoneen sisällä, lue tietokoneen mukana toimitetut turvallisuusohjeet. Lisää turvallisuusohjeita on<br>www.dell.com-sääntösivulla osoitteessa www.dell.com/regulatory\_compliance.

#### **Kaiuttimista ei kuulu ääntä**

**HUOMAUTUS:** Joidenkin MP3-soittimien ja muiden mediasoittimien äänenvoimakkuudensäädin ohittaa Windowsin äänenvoimakkuusasetukset. Varmista, että et säätänyt soittimen äänenvoimakkuutta alas tai kokonaan pois.

**Säädä Windowsin äänenvoimakkuutta** Napsauta tai kaksoisnapsauta näytön oikeassa alakulmassa olevaa kaiutinkuvaketta. Varmista, että<br>äänenvoimakkuus on sopivalla tasolla ja että ääntä ei ole vaimennettu.

**Säädä Windowsin äänenvoimakkuutta** Napsauta tai kaksoisnapsauta näytön oikeassa alakulmassa olevaa kaiutinkuvaketta. Varmista, että<br>äänenvoimakkuus on sopivalla tasolla ja että ääntä ei ole vaimennettu.

**Irrota kuulokkeet kuulokeliitännästä** Kaiuttimet poistetaan automaattisesti käytöstä, kun kuulokkeet kytketään tietokoneen etupaneelin kuulokeliitäntään.

**Testaa ulkoiset kaiuttimet** Jos käytät ulkoisia kaiuttimia, testaa ne mahdollisuuksien mukaan toisessa tietokoneessa ja varmista, että ne toimivat.

**Tarkista ulkoisten kaiuttimien äänikaapeliliitännät** Varmista, että ulkoisten kaiuttimien äänikaapelit (perehdy kaiuttimien ohjeisiin) on kiinnitetty kunnolla<br>tietokoneen kuulokeliitäntään (katso tietokoneen *Asennus- ja* 

**Tarkista ulkoisten kaiuttimien äänikaapeliliitännät** Varmista, että ulkoisten kaiuttimien virtajohto on kytketty virtalähteeseen ja että kaiuttimet saavat virtaa (katso kaiuttimien mukana toimitettuja ohjeita).

**Poista mahdolliset häiriöt** Tarkista mahdolliset häiriöt sammuttamalla läheisyydessä oleva tuulettimet, loisteputkivalot tai halogeenivalot.

**Suorita Laitteiston vianmääritys** Katso [Laitteiston vianmääritys](#page-56-2).

**Suorita [Dell Diagnostics](#page-57-2) -ohjelma** Suorita Dell Diagnostics Pre-boot System Assessment -testi (katso <u>Dell Diagnostics</u>). "Väripalkkitestin" aikana kuuluu<br>kolmiääninen nouseva äänimerkki, joka ilmaisee, mikä toimenpide on

### **Kuulokkeista ei kuulu ääntä**

**Testaa kuulokkeet** Testaa kuulokkeet mahdollisuuksien mukaan toisessa tietokoneessa niiden toimivuuden varmistamiseksi.

**Tarkista kuulokejohdon liitäntä** Varmista, että kuulokejohto on kiinnitetty oikein kuulokeliittimeen. Katso tietokoneen *Asennus- ja pikaopas* sivustossa **support.dell.com**.

**Säädä Windowsin äänenvoimakkuutta** Napsauta tai kaksoisnapsauta näytön oikeassa alakulmassa olevaa kaiutinkuvaketta. Varmista, että äänenvoimakkuus on sopivalla tasolla ja että ääntä ei ole vaimennettu.

### **Kuva- ja näyttöongelmat**

- VAARA: Ennen kuin teet mitään toimia tietokoneen sisällä, lue tietokoneen mukana toimitetut turvallisuusohjeet. Lisää turvallisuusohjeita on<br>www.dell.com-sääntösivulla osoitteessa www.dell.com/regulatory\_compliance.
- HUOMAUTUS: Jos tietokoneeseen oli asennettu valmiiksi PCI Express -grafiikkakortti, korttia ei tarvitse poistaa, kun asennetaan lisää<br>näytönohjaimia. Korttia tarvitaan kuitenkin vianmäärityksessä. Jos poistat kortin, säily

**Tarkista diagnostiikkavalot** Katso [Diagnostiikkamerkkivalot.](#page-56-3)

**Tarkista näytön asetukset** Katso *Dell™-tekniikkaopas* , joka löytyy tietokoneesta ja sivustosta **support.dell.com**.

#### **Säädä Windowsin näyttöasetuksia**

*Windows XP:*

- 1. Valitse **Käynnistä**® **Ohjauspaneeli**® **Ulkoasu ja teemat**.
- 2. Napsauta muutettavaa aluetta tai napsauta **Näyttö**-kuvaketta.
- 3. Kokeile eri asetuksia **värien määrälle** ja **näytön tarkkuudelle**.

*Windows Vista*:

- 1. Valitse **Käynnistä**  ® **Ohjauspaneeli**® **Laitteisto ja äänet**® **Mukauttaminen**® **Näyttöasetukset**.
- 2. Säädä **Tarkkuus** ja **Väri** -asetuksia tarvittaessa.

#### **Vain osa näytöstä on luettavissa**

#### **Kytke ulkoinen näyttö**

- 1. Sammuta tietokone ja kytke siihen ulkoinen näyttö.
- 2. Käynnistä tietokone ja näyttö ja säädä näytön kirkkaus- ja kontrastisäätimiä.

Jos ulkoinen näyttö toimii, tietokoneen näyttö tai näyttökortti voi olla viallinen. Ota yhteys Dellin tukeen.

# <span id="page-65-0"></span>**Dellin tekninen päivityspalvelu**

Dellin tekninen päivityspalvelu tarjoaa ennalta sähköposti-ilmoituksia tietokoneen ohjelmisto- ja laitteistopäivityksistä. Palvelu on ilmainen, ja sitä voidaan mukauttaa sisällön, muodon ja sen mukaan, miten usein ilmoituksia lähetetään.

Voit tilata Dellin teknisen päivityspalvelun osoitteesta **support.dell.com**.

### <span id="page-66-0"></span> **WLAN/WiMax-kortti Dell™ Latitude™ E4200 -huoltokäsikirja**

- [WLAN/WiMax-kortin irrottaminen](#page-66-1)
- [WLAN/WiMax-kortin asentaminen](#page-66-2)

VAARA: Ennen kuin teet mitään toimia tietokoneen sisällä, lue tietokoneen mukana toimitetut turvallisuusohjeet. Lisää turvallisuusohjeita on<br>www.dell.com-sääntösivulla osoitteessa www.dell.com/regulatory\_compliance.

**VAROITUS: Aseta WLAN- tai WiMax-kortti ainoastaan WLAN/WiMax-tunnuksella merkittyyn liitäntään.** 

# <span id="page-66-1"></span>**WLAN/WiMax-kortin irrottaminen**

- 1. Noudata [Ennen tietokoneen käsittelytoimien aloittamista](file:///C:/data/systems/late4200/fi/sm/before.htm#wp1180052) -kohdan ohjeita.
- 2. Irrota huoltopaneeli (katso [Huoltopaneelin irrottaminen\)](file:///C:/data/systems/late4200/fi/sm/svcpanel.htm#wp1184372).
- 3. Irrota antennikaapelit kortista.
- 4. Irrota M2 x 3 mm:n ruuvi. Kortti nousee ylös 45 asteen kulmassa.

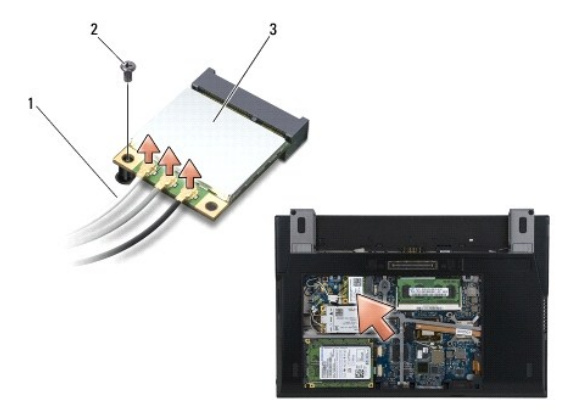

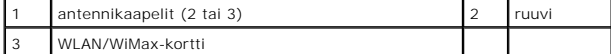

5. Poista kortti emolevyllä olevasta liittimestä.

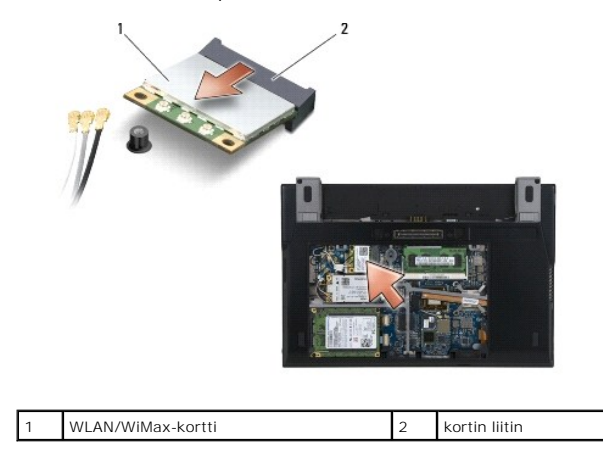

### <span id="page-66-2"></span>**WLAN/WiMax-kortin asentaminen**

٥ **VAROITUS: Liittimissä on lovet, jotka varmistavat oikean asennuksen. Jos tunnet vastusta, tarkista kortissa ja emolevyssä olevat liittimet ja kohdista kortti uudelleen.** 

**VAROITUS: Varmista, että kaapelit eivät jää asennuksen yhteydessä WLAN- tai WiMax-kortin alle, koska tällöin kortti voi vaurioitua.**  0

**VAROITUS: Aseta WLAN- tai WiMax-kortti ainoastaan WLAN/WiMax-tunnuksella merkittyyn liitäntään.** 

1. Työnnä kortti WLAN/WiMax-tunnuksella merkittyyn liittimeen.

- 2. Paina korttia alas ja pidä sitä paikallaan.
- 3. Kiinnitä M2 x 3 mm:n ruuvi.
- 4. Jos tietokoneessa ei ole radiokytkinlevyä, liitä asianmukaiset antennikaapelit näytöstä asennettavaan korttiin:

Jos kortin tarrassa on kaksi kolmiota (valkoinen ja musta), liitä valkoinen antennijohto pääliittimeen (valkoinen kolmio) ja musta antennijohto aux-<br>liittimeen (musta kolmio). Kiinnitä harmaa antennikaapeli kortin vieressä

Jos kortissa on kolme liitintä, liitä valkoinen antennikaapeli liittimeen 1, musta antennikaapeli liittimeen 2 ja harmaa antennikaapeli liittimeen 3.

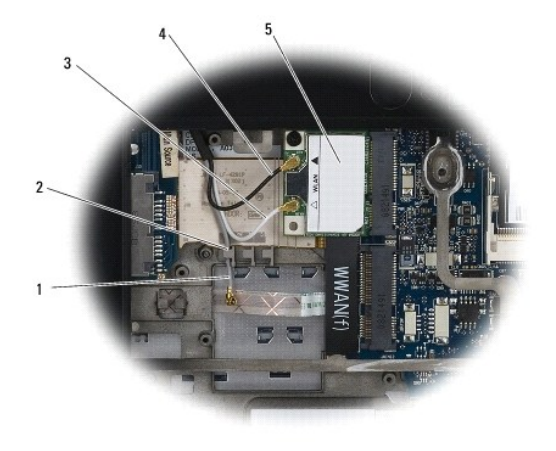

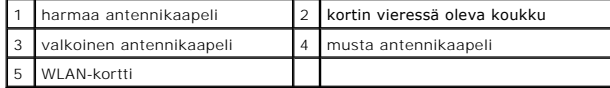

Jos tietokoneessa on radiokytkinlevy, liitä asianmukaiset antennikaapelit asennettavaan korttiin:

Jos kortin tarrassa on kaksi kolmiota (valkoinen ja musta), liitä valkoinen antennikaapeli näytöstä pääliittimeen (valkoinen kolmio) ja musta antennikaapeli radiokytkinlevystä aux-liittimeen (musta kolmio).

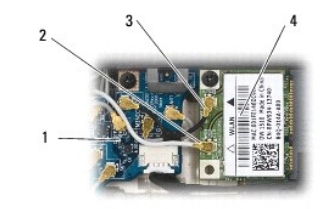

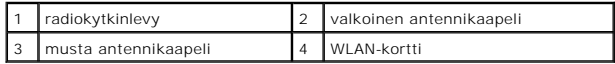

Jos kortissa on kolme liitintä, liitä valkoinen antennikaapeli näytöstä liittimeen 1 ja musta antennikaapeli radiokytkinlevystä liittimeen 2. Irrota harmaa<br>antennikaapeli radiokytkinlevyn oikealla puolella olevasta liittim

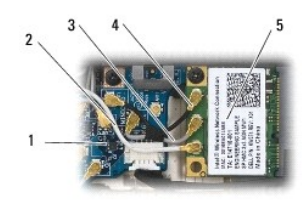

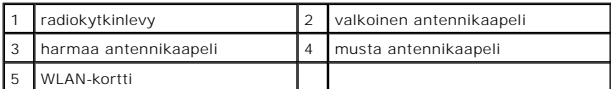

5. Asenna huoltopaneeli (katso [Huoltopaneelin asentaminen](file:///C:/data/systems/late4200/fi/sm/svcpanel.htm#wp1181334)).

6. Noudata [Tietokoneen käsittelemisen jälkeen](file:///C:/data/systems/late4200/fi/sm/before.htm#wp1183136) -kohdan ohjeita.

### <span id="page-69-0"></span> **WWAN-kortti Dell™ Latitude™ E4200 -huoltokäsikirja**

- [WWAN-kortin irrottaminen](#page-69-1)
- [WWAN-kortin asentaminen](#page-69-2)

VAARA: Ennen kuin teet mitään toimia tietokoneen sisällä, lue tietokoneen mukana toimitetut turvallisuusohjeet. Lisää turvallisuusohjeita on<br>www.dell.com-sääntösivulla osoitteessa www.dell.com/regulatory\_compliance.

**VAROITUS: Aseta WWAN-kortti vain WWAN-tunnuksella merkittyyn paikkaan.** 

# <span id="page-69-1"></span>**WWAN-kortin irrottaminen**

- 1. Noudata [Ennen tietokoneen käsittelytoimien aloittamista](file:///C:/data/systems/late4200/fi/sm/before.htm#wp1180052) -kohdan ohjeita.
- 2. Irrota huoltopaneeli (katso [Huoltopaneelin irrottaminen\)](file:///C:/data/systems/late4200/fi/sm/svcpanel.htm#wp1184372).
- 3. Irrota antennikaapelit kortista.
- 4. Irrota M2 x 3 mm:n ruuvi. Kortti nousee ylös 45 asteen kulmassa.

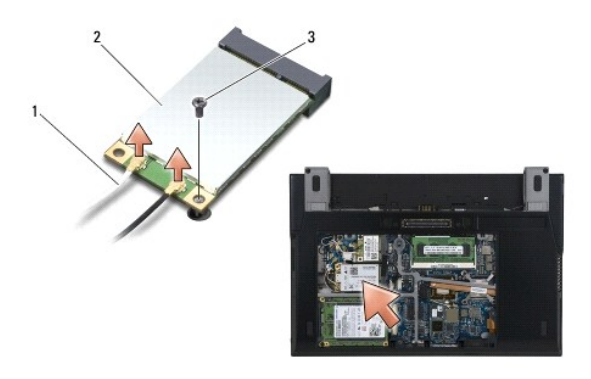

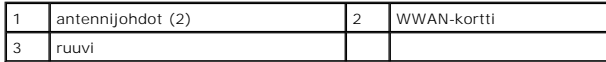

5. Poista kortti emolevyllä olevasta liittimestä.

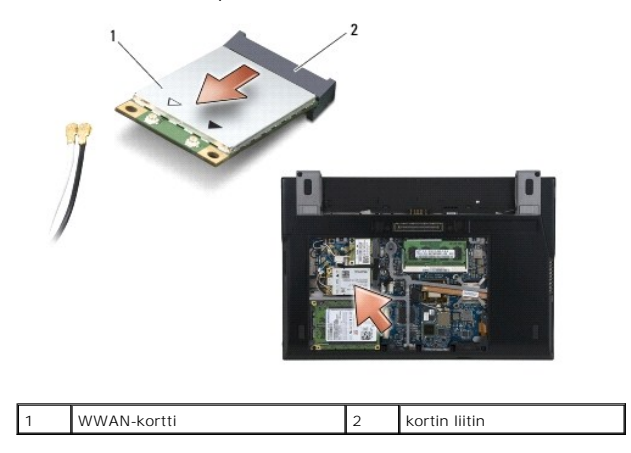

## <span id="page-69-2"></span>**WWAN-kortin asentaminen**

**VAROITUS: Liittimissä on lovet, jotka varmistavat oikean asennuksen. Jos tunnet vastusta, tarkista kortissa ja emolevyssä olevat liittimet ja kohdista kortti uudelleen.** 

**VAROITUS: Varmista, että kaapelit eivät jää asennuksen yhteydessä WWAN-kortin alle, koska muussa tapauksessa kortti vaurioituu.** 

- **VAROITUS: Aseta WWAN-kortti vain WWAN-tunnuksella merkittyyn paikkaan.**
- 1. Työnnä kortti WWAN-tunnuksella merkittyyn liittimeen.
- 2. Paina korttia alas ja pidä sitä paikallaan.
- 3. Kiinnitä M2 x 3 mm:n ruuvi.
- 4. Kytke valkoinen antennikaapeli valkoisella kolmiolla ("main") merkittyyn liittimeen ja musta antennikaapeli mustalla kolmiolla ("aux") merkittyyn liittimeen.
- 5. Asenna huoltopaneeli (katso [Huoltopaneelin asentaminen](file:///C:/data/systems/late4200/fi/sm/svcpanel.htm#wp1181334)).
- 6. Noudata [Tietokoneen käsittelemisen jälkeen](file:///C:/data/systems/late4200/fi/sm/before.htm#wp1183136) -kohdan ohjeita.